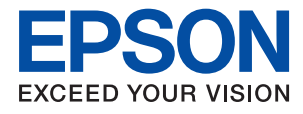

# L3100 Series / L3110 Series **進階使用說明**

# 目錄

# **[關於本手冊](#page-4-0)**

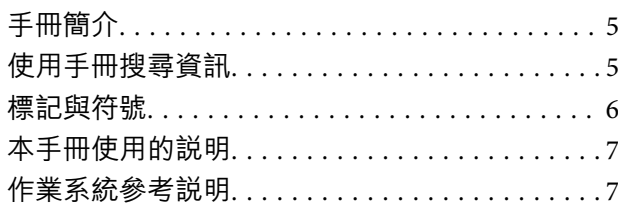

# **[重要說明](#page-7-0)**

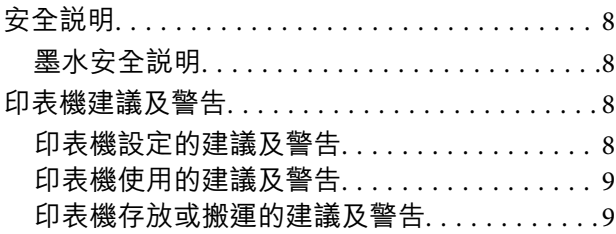

### **[印表機基本知識](#page-9-0)**

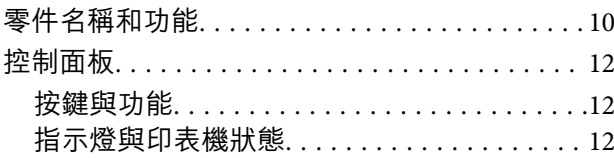

# **[準備印表機](#page-14-0)**

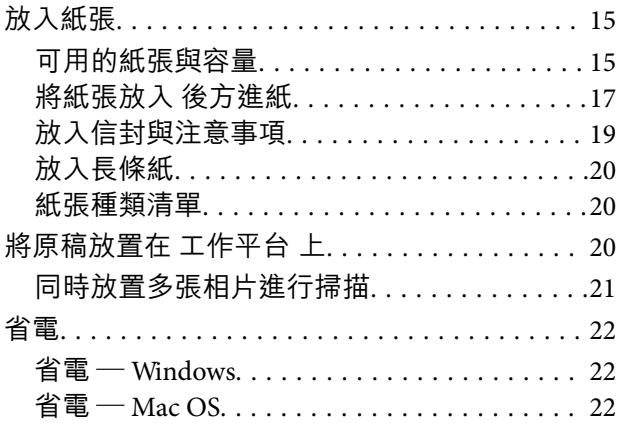

# **[列印](#page-23-0)**

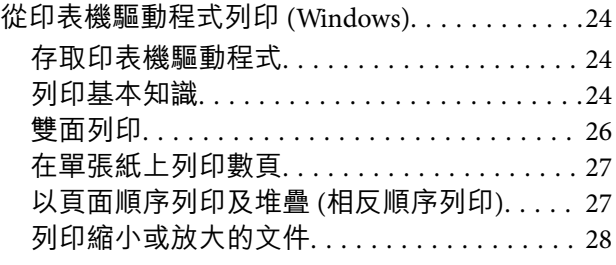

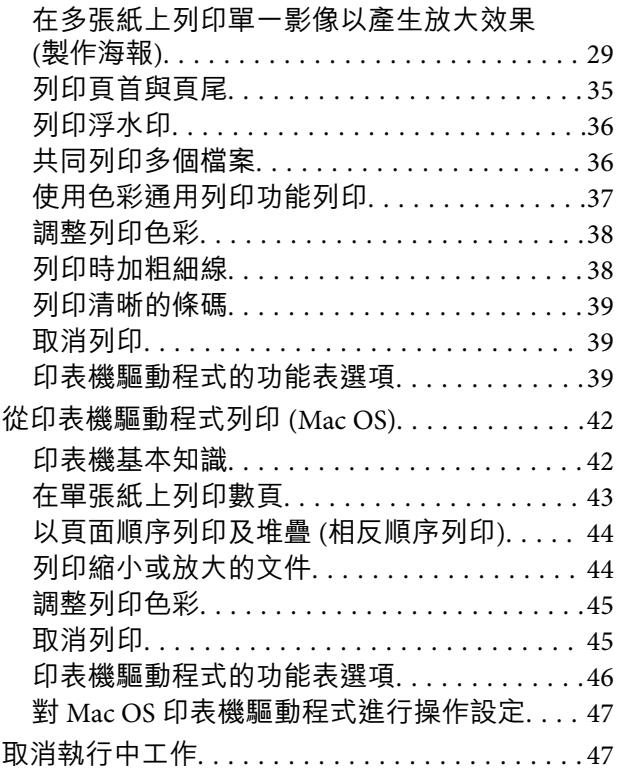

# **[複印](#page-47-0)**

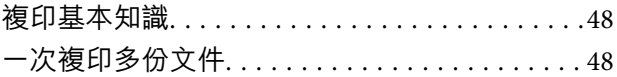

# **[掃描](#page-48-0)**

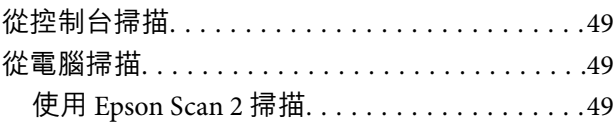

# **[填充墨水](#page-56-0)**

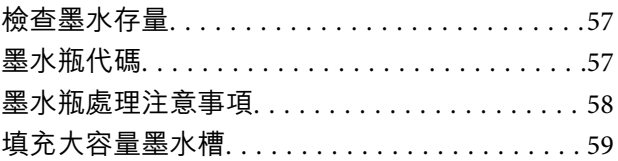

# **[維護印表機](#page-62-0)**

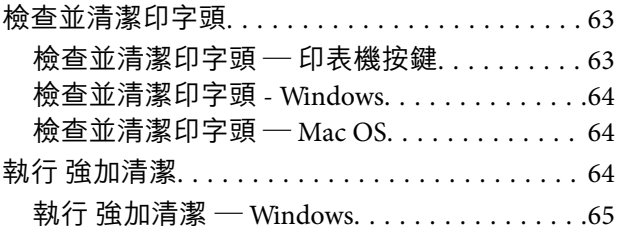

**目錄**

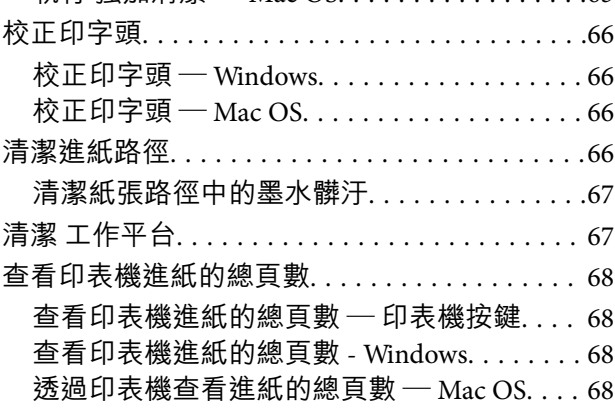

# **[軟體資訊](#page-68-0)**

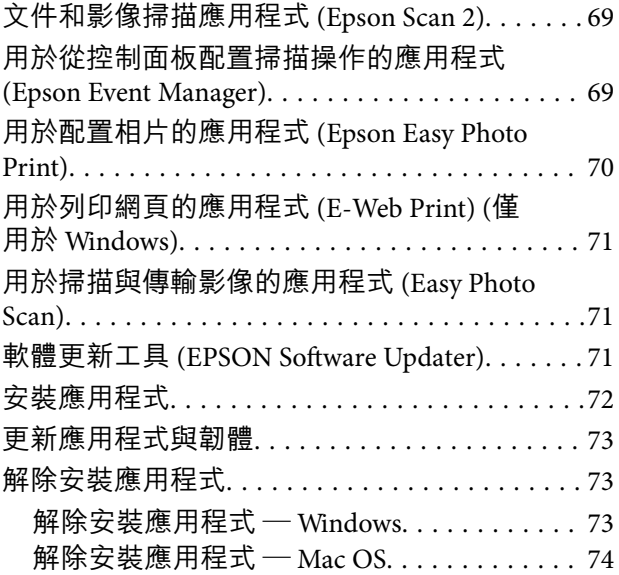

# **[解決問題](#page-74-0)**

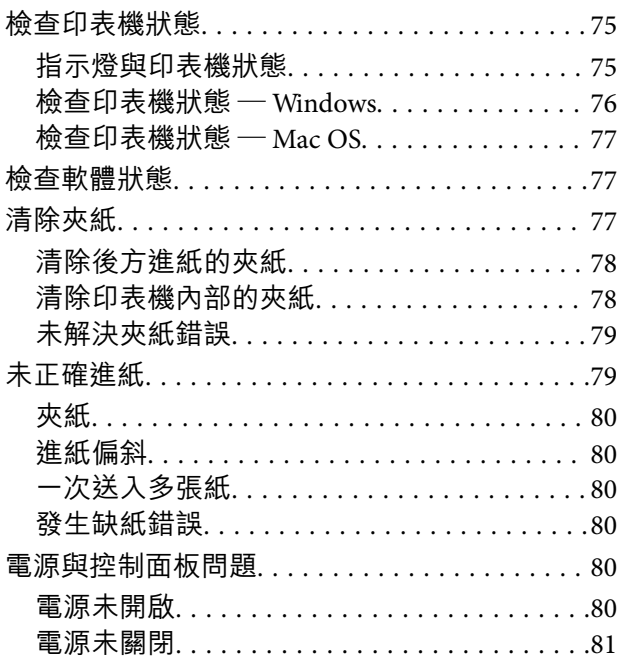

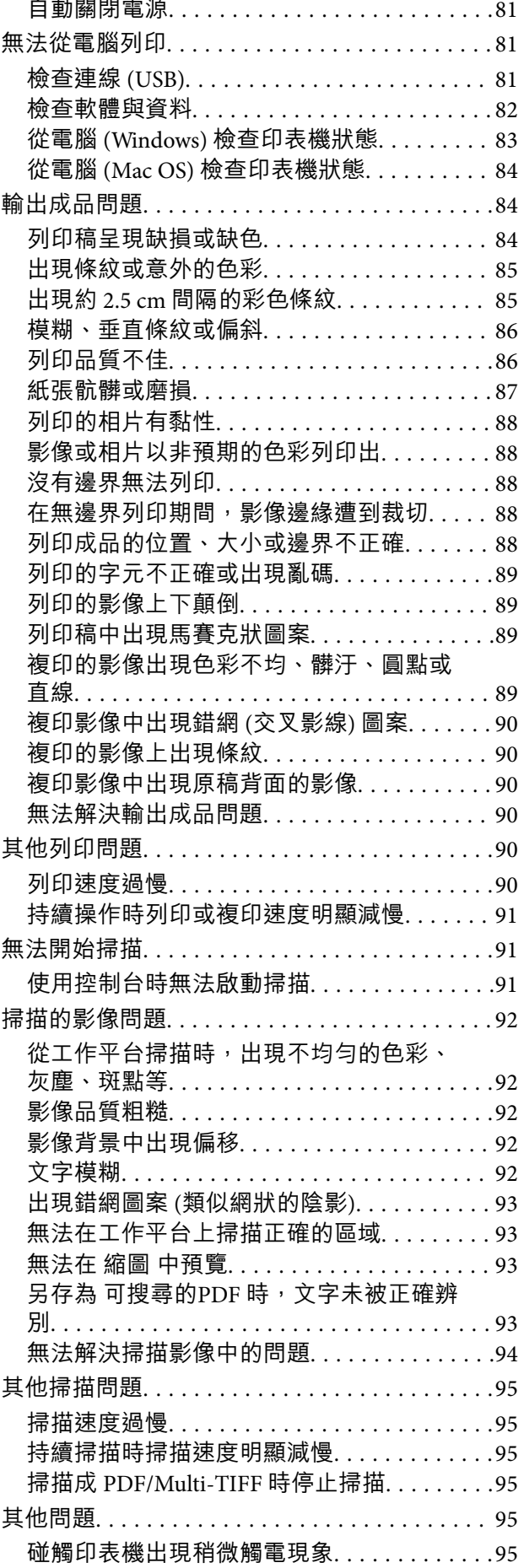

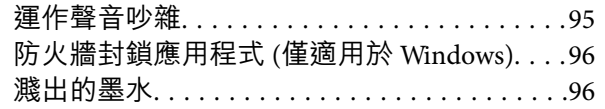

# 附錄

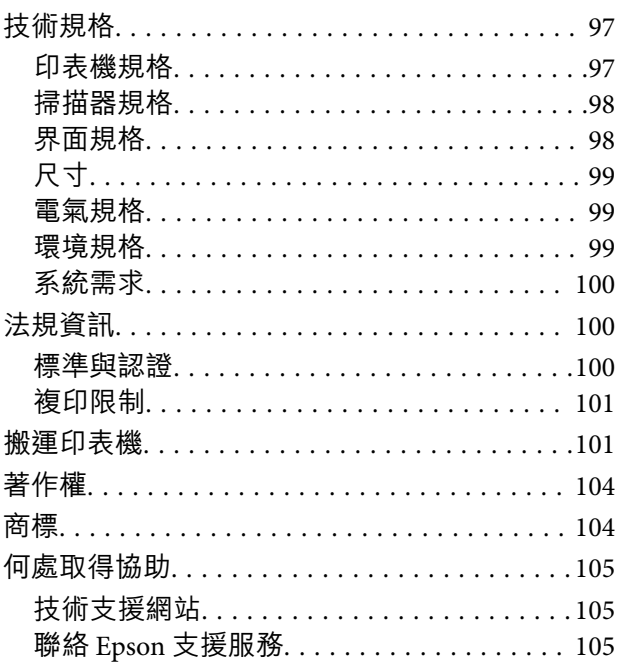

<span id="page-4-0"></span>**關於本手冊**

**手冊簡介**

以下為 Epson 印表機隨附的手冊。除上述手冊外,您也可以查看各種 Epson 軟體應用程式隨附的説明。

- ❏ 安裝說明 (紙本手冊) 提供設定印表機、安裝軟體等資訊。
- ❏ 快速使用說明 (紙本手冊) 提供指南以確保安全使用此印表機,以及有關印表機使用、排除問題等的基本資訊。 ❏ 進階使用說明 (電子手冊)

本手冊。提供有關使用印表機及解決問題的完整資訊與說明。

您可透過下列方式取得上述手冊的最新版本。

❏ 紙本手冊

請前往 Epson 歐洲支援網站 [\(http://www.epson.eu/Support\)](http://www.epson.eu/Support) 或 Epson 全球支援網站 (<http://support.epson.net/>)。

❏ 電子手冊

在電腦上啟動 EPSON Software Updater。EPSON Software Updater 會檢查有無可用的 Epson 軟體應用程 式與電子手冊更新,並可讓您下載最新版本。

#### **相關資訊**

◆ 第71頁"軟體更新工具 [\(EPSON Software Updater\)](#page-70-0)"

# **使用手冊搜尋資訊**

PDF 手冊可讓您依照關鍵字搜尋要尋找的資訊,或使用書籤直接跳至特定章節。您也可以僅列印需要的 頁面。本節說明如何使用已在電腦上用 Adobe Reader X 開啟的 PDF 手冊。

#### **依照關鍵字搜尋**

按下[編輯] > [進階搜尋]。在搜尋視窗中輸入您要尋找的資訊關鍵字 (文字),然後按下[搜尋]。提示會以清 單方式顯示。按下其中一個顯示的提示,跳至該頁面。

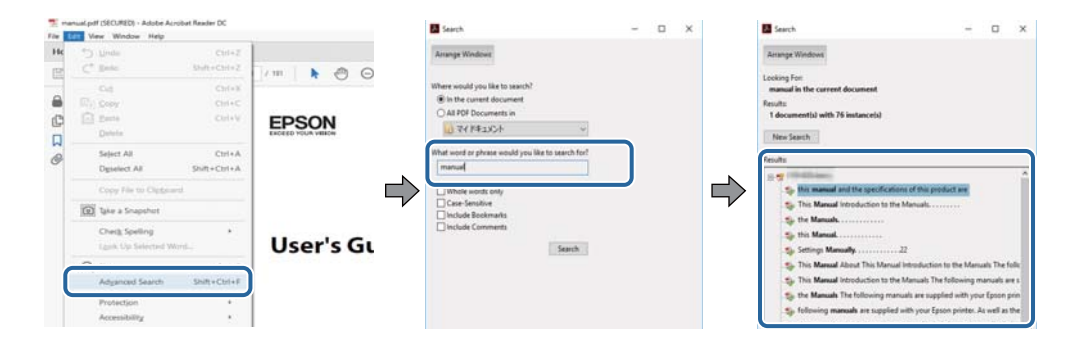

<span id="page-5-0"></span>**直接從書籤跳至頁面**

按下標題可跳至該頁面。按下 + 或 > 可檢視該章節中的較低層級標題。若要返回上一頁,請使用鍵盤執 行下列操作。

- ❏ Windows:按住 [Alt],然後按下 ←。
- ❏ Mac OS:按住 command 鍵,然後按下 ←。

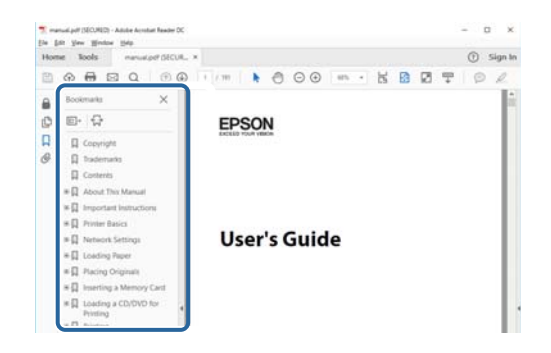

**僅列印您需要的頁面**

您可以解壓縮並僅列印需要的頁面。在[檔案]功能表中按下[列印],然後在[列印的頁面]的[頁面]中指定您 要列印的頁面。

□ 若要指定連續頁面,請輸入開始頁碼與結束頁碼,並在中間加上連字號。

範例:20–25

□ 若要指定非連續頁面,請用逗號分隔頁碼。

範例:5, 10, 15

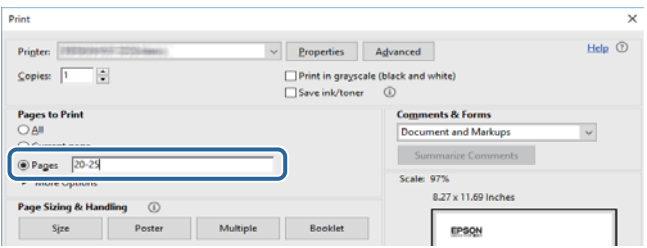

# **標記與符號**

!**注意:** 必須謹慎遵循的說明,以避免身體受傷。

c **重要事項:** 必須遵循的說明,以避免設備損壞。

**附註:** 提供補充及參考資訊。

& 相關資訊

<span id="page-6-0"></span>相關章節的連結。

# **本手冊使用的說明**

- ❏ 印表機驅動程式的螢幕擷取畫面及 Epson Scan 2 (掃描器驅動程式) 畫面係從 Windows 10 或 macOS High Sierra 取得。畫面上顯示的內容會隨著型號與情況而改變。
- ❏ 本手冊使用的圖示僅為範例。儘管各型號可能會有些微差異,操作方法均同。

# **作業系統參考說明**

**Windows** 

在本手冊中,「Windows 10」、「Windows 8.1」、「Windows 8」、「Windows 7」、「Windows Vista」、「Windows XP」、「Windows Server 2016」、「Windows Server 2012 R2」、「Windows Server 2012」、「Windows Server 2008 R2」、「Windows Server 2008」、「Windows Server 2003 R2」和 「Windows Server 2003」 等名詞係指下列作業系統。此外,「Windows」用來泛指所有版本。

- ❏ Microsoft® Windows® 10 作業系統
- ❏ Microsoft® Windows® 8.1 作業系統
- ❏ Microsoft® Windows® 8 作業系統
- ❏ Microsoft® Windows® 7 作業系統
- ❏ Microsoft® Windows Vista® 作業系統
- ❏ Microsoft® Windows® XP 作業系統
- ❏ Microsoft® Windows® XP Professional x64 Edition 作業系統
- ❏ Microsoft® Windows Server® 2016 作業系統
- ❏ Microsoft® Windows Server® 2012 R2 作業系統
- ❏ Microsoft® Windows Server® 2012 作業系統
- ❏ Microsoft® Windows Server® 2008 R2 作業系統
- ❏ Microsoft® Windows Server® 2008 作業系統
- ❏ Microsoft® Windows Server® 2003 R2 作業系統
- ❏ Microsoft® Windows Server® 2003 作業系統

#### Mac OS

本手冊中,Mac OS 用於指 macOS High Sierra、macOS Sierra、OS X El Capitan、OS X Yosemite、OS X Mavericks 、OS X Mountain Lion、Mac OS X v10.7.x 和 Mac OS X v10.6.8。

<span id="page-7-0"></span>**重要說明**

**安全說明**

請閱讀並遵循下述說明,以確保安全使用本印表機。請務必保留本手冊,以供未來參考之用。此外,請 務必遵循印表機上標示的所有警告與說明。

□ 您印表機上的某些符號用於確保安全並正確使用印表機。請瀏覽下列網站瞭解符號的意義。

<http://support.epson.net/symbols>

- □ 僅可使用印表機隨附的電源連接線,請勿使用任何其他設備的連接線。以其他電源連接線使用本印表 機,或將隨附的電源連接線用於其他設備時,將可能會導致火災或觸電。
- ❏ 請確定 AC 電源連接線符合當地相關的安全標準。
- ❏ 除非印表機的手冊內載有明確解說,否則切勿自行拆解、修改或嘗試維修電源連接線、插頭、印表機 單元或選購品。
- ❏ 請在發生以下狀況時拔下印表機的插頭,然後交由合格的維修人員維修: 電源連接線或插頭損壞;液體滲入印表機;印表機摔落或外殼受損;印表機未正常運作,或效能出現 明顯改變。請勿調整操作說明中未涵蓋的控制項目。
- ❏ 請將印表機放置在便於拔插插頭的牆上電源插座附近。
- ❏ 請勿將印表機放置或貯存在室外、靠近過多髒汙或灰塵、水、熱源之處,或是會受到衝擊、震動、高 溫或潮濕的位置。
- □ 請小心不要將液體濺到印表機上,或是在雙手濕漉時處理印表機。

### **墨水安全說明**

- ❏ 當您處理大容量墨水槽、大容量墨水槽護蓋以及開啟的墨水瓶或墨水瓶蓋時,請小心不要碰觸到墨 水。
	- □ 若墨水沾到皮膚,請以肥皂及清水徹底洗淨。
	- ❏ 若墨水不慎濺入眼睛,請立即用水沖洗眼睛。若在徹底沖洗後仍感不適或出現視力問題,請立即就 醫。
	- □ 若誤飲墨水,請立即就醫。
- ❏ 請勿劇烈搖動墨水瓶或讓墨水瓶遭受強烈撞擊,因為這可能會導致墨水外漏。
- ❏ 請將墨水瓶及大容量墨水槽放在孩童無法取得之處。避免孩童誤飲墨水或接觸墨水瓶及瓶蓋。

# **印表機建議及警告**

請閲讀並遵循下述説明,以避免印表機或您的財產損壞。請務必保留本手冊,以供未來參考之用。

### **印表機設定的建議及警告**

❏ 請勿堵住或蓋住印表機內的通風孔與開口。

- <span id="page-8-0"></span>❏ 僅可使用印表機的標籤上標示的電源類型。
- ❏ 避免與定期開關的影印機或空調系統共用同一電路上的插座。
- ❏ 避免以牆壁開關或自動定時器控制電源插座。
- □ 請讓整套電腦系統遠離潛在的電磁干擾來源,如揚聲器或無線電話的底座。
- ❏ 電源線佈線時,應避免磨損、切割、擦傷、捲曲及扭結。請勿將物體壓在電源線上,亦不可踐踏或輾 過電源線。尤應注意讓電源線筆直進出變壓器端點。
- ❏ 若搭配延長線使用印表機,請確定插入延長線之裝置的總安培額定值未超過電源線的安培額定值。此 外,請確定插入牆壁電源插座之所有裝置的總安培額定值未超過牆壁電源插座的安培額定值。
- ❏ 若計劃在德國使用此印表機,大樓設備需以 10 或 16 安培斷路器保護,以便為印表機提供合適的短路 保護與過電流保護。
- ❏ 使用連接線將印表機接至電腦或其他裝置時,請確定接頭的方向正確。每個接頭只有一個正確的方 向。插錯方向可能會損壞使用連接線連接的該兩部裝置。
- ❏ 請將印表機放置在平坦、穩固且大於印表機底座的表面。若印表機傾斜,將不會正常運作。
- □ 請預留印表機上方的空間,以便完全豎起文件護蓋。
- □ 請在印表機前方預留足夠的空間,以便完全退紙。
- ❏ 請避開溫濕度變化快速的地點。此外,請讓印表機遠離陽光直射、強光或熱源。

### **印表機使用的建議及警告**

- ❏ 請勿將物體插進印表機內的插槽。
- ❏ 請勿在列印時將手放在印表機內。
- ❏ 請勿碰觸印表機內部的白色排線及墨水導管。
- ❏ 請勿在印表機內或周圍使用含有可燃氣體的噴霧劑產品。以免引起火災。
- ❏ 請勿用手移動印字頭,否則會使印表機損壞。
- □ 闔上文件護蓋時,請注意不要夾到手指。
- ❏ 放置原稿時,請勿重壓 工作平台。
- ❏ 如果任何大容量墨水槽沒有填充至最低標示線,請盡快充填墨水。若在墨水存量低於最低標示線時繼 續使用印表機,可能導致印表機損壞。
- $□$  一律使用  $\bigcup$  鍵關閉印表機。在  $\bigcup$  指示燈停止閃爍之前,請勿拔下印表機的插頭,或關閉插座處的電 源。
- □ 若長時間不使用印表機,請務必從電源插座拔下電源連接線。

### **印表機存放或搬運的建議及警告**

□ 存放或搬運印表機時,請避免傾斜、直放或上下倒放印表機;否則墨水可能會外漏。

□ 搬運印表機之前,請確定印字頭位於初始 (最右方) 位置。

# <span id="page-9-0"></span>**印表機基本知識**

# **零件名稱和功能**

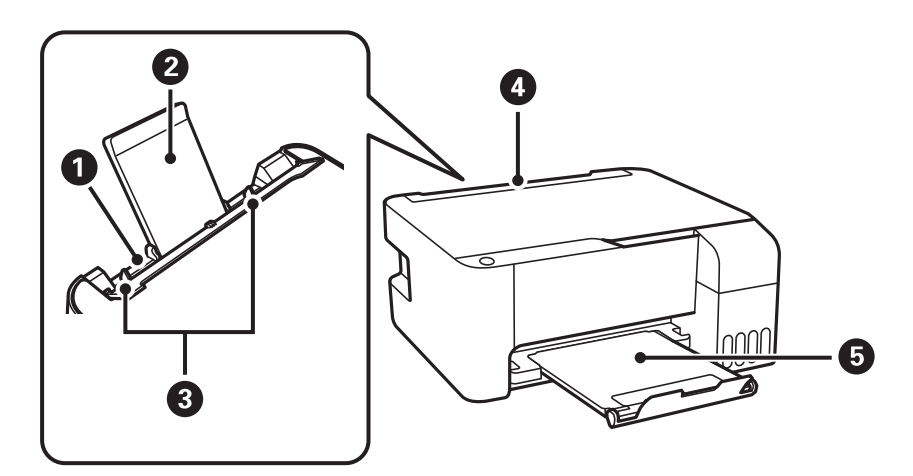

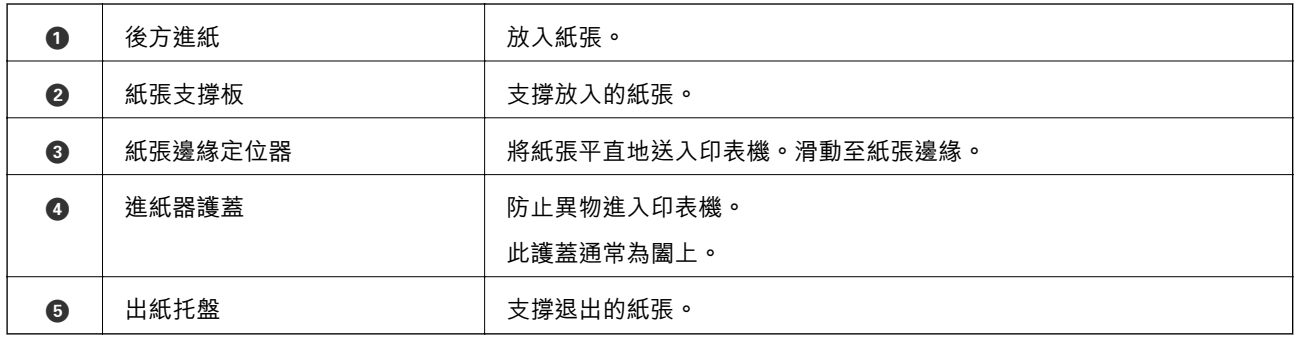

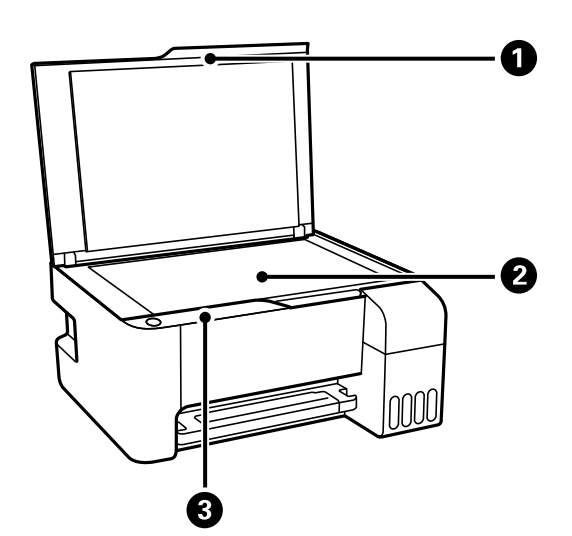

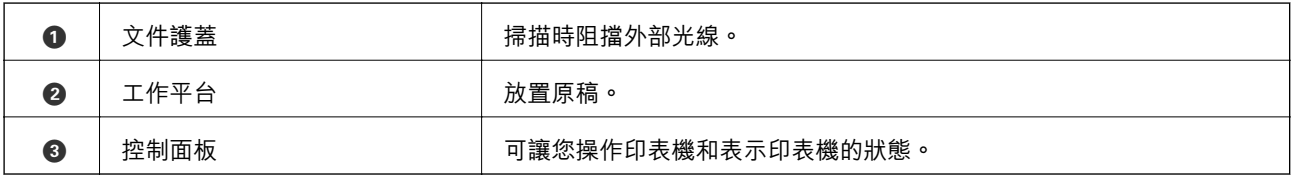

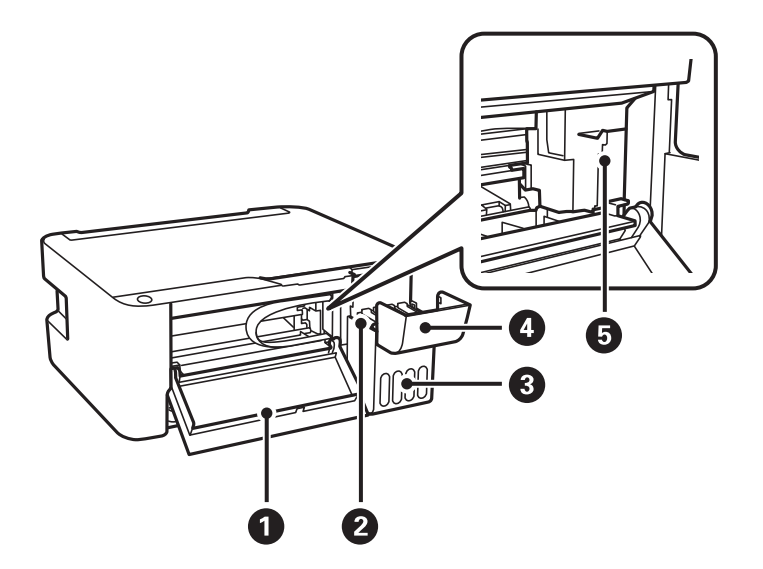

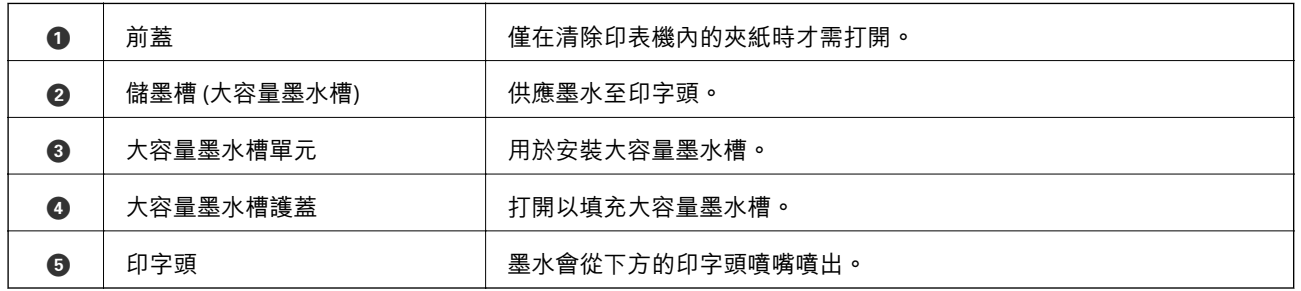

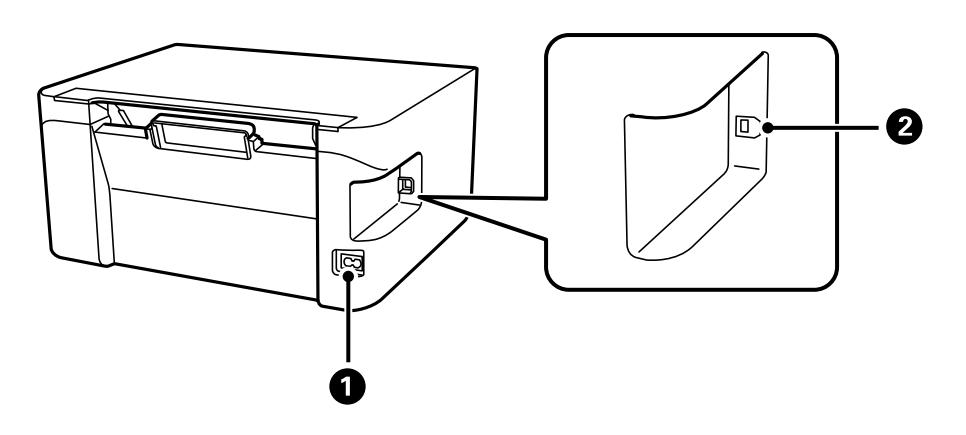

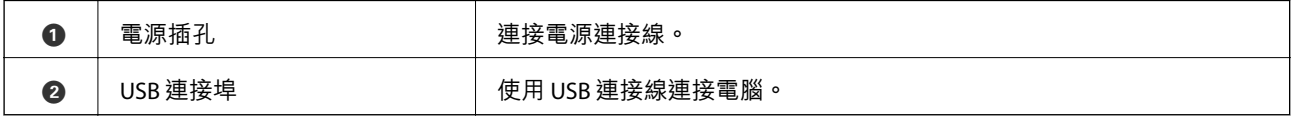

# <span id="page-11-0"></span>**控制面板**

# **按鍵與功能**

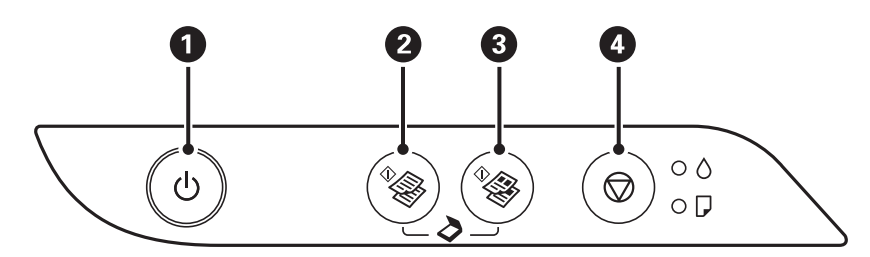

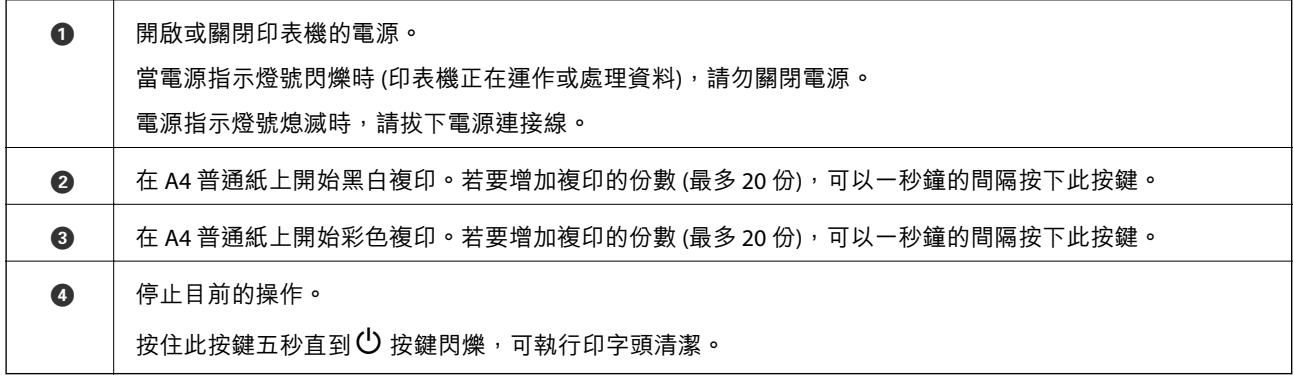

#### **按鍵組合功能**

利用不同的按鍵組合可使用其他的功能。

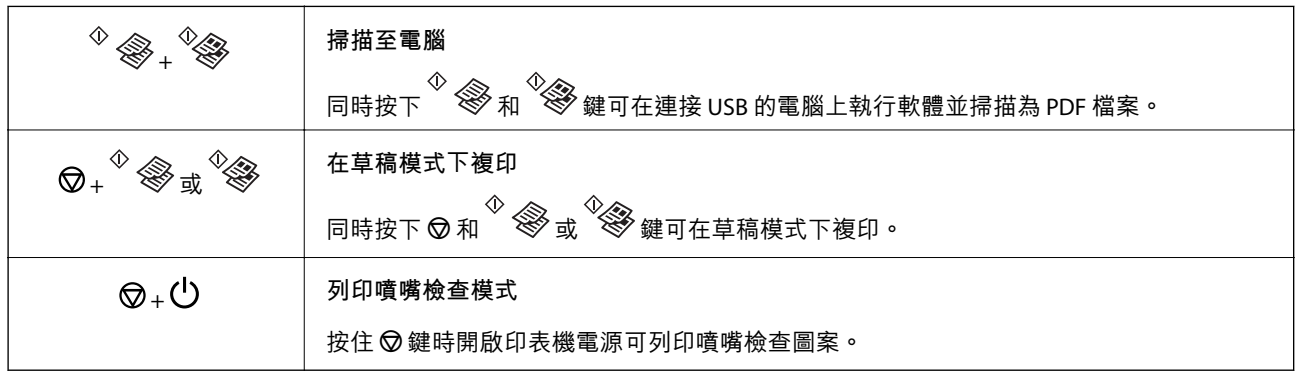

# **指示燈與印表機狀態**

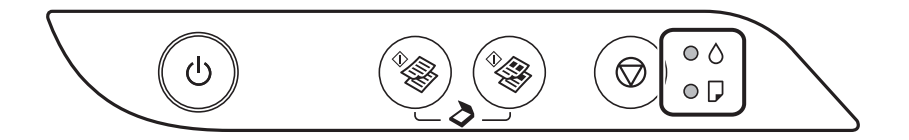

發生錯誤時,指示燈號會亮起或閃爍。錯誤的詳細資訊會顯示在電腦畫面上。

:亮起

 $\cdot \bullet$ : 閃爍

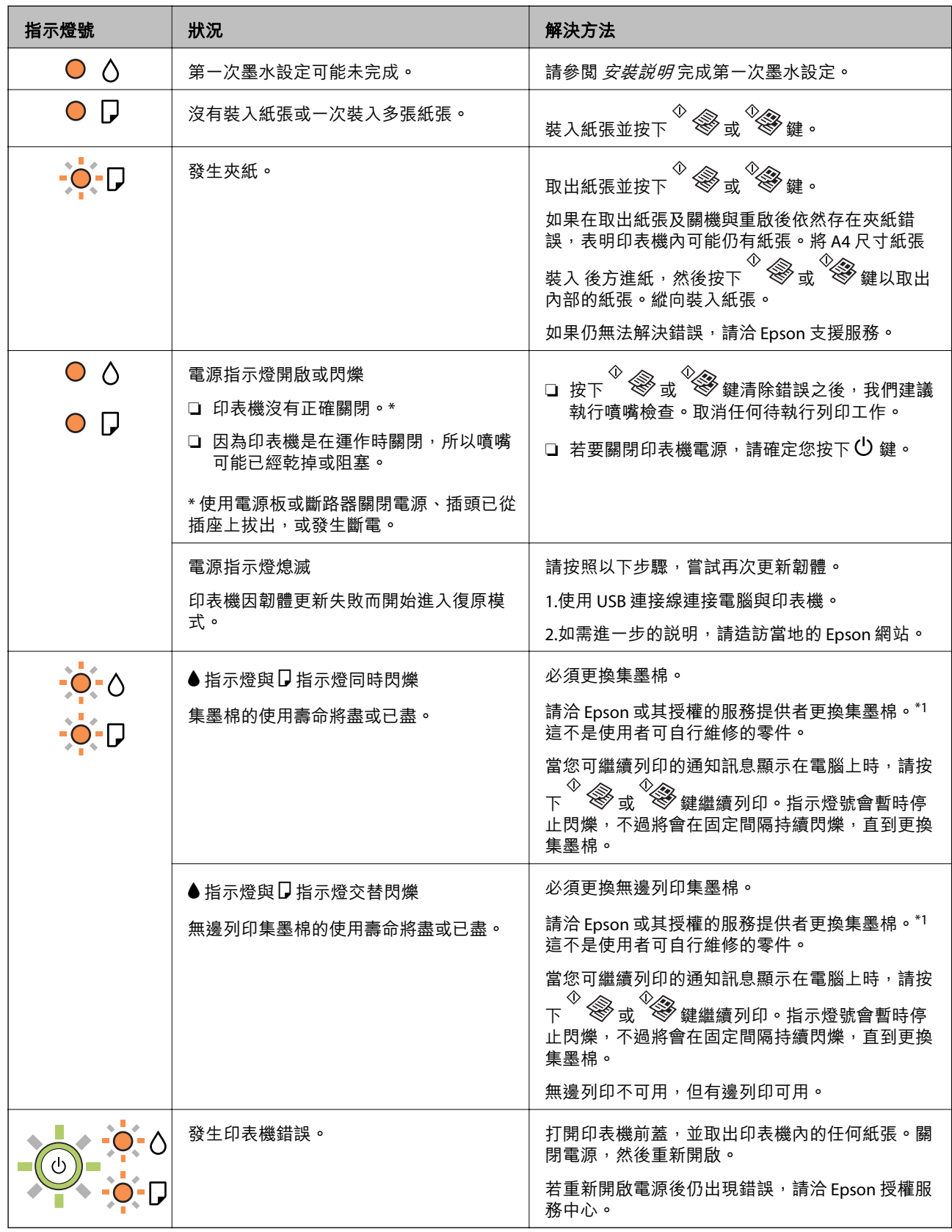

\*1 在某些列印循環中, 集墨棉可能會吸收非常少量的多餘墨水。為避免從集墨棉漏出墨水, 印表機具有 可在吸收容量達到集墨棉限制時停止列印的設計。是否需要更換及更換的頻率將會因您的列印頁數、列 印的素材類型以及印表機所進行的清潔循環次數而有不同。根據印表機的規格,集墨棉的更換需要不代 表您的印表機無法繼續使用。印表機將會告知您需要更換集墨棉的時間,此操作僅能由 Epson 授權服務 中心執行。Epson 保固未涵蓋此項更換的成本。

#### **相關資訊**

- **◆ 第77[頁"清除夾紙"](#page-76-0)**
- $\Rightarrow$  第105頁 "聯絡 Epson [支援服務"](#page-104-0)
- ◆ 第72[頁"安裝應用程式"](#page-71-0)

# <span id="page-14-0"></span>**準備印表機**

# **放入紙張**

# **可用的紙張與容量**

# **原廠** Epson **紙張**

Epson 建議使用原廠 Epson 紙張,以確保高品質的輸出。

**附註:**

可用的紙張視地區而定。如需當地可用紙張的最新資訊,請洽詢 Epson 支援服務。

#### **適合列印文件的紙張**

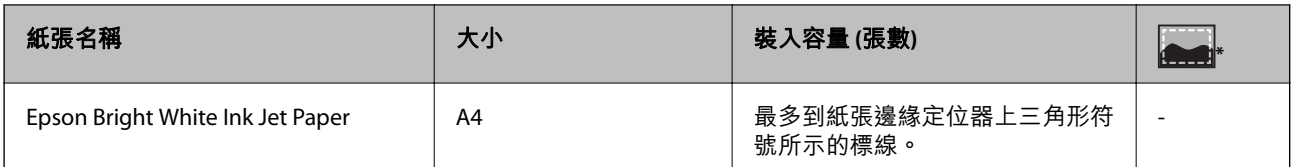

無邊列印

#### **適合列印相片的紙張**

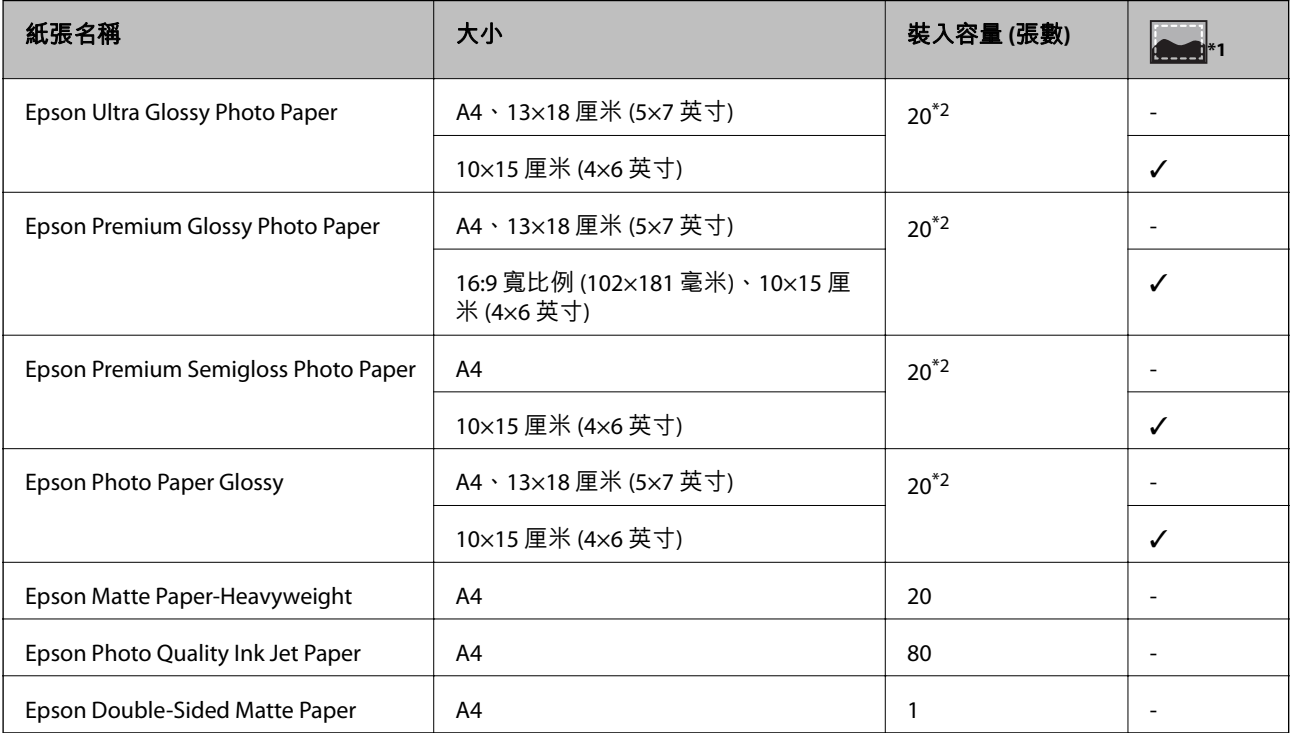

\*1 無邊列印

<span id="page-15-0"></span>\*2 若紙張沒有正確饋入,或列印成品出現色彩不均或髒汙,請一次放入一張紙

# **市售紙張**

#### **普通紙**

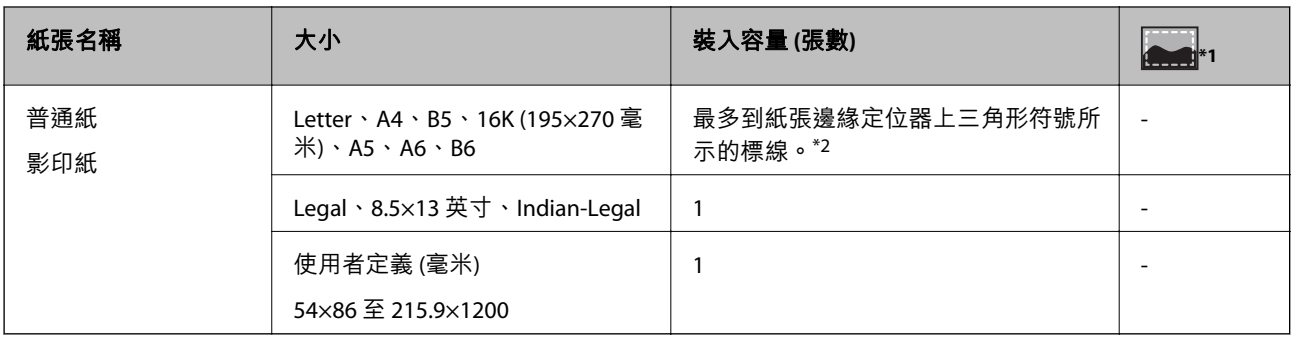

#### \*1 無邊列印

\*2 若紙張沒有正確饋入,或列印成品出現色彩不均或髒汗,請一次放入一張紙

**信封**

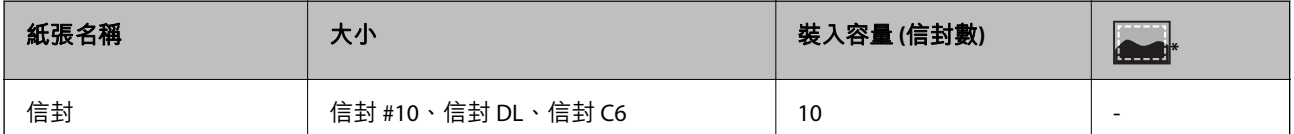

\* 無邊列印

### **紙張處理注意事項**

❏ 請閱讀紙張隨附的說明文件。

□ 請在放入前攤鬆紙張,然後將邊緣對齊。請勿攤鬆或捲曲相紙。以免損傷可列印的那面。

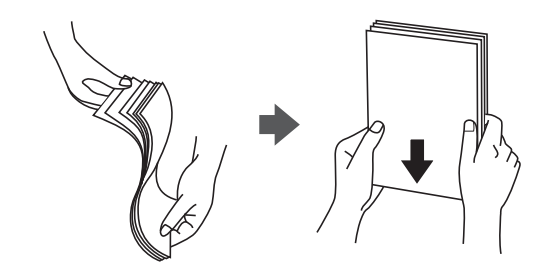

<span id="page-16-0"></span>□ 若紙張捲曲,請在放入前將紙張壓平或往反方向稍微捲曲。用捲曲的紙張列印可能會造成夾紙,並在 輸出成品上出現髒汙。

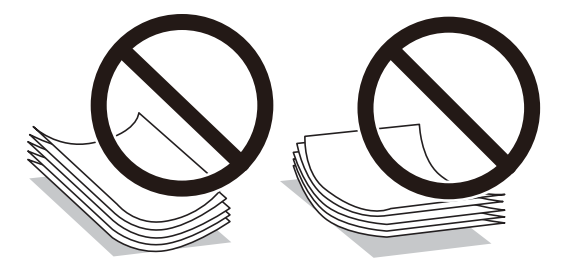

- ❏ 請勿使用捲曲、撕裂、切割、摺疊、潮濕、太厚、太薄或貼有貼紙的紙張。若使用有前述情況的紙 張,將會造成夾紙,並在輸出成品上出現皺摺。
- □ 請確定使用長紋紙。若您不確定使用的是哪一種紙張,請查看紙張包裝或聯絡製造商,以確認紙張規 格。

#### **相關資訊**

◆ 第97[頁"印表機規格"](#page-96-0)

# **將紙張放入 後方進紙**

1. 打開進紙器護蓋並拉出紙張支撐板。

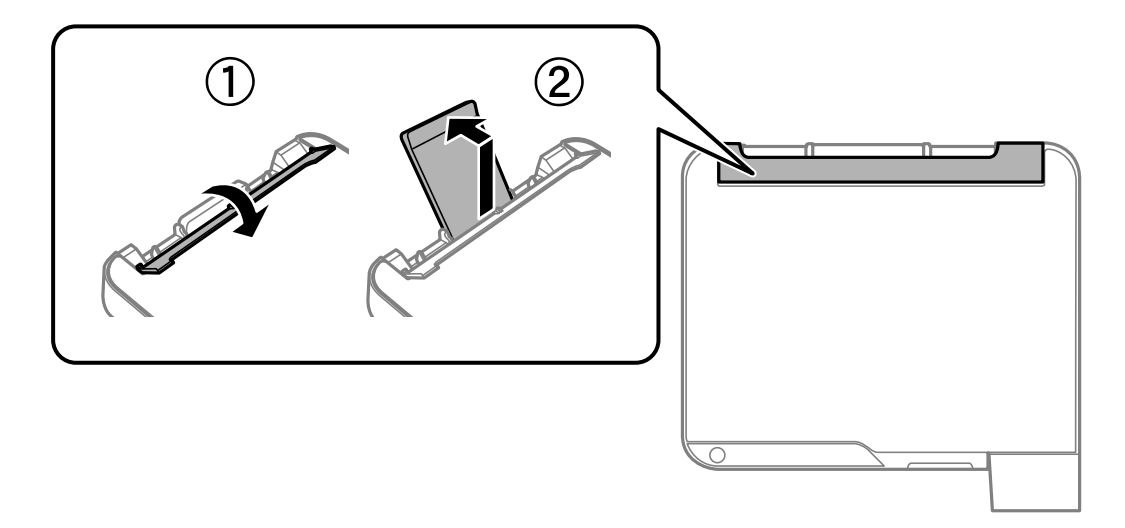

2. 滑動紙張邊緣定位器。

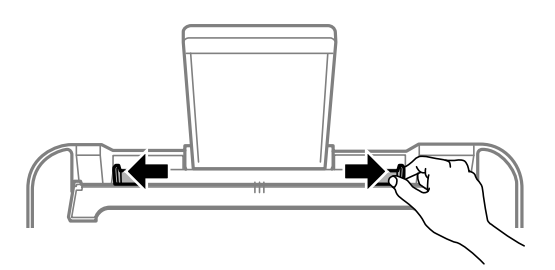

3. 將紙張放入紙張支撐板中央,可列印的那面朝上。

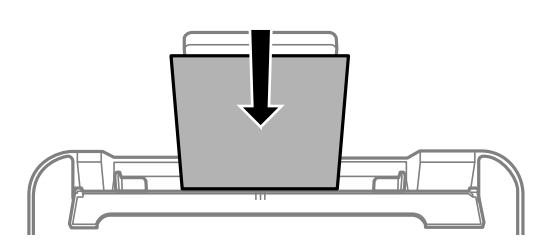

#### **Ω** 重要事項:

- □ 放入的紙張數量不要超過規定的最大紙張數。使用普通紙時,勿使裝載量超過紙張邊緣定位器 內▼符號下方的標示線。
- □ 先從紙張的短邊放入。但若您已將長邊設為使用者定義大小的寬度,請先從紙張的長邊放入。
- ❏ 預先打孔的紙張

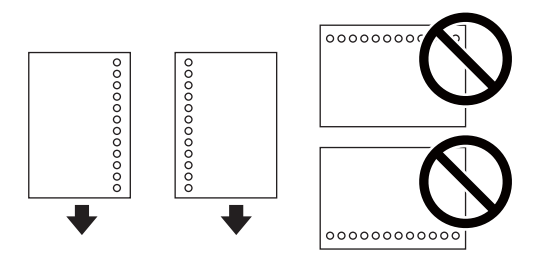

**附註:**

❏ 裝入單張裝訂孔位於左側或右側的自訂大小普通紙。

□ 調整檔案的列印位置,避免列印內容超出裝訂孔。

4. 將紙張邊緣定位器推到紙張邊緣,然後闔上進紙器護蓋。

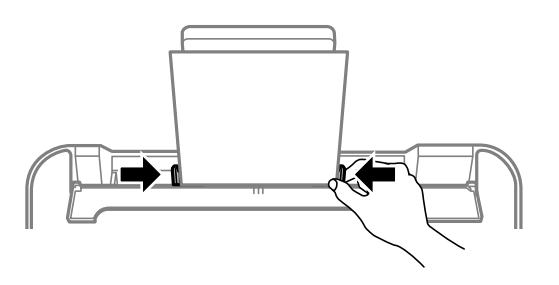

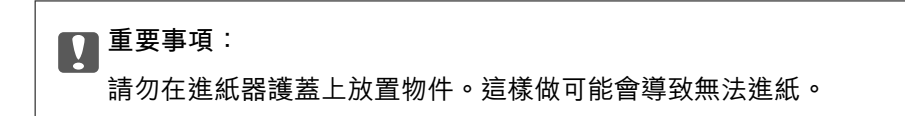

<span id="page-18-0"></span>5. 將出紙托盤向外拉出。

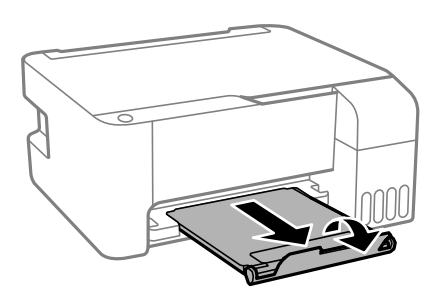

**附註:**

將剩餘的紙張裝回其包裝中。若將剩餘的紙張留在印表機內,紙張可能會捲曲或列印品質可能會下降。

**相關資訊**

- ◆ 第16[頁"紙張處理注意事項"](#page-15-0)
- ◆ 第15[頁"可用的紙張與容量"](#page-14-0)
- ◆ 第19頁"放入信封與注意事項"
- ◆ 第20[頁"放入長條紙"](#page-19-0)

# **放入信封與注意事項**

先於中央位置放入信封的短邊,封口朝上,然後將邊緣定位器滑動到信封邊緣。

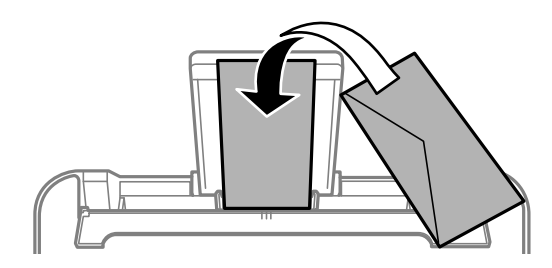

□ 請在放入前攤鬆信封, 然後將邊緣對齊。堆疊的信封因空氣而膨脹時, 請在放入前將信封壓平。

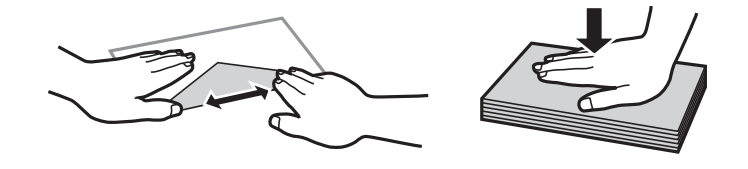

□ 請勿使用捲曲或摺疊的信封。若使用有前述情況的信封,將會造成夾紙,並在輸出成品上出現皺摺。

❏ 請勿使用封口為黏性表面的信封或開窗信封。

□ 請避免使用太薄的信封,以免在列印時捲曲。

#### **相關資訊**

◆ 第15[頁"可用的紙張與容量"](#page-14-0)

◆ 第17[頁"將紙張放入](#page-16-0) 後方進紙"

# <span id="page-19-0"></span>**放入長條紙**

放入比 Legal 大小更長的紙張時,請收好紙張支撐板,然後將紙張的進紙邊保持平整。

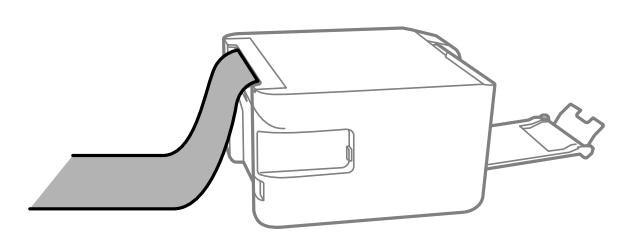

#### **相關資訊**

- ◆ 第15[頁"可用的紙張與容量"](#page-14-0)
- ◆ 第17[頁"將紙張放入](#page-16-0) 後方進紙"

# **紙張種類清單**

為獲得最佳列印結果,請選取適合紙張的紙張種類。

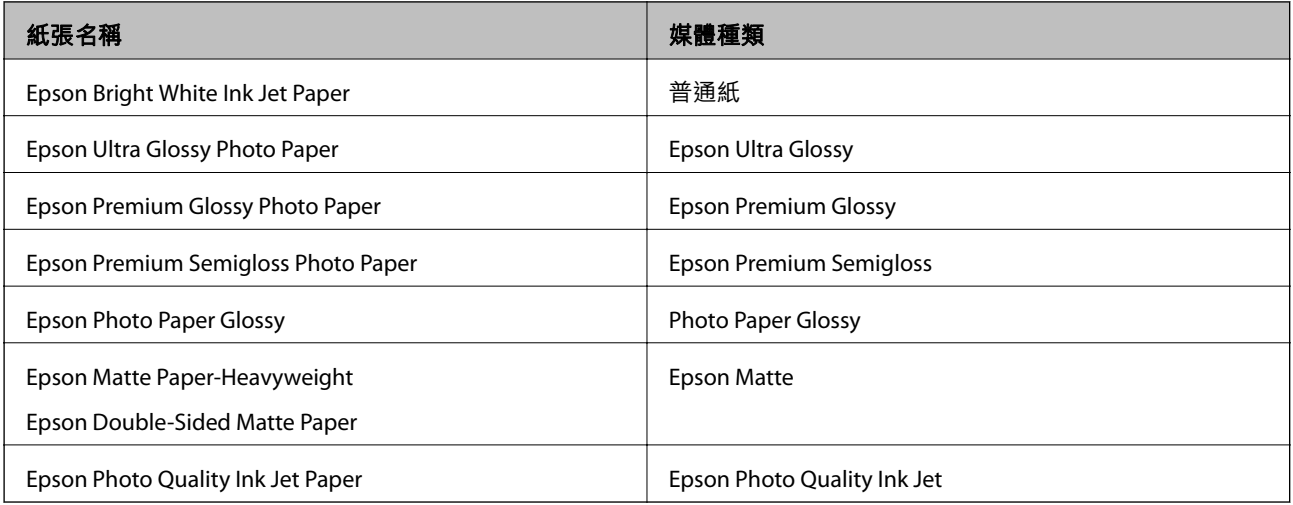

# **將原稿放置在 工作平台 上**

# c **重要事項:**

放置如書籍等大型原稿時,請避免外部光線直接照射到 工作平台。

<span id="page-20-0"></span>1. 打開文件上蓋。

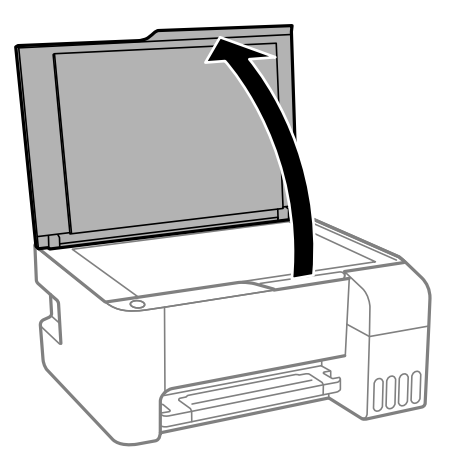

- 2. 清除 工作平台 上的任何灰塵或髒汙。
- 3. 將原稿面朝下放好,然後滑至角落記號。

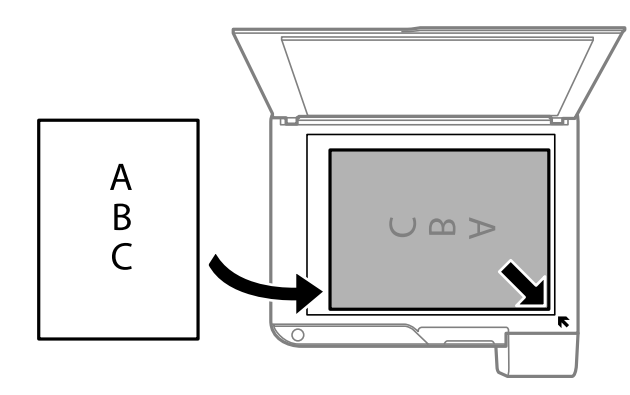

#### **附註:**

與 工作平台 底部邊緣或右邊緣距離 1.5 mm 範圍內的內容不會被掃描進去。

4. 輕輕闔上文件護蓋。

c **重要事項:**

請勿大力按壓 工作平台 或文件上蓋。否則,可能會造成損壞。

5. 請在掃描後取出原稿。

**附註:**

若將原稿長時間留置在 工作平台 上, 原稿可能黏在玻璃表面上。

# **同時放置多張相片進行掃描**

使用 Epson Scan 2 中的 [相片模式] 可同時掃描多張相片並儲存每個影像。將相片放置在距離 工作平台 水 平和垂直邊緣 4.5 mm 之處,且相片之間至少保持 20 mm 的間隔。相片尺寸應當大於 15×15 mm。

#### <span id="page-21-0"></span>**附註:**

啟用預覽視窗頂部的 [縮圖] 核取方塊。

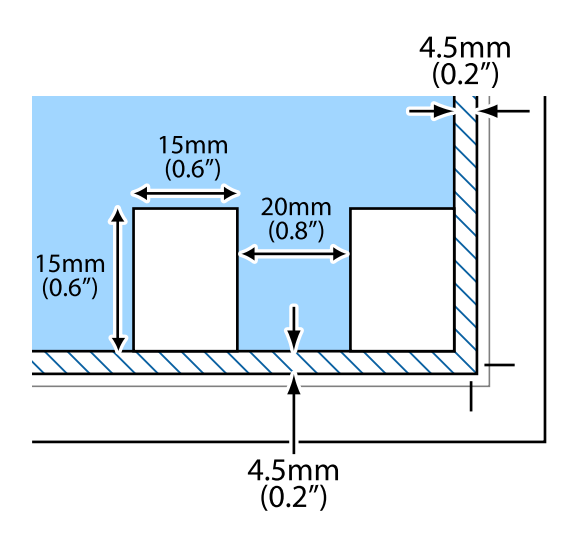

# **省電**

若在指定時間內無任何操作,印表機會進入睡眠模式或自動關機。您可以在套用電源管理功能前,先調 整時間。提高任何數值都會影響印表機的能源效率。進行任何變更前,請先考慮環境問題。

視購買地區而定,印表機可能具有 30 分鐘內未連線即自動關機的功能。

# **省電 —** Windows

- 1. 存取印表機驅動程式視窗。
- 2. 按下 [維護] 索引標籤上的 [印表機和選購品資訊]。
- 3. 請執行下列任一動作。
	- ❏ 在 [睡眠模式定時器] 設定中選取印表機進入睡眠模式前的時間,然後按下 [傳送]。若要讓印表機自 動關機,請在 [關閉電源定時器] 設定中選取時間,然後按下 [傳送]。
	- ❏ 在 [睡眠模式定時器] 設定中選取印表機進入睡眠模式前的時間,然後按下 [傳送]。若要讓印表機自 動關機,請在 [閒置時關閉電源] 或 [中斷連線時關閉電源] 設定中選取時間, 然後按下 [傳送]。

**附註:**

根據購買地點,您的產品可能具有 [關閉電源定時器] 功能或「如果斷開,關閉電源」與 [中斷連線時關閉 電源] 功能。

4. 按下 [確定]。

# **省電 —** Mac OS

- 1. 從 1 功能表選取[系統偏好設定] > [印表機和掃描器] (或[列印和掃描]、[列印與傳真]),然後選取印 表機。
- 2. 按下[選項與耗材] > [公用程式] > [開啟印表機公用程式]。
- 3. 按下 [印表機設定]。
- 4. 請執行下列任一動作。
	- □ 在 [睡眠模式定時器] 設定中選取印表機進入睡眠模式前的時間,然後按下 [套用]。若要讓印表機自 動關機,請在 [關閉電源定時器] 設定中選取時間,然後按下 [套用]。
	- □ 在 [睡眠模式定時器] 設定中選取印表機進入睡眠模式前的時間, 然後按下 [套用]。若要讓印表機自 動關機,請在 [閒置時關閉電源] 或 [中斷連線時關閉電源] 設定中選取時間,然後按下 [套用]。

**附註:**

根據購買地點,您的產品可能具有 [關閉電源定時器] 功能或 [閒置時關閉電源] 與 [中斷連線時關閉電源] 功 能。

# <span id="page-23-0"></span>**列印**

# **從印表機驅動程式列印** (Windows)

### **存取印表機驅動程式**

從電腦控制台存取印表機驅動程式時,該設定將套用於所有應用程式。

#### **從控制面板存取印表機驅動程式**

❏ Windows 10/Windows Server 2016

按下開始鍵,然後選取 [Windows 系統] > [控制台] > [硬體和音效]中的[檢視裝置和印表機]。在印表機上 按右鍵,或按住印表機,然後選取[列印喜好設定]。

❏ Windows 8.1/Windows 8/Windows Server 2012 R2/Windows Server 2012 選取[桌面] > [設定] > [控制台] > [硬體和音效]中的[檢視裝置和印表機]。在印表機上按右鍵,或按住印 表機,然後選取[列印喜好設定]。

#### ❏ Windows 7/Windows Server 2008 R2

按下開始鍵,選取[控制台] > [硬體和音效]中的[檢視裝置和印表機]。在印表機上按右鍵,然後選取[列 印喜好設定]。

- ❏ Windows Vista/Windows Server 2008 按下開始鍵,選取[控制台] > [硬體和音效]中的[印表機]。在印表機上按右鍵,然後選取[選取列印喜好 設定]。
- ❏ Windows XP/Windows Server 2003 R2/Windows Server 2003 按下開始鍵,選取[控制台] > [印表機和其他硬體] > [印表機和傳真]。在印表機上按右鍵,然後選取[列 印喜好設定]。

#### **從工作列上的印表機圖示存取印表機驅動程式**

桌面工作列上的印表機圖示是快捷方式圖示,按一下後可存取印表機驅動程式。

按一下印表機圖示並選取 [印表機設定],可進入與控制台中所顯示的相同的印表機設定視窗。按兩下此圖 示可以檢查印表機的狀態。

**附註:**

如果工作列上不顯示印表機圖示,推入印表機驅動程式視窗,按一下 [維護] 索引標籤上的 [監控設定], 然後選 取 [將捷徑圖示註冊到工作列]。

### **列印基本知識**

**附註:**

操作可能會隨應用程式而有不同。詳細資訊,請參考應用程式的説明。

1. 開啟要列印的檔案。

如果尚未放入紙張,將紙張放入印表機。

2. 從[檔案]功能表選取[列印]或[頁面設定]。

- 3. 選取印表機。
- 4. 選取[喜好設定]或[內容]存取印表機驅動程式視窗。

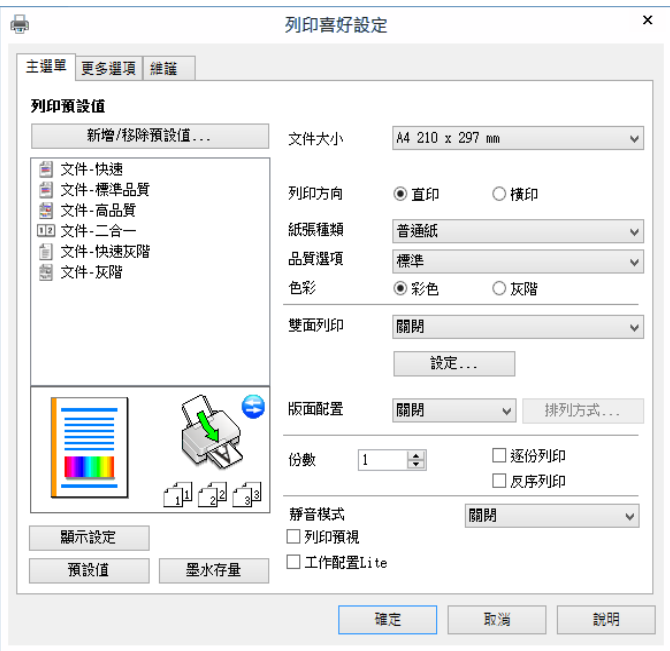

5. 視需要變更設定。

有關印表機驅動程式的詳細資訊,請參閱功能表選項。

**附註:**

□ 您還可參閲線上説明,以瞭解設定項目的説明。用滑鼠右鍵點選項目會顯示 [説明]。

□ 選取 [列印預視] 時,您可在列印前查看文件預覽。

- 6. 點選 [OK] 關閉印表機驅動程式視窗。
- 7. 按下[列印]。

**附註:**

選取 [列印預視] 時,預覽視窗會顯示。若要變更設定,請點選 [取消],然後從步驟 2 起重複操作。

**相關資訊**

- ◆ 第15[頁"可用的紙張與容量"](#page-14-0)
- & 第17[頁"將紙張放入](#page-16-0) 後方進紙"
- ◆ 第40[頁"主選單 索引標籤"](#page-39-0)

# <span id="page-25-0"></span>**雙面列印**

您可以列印在紙張的兩面。您也可以重新排序頁面並摺疊列印成品,以列印製作的小冊子。

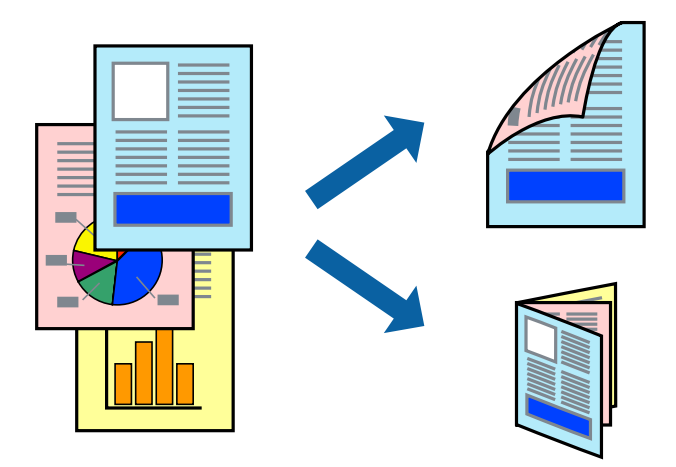

**附註:**

- ❏ 此功能無法用於無邊列印。
- □ 請在印表機完成列印第一面時,將紙張翻面以列印另一面。
- □ 若未使用適合雙面列印的紙張,列印品質可能會下降,並發生夾紙。
- □ 視紙張與資料而定,墨水可能會滲到紙張的另一面。

#### **相關資訊**

◆ 第15[頁"可用的紙張與容量"](#page-14-0)

#### **列印設定**

啟用 EPSON印表機監控程式3 時,即可使用雙面列印功能。

**附註:**

若要啟用 EPSON印表機監控程式3,請按下 [維護] 索引標籤上的 [進階設定], 然後選取 [開啟EPSON印表機監控 程式3]。

1. 在印表機驅動程式的 [主選單] 索引標籤中,從 [雙面列印] 選取選項。

2. 按下 [設定]、進行合適的設定,然後按下 [確定]。 **附註:** 若要列印摺頁小冊子,請選取 [小冊子]。

3. 按下[列印]。 在印完第一面時,快顯視窗會在電腦上顯示。依照畫面上的指示操作。

**相關資訊**

- & 第24[頁"列印基本知識"](#page-23-0)
- ◆ 第40[頁"主選單 索引標籤"](#page-39-0)

# <span id="page-26-0"></span>**在單張紙上列印數頁**

您可在單張紙上列印兩頁或四頁的資料。

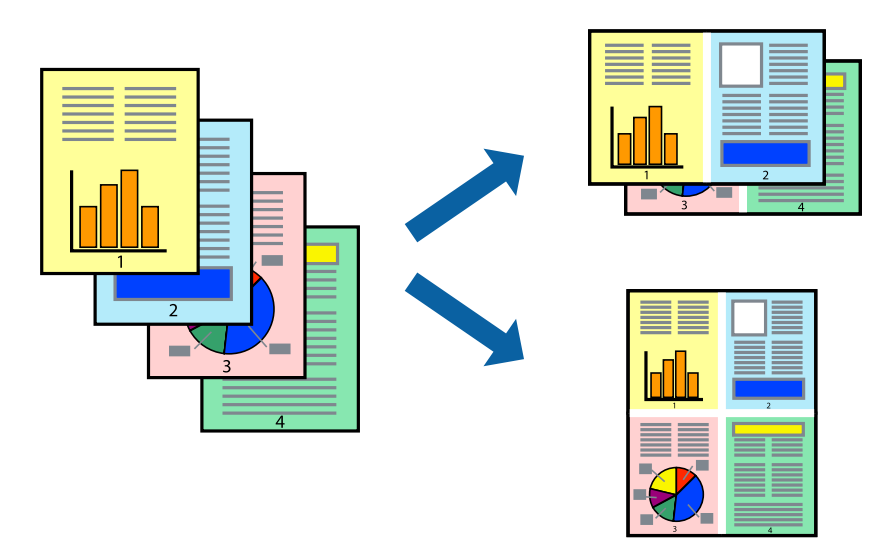

### **列印設定**

在印表機驅動程式的 [主選單] 索引標籤中,選取 [二合一] 或 [四合一] 作為 [版面配置] 設定。 **附註:** ……<br>此功能無法用於無邊列印。

#### **相關資訊**

- ◆ 第24[頁"列印基本知識"](#page-23-0)
- ◆ 第40[頁"主選單 索引標籤"](#page-39-0)

# **以頁面順序列印及堆疊** (**相反順序列印**)

您可以從最後一頁列印,因此會以正確的順序堆疊文件。

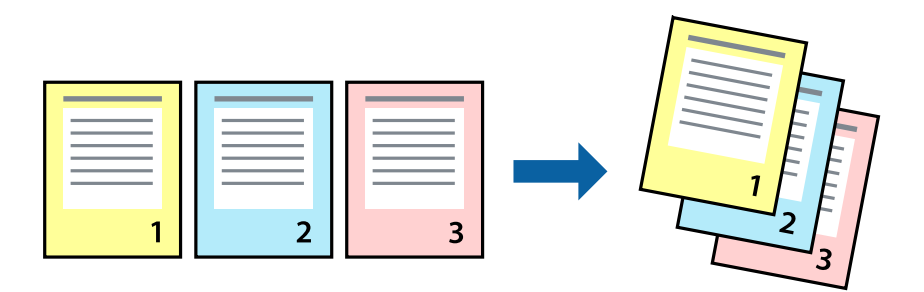

### **列印設定**

在印表機驅動程式的 [主選單] 索引標籤中,選取 [反序列印]。

#### <span id="page-27-0"></span>**相關資訊**

- & 第24[頁"列印基本知識"](#page-23-0)
- ◆ 第40[頁"主選單 索引標籤"](#page-39-0)

# **列印縮小或放大的文件**

您可以將文件大小縮小或放大特定百分比,或調整成符合已放入印表機之紙張的大小。

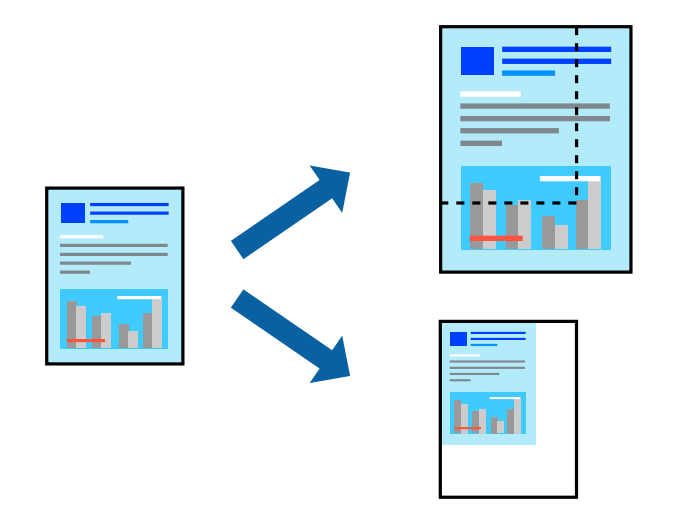

### **列印設定**

在印表機驅動程式的 [更多選項] 索引標籤中,從 [文件大小] 設定選取文件大小。從 [實際列印的紙張] 設 定中選取您要列印的紙張大小。選取 [縮放選項],然後選取 [印至一頁] 或 [縮放至]。您選取 [縮放至] 時, 請輸入百分比。

選取 [居中] 可將影像列印在頁面中央。

**附註:** 此功能無法用於無邊列印。

#### **相關資訊**

- & 第24[頁"列印基本知識"](#page-23-0)
- ◆ 第40[頁"更多選項 索引標籤"](#page-39-0)

# <span id="page-28-0"></span>**在多張紙上列印單一影像以產生放大效果** (**製作海報**)

此功能可在多張紙上列印單一影像。將紙張黏在一起可製作更大張的海報。

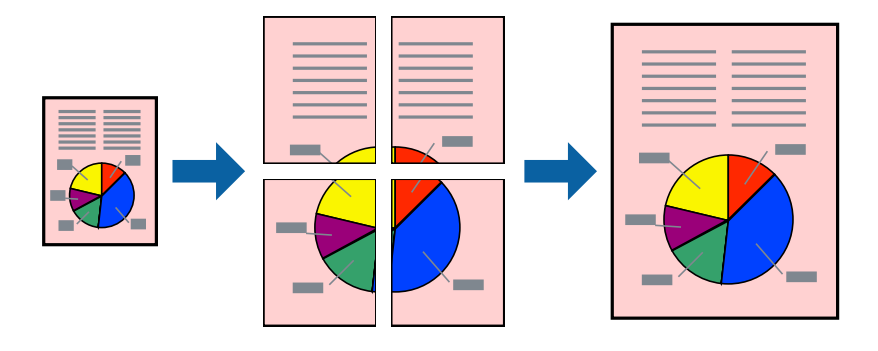

**附註:**

此功能無法用於無邊列印。

### **列印設定**

在印表機驅動程式的 [主選單] 索引標籤中,選取 [2x1分割列印]、[2x2分割列印]、[3x3分割列印] 或 [4x4分 割列印] 作為 [版面配置] 設定。如果您按下 [設定],可以選取不想列印的面板。您也可以選取切割定位點 選項。

#### **相關資訊**

- & 第24[頁"列印基本知識"](#page-23-0)
- ◆ 第40[頁"主選單 索引標籤"](#page-39-0)

# **使用 拼貼校正輔助線 製作海報**

以下為選取 [2x2分割列印] 並在 [列印裁切線] 中選取 [拼貼校正輔助線] 時的海報製作範例。

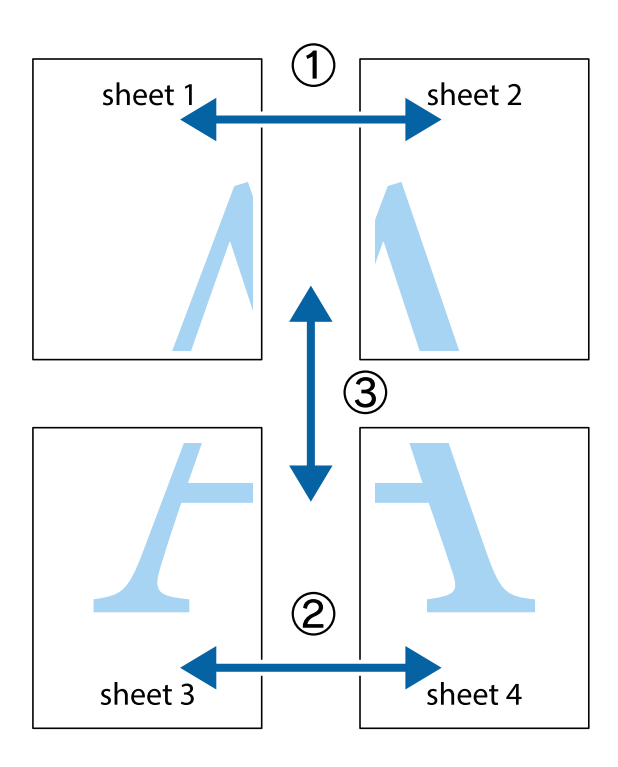

1. 準備 Sheet 1 和 Sheet 2。沿著貫穿上下十字記號中心的垂直藍線,剪去 Sheet 1 的邊界。

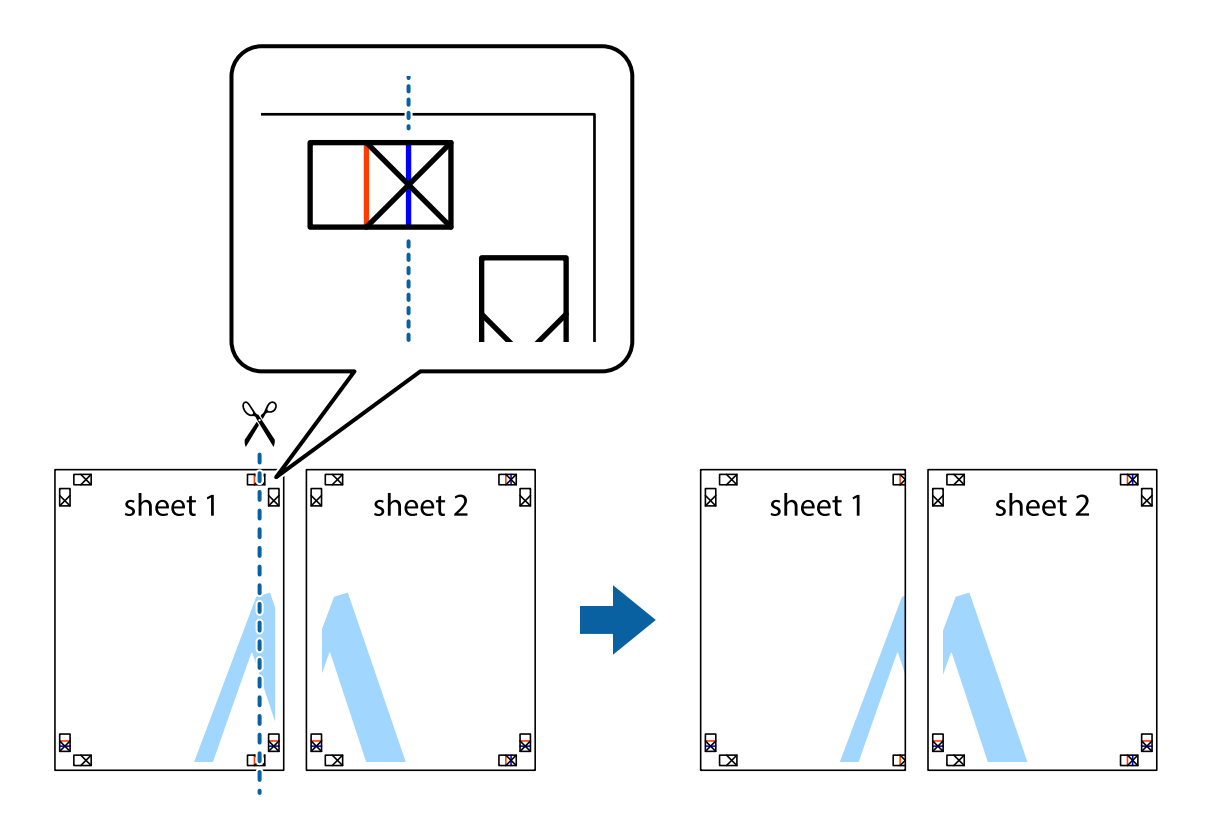

2. 將 Sheet 1 的邊緣疊在 Sheet 2 上,並對齊十字記號,然後從背面暫時用膠帶將兩張紙黏在一起。

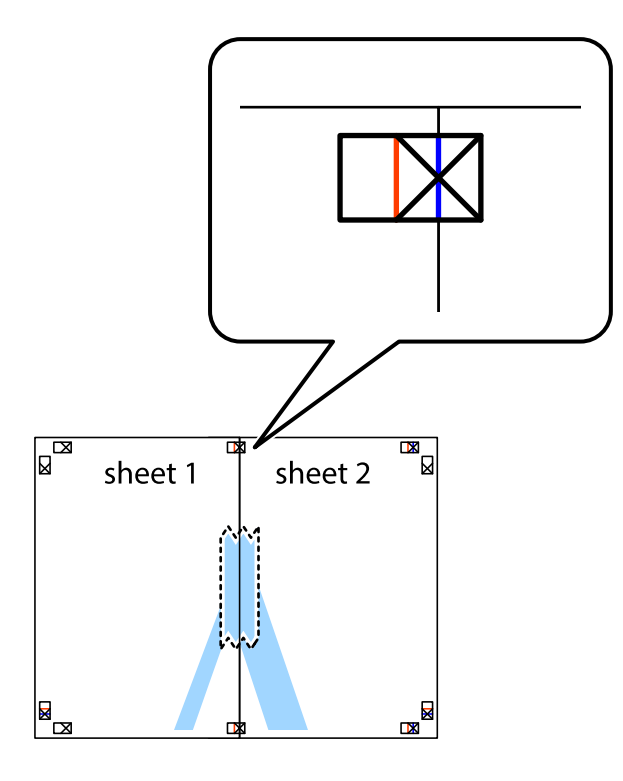

3. 沿著貫穿對齊記號的垂直紅線(此時是十字記號左方的紅線),剪下兩邊貼膠帶的紙。

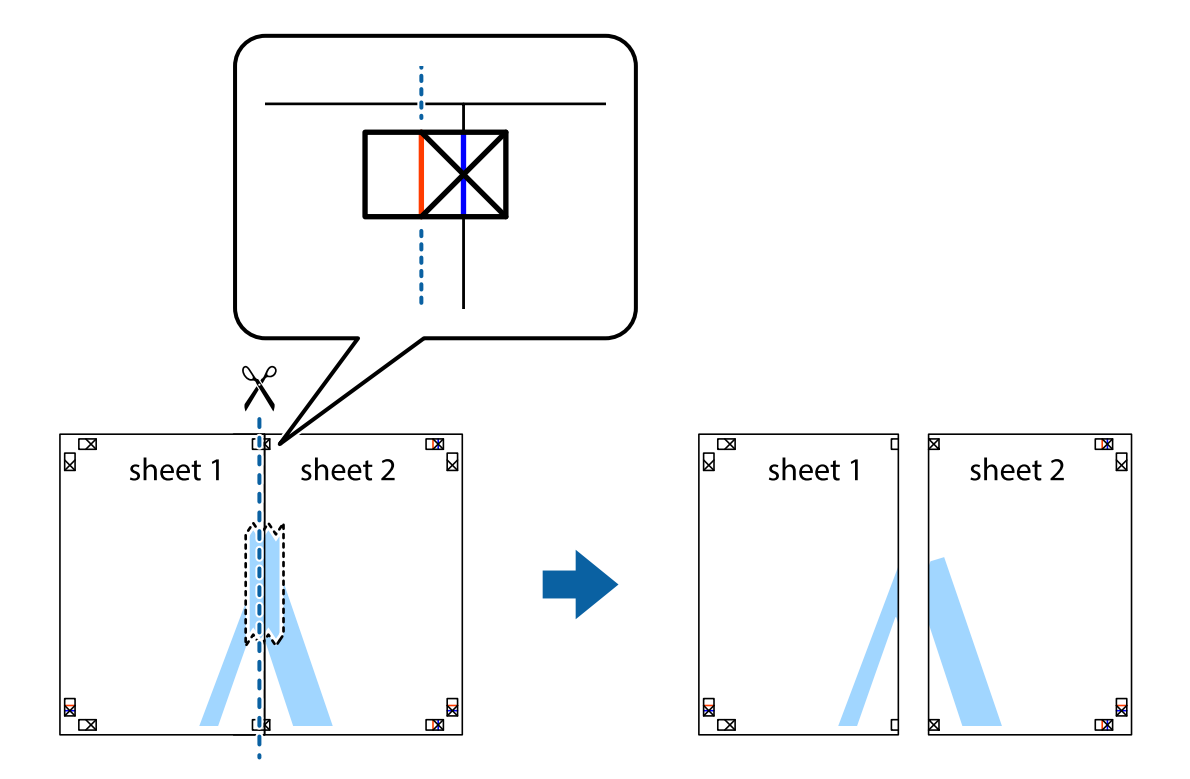

4. 從背面使用膠帶將紙張黏在一起。

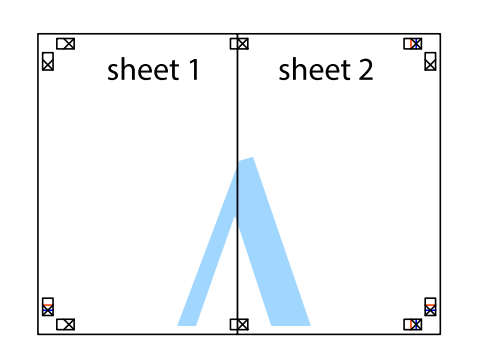

- 5. 重複步驟 1 至 4, 用膠帶將 Sheet 3 與 Sheet 4 黏在一起。
- 6. 沿著貫穿左右十字記號中心的水平藍線,剪下 Sheet 1 與 Sheet 2 的邊界。

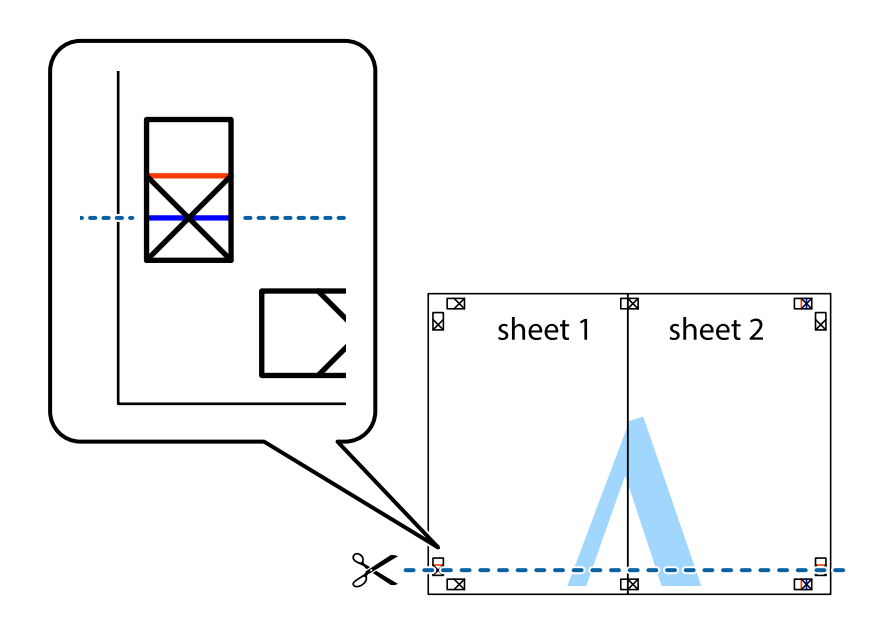

7. 將 Sheet 1 與 Sheet 2 的邊緣疊在 Sheet 3 與 Sheet 4 上,並對齊十字記號,然後從背面暫時用膠帶將四 張紙黏在一起。

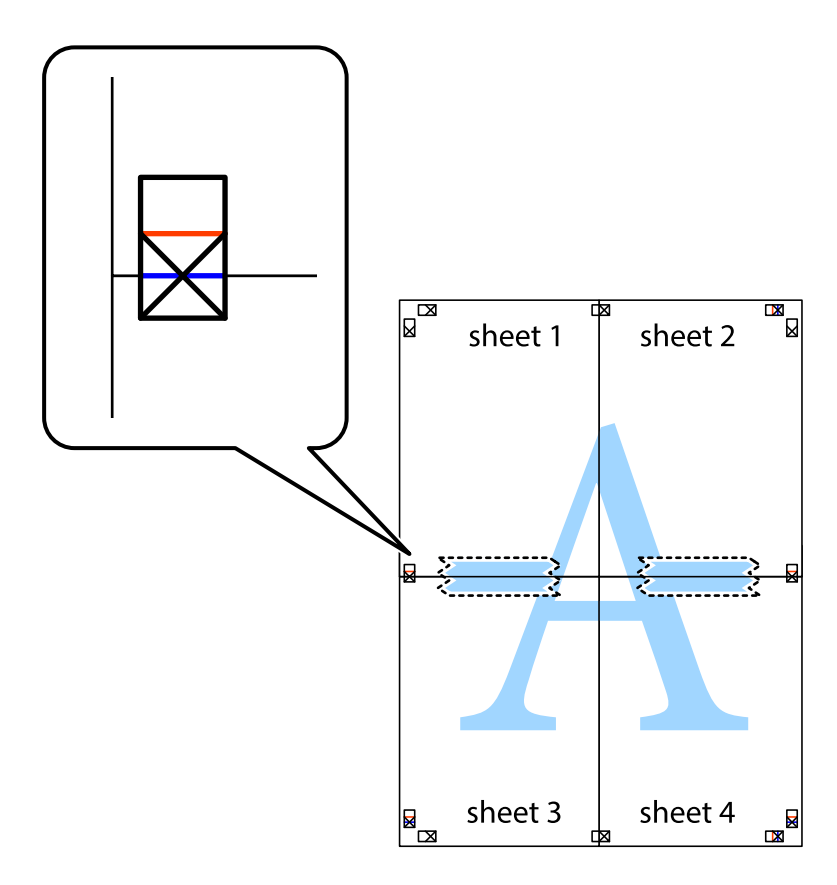

8. 沿著貫穿對齊記號的水平紅線(此時是十字記號上方的紅線),剪下兩邊貼膠帶的紙。

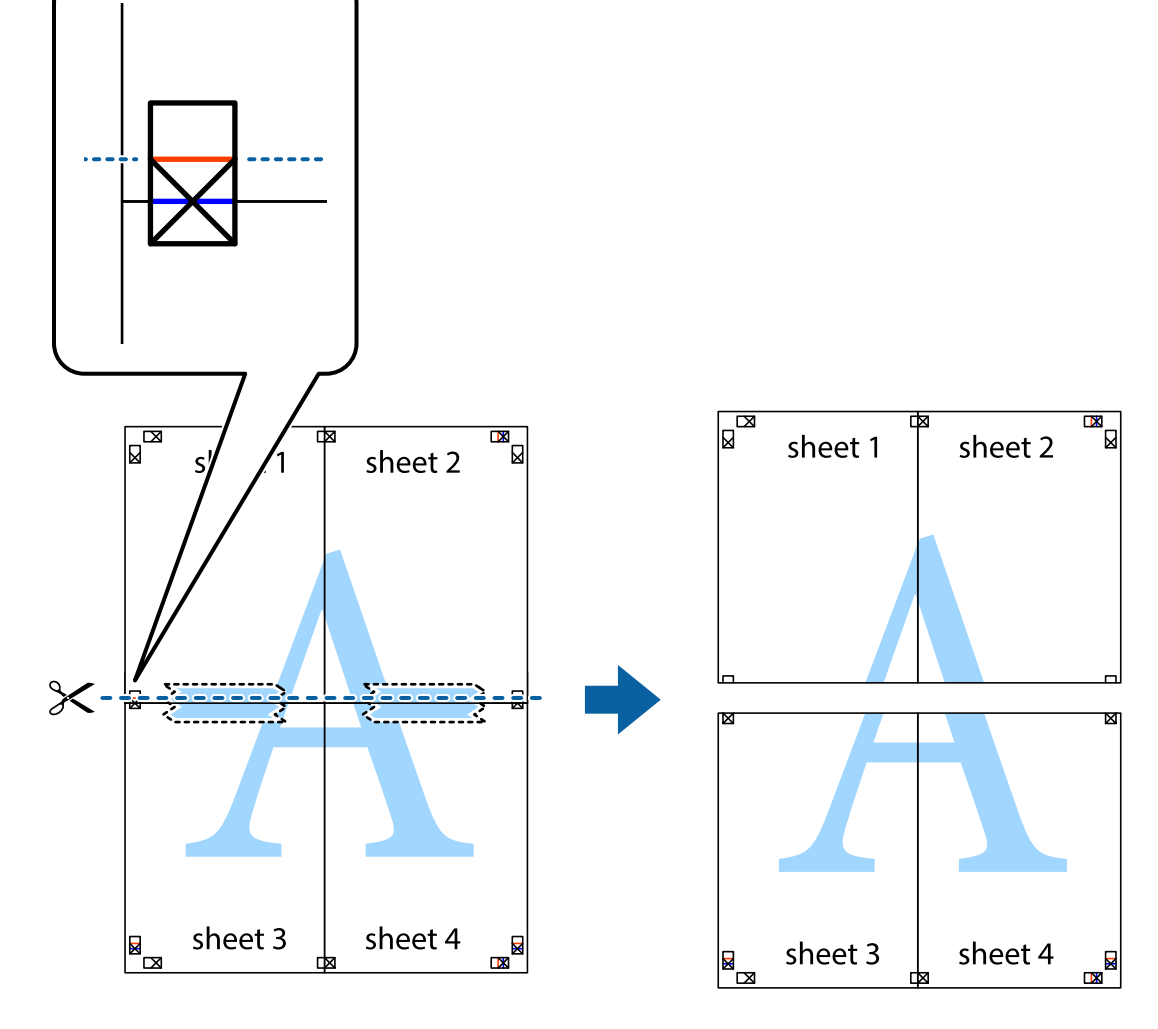

9. 從背面使用膠帶將紙張黏在一起。

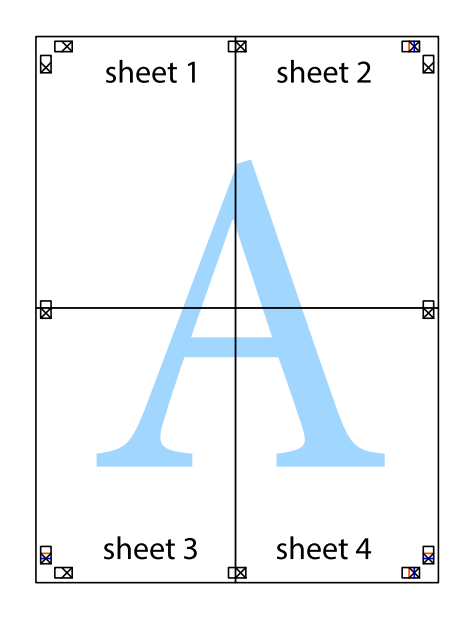

<span id="page-34-0"></span>10. 沿著外導線剪下其餘的邊界。

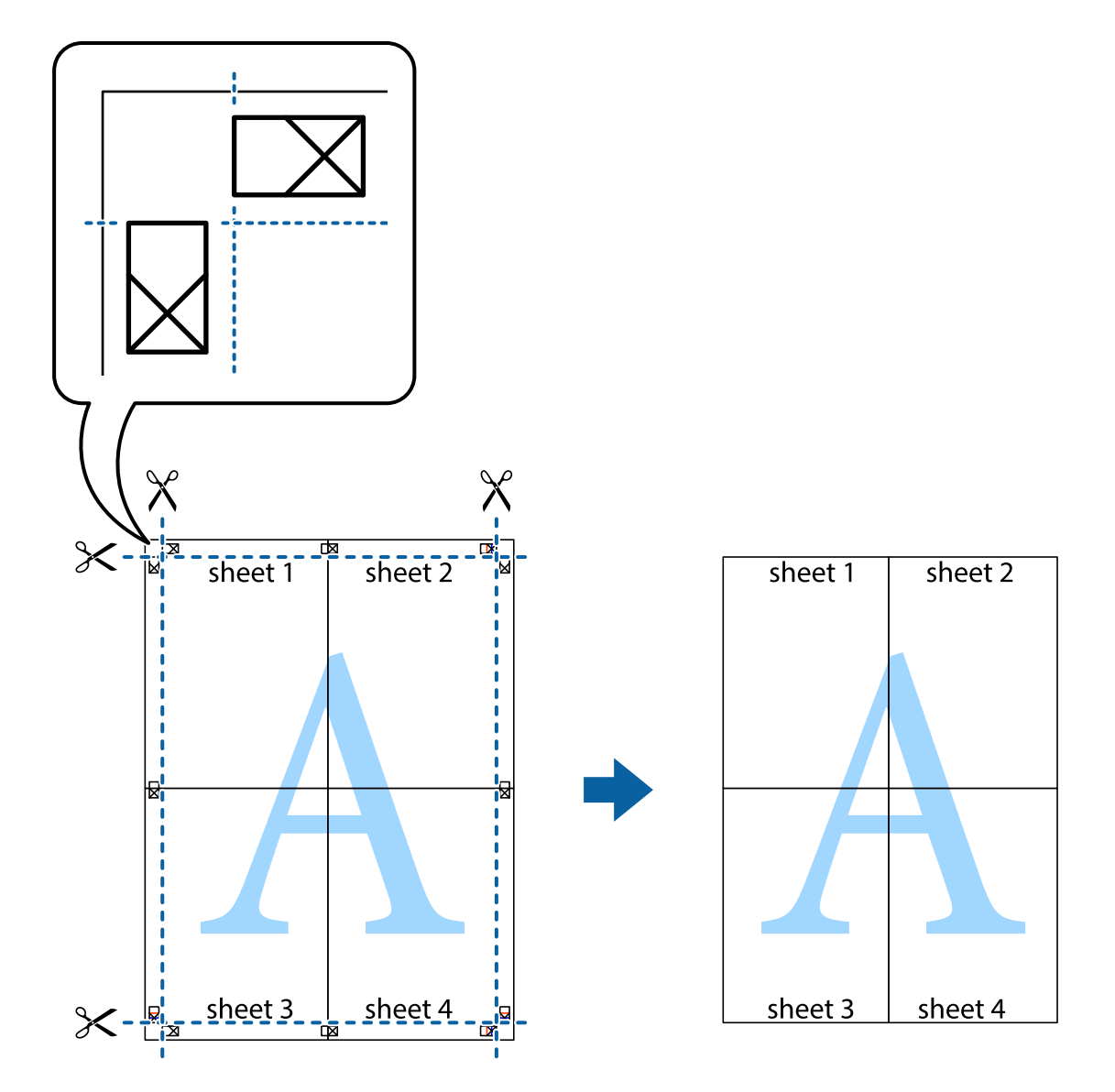

# **列印頁首與頁尾**

您可以列印頁首或頁尾中的資訊,如使用者名稱與列印日期。

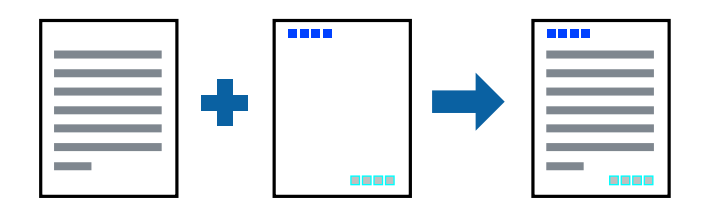

# **列印設定**

在印表機驅動程式 [更多選項] 索引標籤中,按下 [浮水印功能],然後選取 [頁首/頁尾]。按下 [設定],然後 選取您要列印的項目。

#### <span id="page-35-0"></span>**相關資訊**

- & 第24[頁"列印基本知識"](#page-23-0)
- ◆ 第40[頁"更多選項 索引標籤"](#page-39-0)

# **列印浮水印**

您可在列印成品上列印浮水印,例如「機密文件」字樣。您也可新增自己的浮水印。

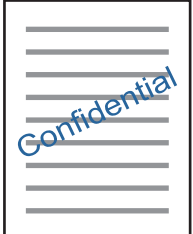

**附註:** 此功能無法搭配無邊列印使用。

### **列印設定**

在印表機驅動程式 [更多選項] 索引標籤中,按下 [浮水印功能],然後選取 浮水印。按下 [設定] 變更詳細 資料,例如浮水印的大小、濃淡度或位置。

#### **相關資訊**

- & 第24[頁"列印基本知識"](#page-23-0)
- ◆ 第40[頁"更多選項 索引標籤"](#page-39-0)

# **共同列印多個檔案**

工作配置Lite 可讓您合併不同應用程式建立的數個檔案,並當作是單一列印工作來列印這些檔案。您可以 為合併的檔案指定列印設定,如多頁版面配置與雙面列印。

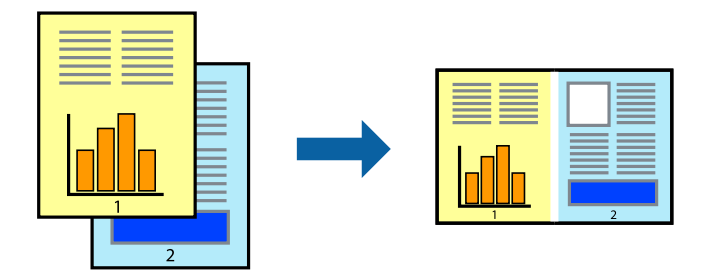

# **列印設定**

在印表機驅動程式的 [主選單] 索引標籤中,選取 [工作配置Lite]。開始列印時,會顯示 工作配置Lite 視 窗。在 工作配置Lite 視窗開啟後,開啟您要與目前檔案合併的檔案,然後重複以上步驟。

在 工作配置Lite 視窗中選取新增至 列印專案 的列印工作時,您可以編輯版面配置。
從 [檔案] 功能表中按下 [列印] 開始列印。

**附註:**

如果您在將所有列印資料新增至 列印專案 之前關閉 工作配置Lite 視窗,目前正在處理的列印工作會取消。從 [檔案] 功能表中按下 [儲存] 儲存目前工作。已存檔案的副檔名為「ecl」。

若要開啟 列印專案,請按下印表機驅動程式 [維護] 索引標籤中的 [工作配置Lite],開啟 工作配置Lite 視窗。接 著從 [檔案] 功能表選取 [開啟], 以選取檔案。

#### **相關資訊**

- ◆ 第24[頁"列印基本知識"](#page-23-0)
- ◆ 第40[頁"主選單 索引標籤"](#page-39-0)

## **使用色彩通用列印功能列印**

您可以加強列印成品中文字和影像的可見度。

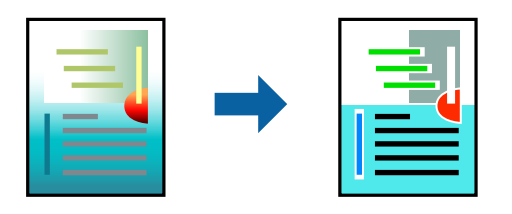

色彩通用列印 僅在選取下列設定的情況下可用。

- ❏ 紙張種類:普通紙
- ❏ 品質選項:[標準] 或更高品質
- □ 列印彩色:[色彩]
- ❏ 應用程式:Microsoft® Office 2007 或更新版本
- ❏ 文字大小:96 pts 或更小

## **列印設定**

在印表機驅動程式的 [更多選項] 索引標籤中,按下 [色彩校正] 設定中的 [影像選項]。從 [色彩通用列印] 設 定選取選項。按下 [增強選項] 來進一步設定。

**附註:**

- ❏ 某些字元的顯示樣式可能會有變化,如「+」會顯示為「±」。
- ❏ 應用程式特定樣式與底線可能會改變使用這些設定列印的內容。
- □ 使用 色彩通用列印 設定時,相片與其他影像的列印品質可能會降低。
- □ 使用 色彩通用列印 設定時,列印速度會比較慢。

#### **相關資訊**

- & 第24[頁"列印基本知識"](#page-23-0)
- ◆ 第40[頁"更多選項 索引標籤"](#page-39-0)

## **調整列印色彩**

您可調整列印工作中使用的色彩。

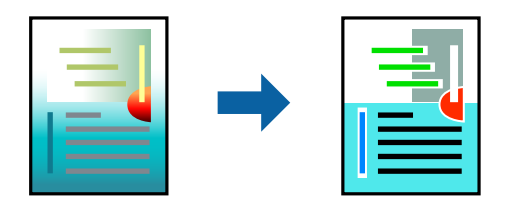

**附註:**

這些調整數值不會套用到原始資料。

## **列印設定**

在印表機驅動程式的 [更多選項] 索引標籤中,選取 [自訂] 作為 [色彩校正] 設定。按下 [進階] 開啟 [色彩校 正] 視窗,然後選取色彩校正方法。

**附註:**

- □ 在 [更多選項] 索引標籤中,選取 [自動] 作為預設值。使用此設定,即會自動調整色彩,以符合紙張種類與 列印品質設定。
- ❏ 在 [色彩校正] 視窗中的 [影像加強] 功能可藉由分析主題位置來調整色彩。因此,若透過縮小、放大、裁切 或旋轉影像來變更主題的位置,色彩便有可能產生非預期的變化。選取無邊設定時,也會變更主題位置, 而造成色彩的改變。若影像失焦,色調可能不自然。若色彩改變或變得不自然,請使用 [影像加強] 以外的 模式列印。

#### **相關資訊**

- ◆ 第24[頁"列印基本知識"](#page-23-0)
- ◆ 第40[頁"更多選項 索引標籤"](#page-39-0)

## **列印時加粗細線**

您可以在列印時加粗過細的細線。

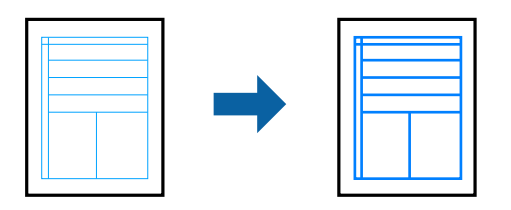

## **列印設定**

在印表機驅動程式的 [更多選項] 索引標籤中,按下 [色彩校正] 設定中的 [影像選項]。選取 [加粗細線]。

**相關資訊**

- ◆ 第24[頁"列印基本知識"](#page-23-0)
- ◆ 第40[頁"更多選項 索引標籤"](#page-39-0)

## **列印清晰的條碼**

您可以清晰列印條碼並使其易於掃描。請僅在您列印的條碼無法掃描時才啟用此功能。

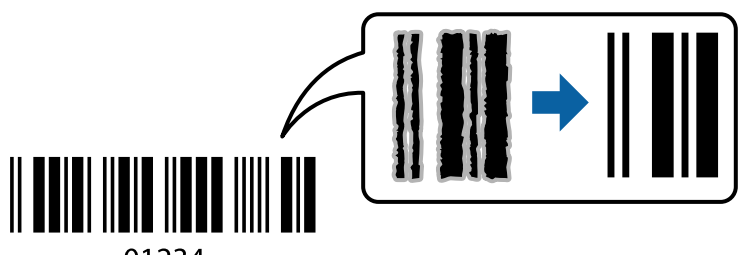

01234

您可在下列情況下使用此功能。

- ❏ 紙張:普通紙、影印紙或信封
- ❏ 品質選項:[標準]

列印時可能會改變列印品質。列印速度可能會變慢且列印密度可能會變高。

**附註:**

根據不同情況而定,有時可能無法消除模糊狀況。

## **列印設定**

在印表機驅動程式 [維護] 索引標籤中,按下 [進階設定],然後選取 [Barcode模式]。

#### **相關資訊**

- & 第24[頁"列印基本知識"](#page-23-0)
- ◆ 第41[頁"維護 索引標籤"](#page-40-0)

## **取消列印**

您可以從電腦取消列印工作。然而,列印工作一旦完全傳送至印表機後,即無法從電腦取消列印工作。 此時請使用印表機的控制面板取消列印工作。

### **取消**

在您的電腦中,在[裝置和印表機]、[印表機]或[印表機和傳真]中的印表機上按一下滑鼠右鍵。按下[查看 列印工作],以滑鼠右鍵按一下要取消的工作,然後選取[取消]。

## **印表機驅動程式的功能表選項**

在應用程式中開啟列印視窗,選取印表機,然後存取印表機驅動程式視窗。

**附註:**

功能表視選取的選項而定。

# <span id="page-39-0"></span>**主選單 索引標籤**

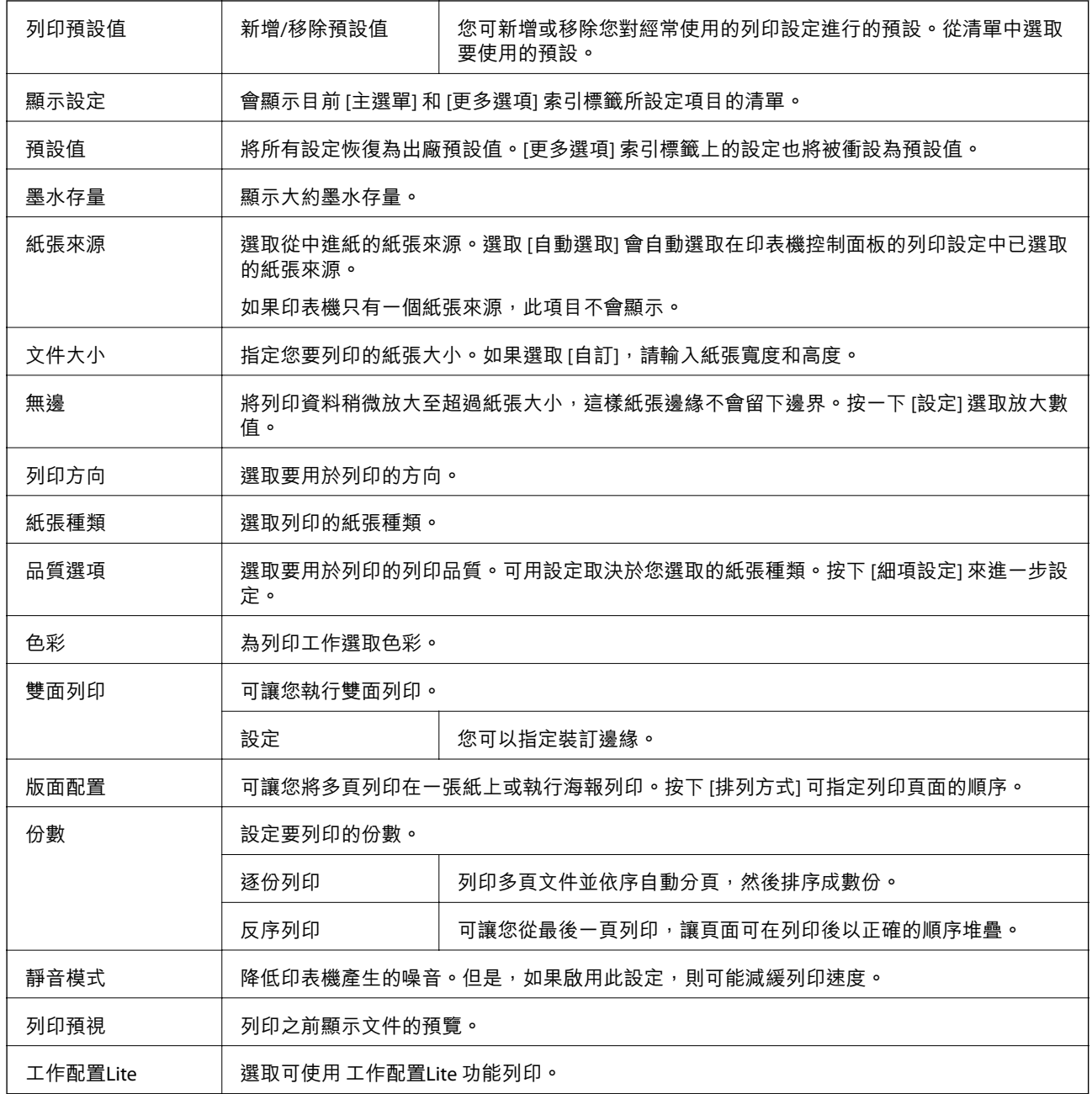

# **更多選項 索引標籤**

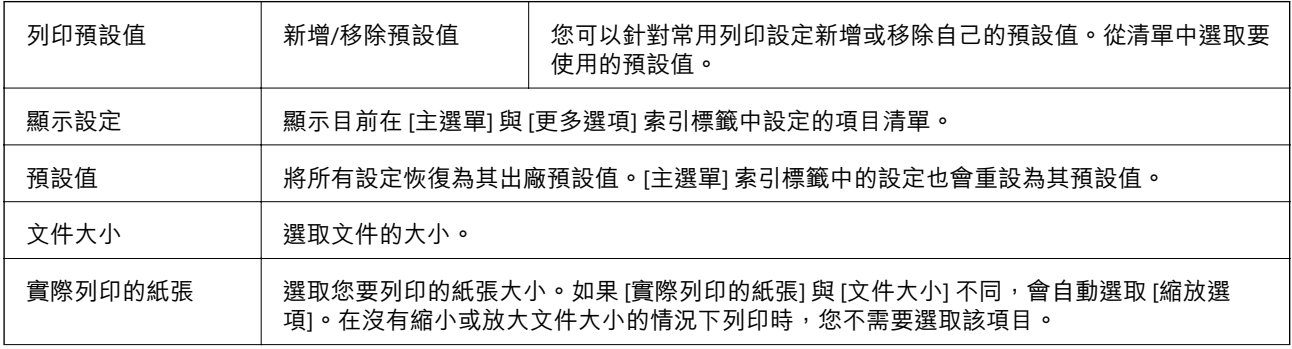

<span id="page-40-0"></span>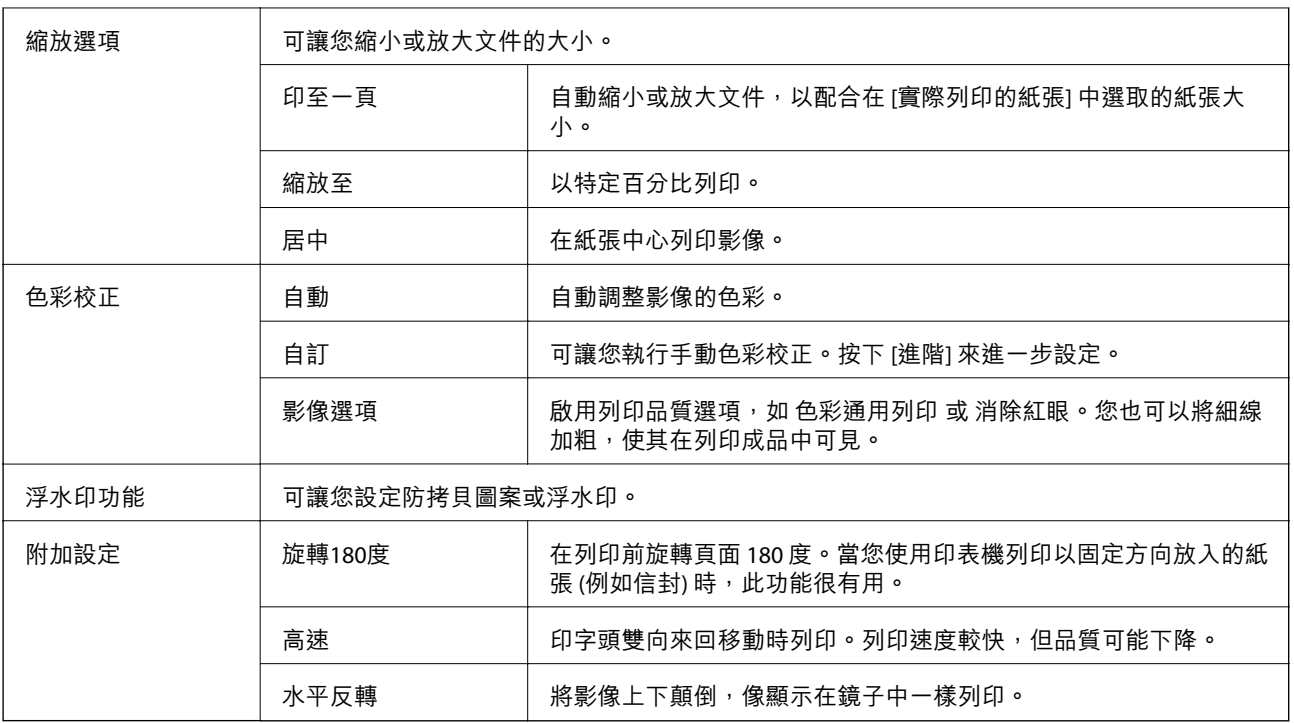

## **維護 索引標籤**

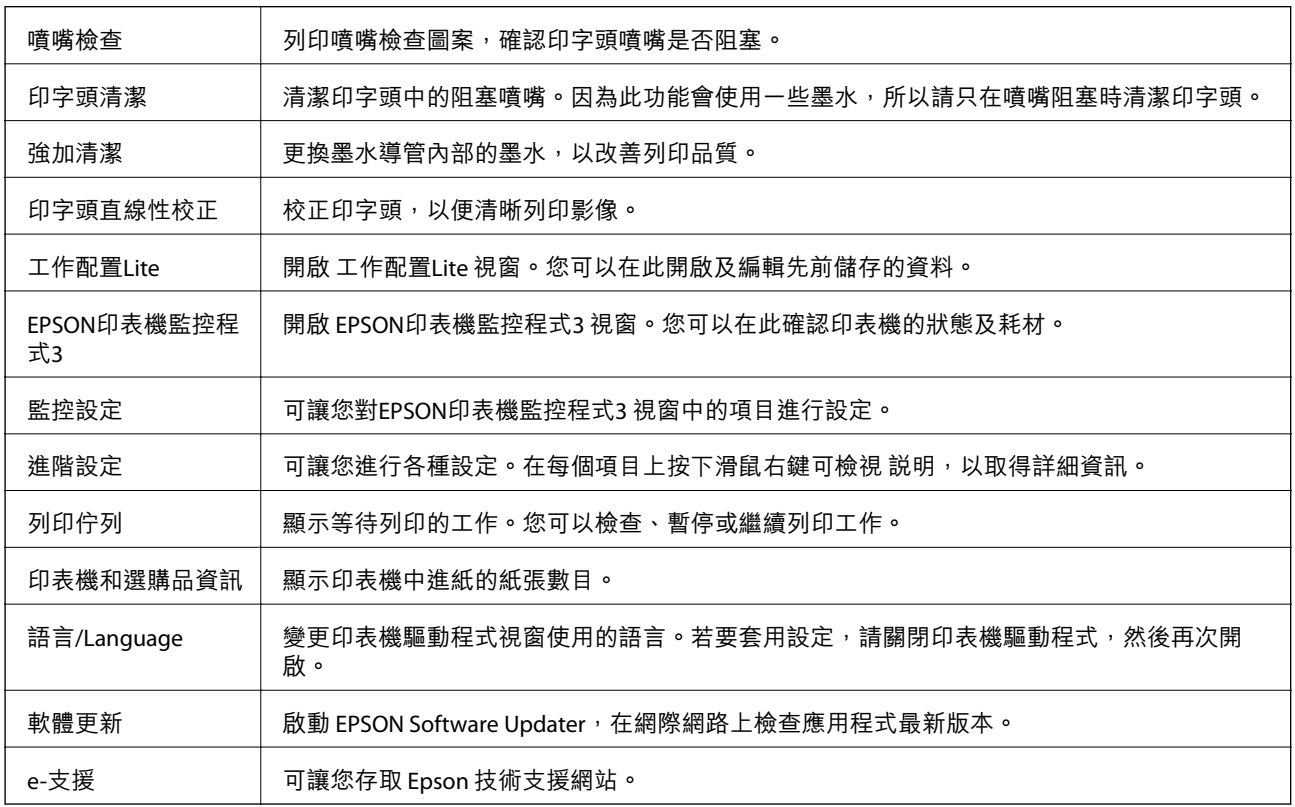

# <span id="page-41-0"></span>**從印表機驅動程式列印** (Mac OS)

## **印表機基本知識**

**附註:** 操作會隨應用程式而有不同。詳細資訊,請參考應用程式的説明。

- 1. 開啟要列印的檔案。 若尚未放入紙張,請將紙張放入印表機。
- 2. 從[檔案]功能表選取[列印]或其他指令,存取列印對話方塊。 必要時,按下[顯示詳細資料]或▼展開列印視窗。
- 3. 選取印表機。
- 4. 從快顯功能表選取 [列印設定]。

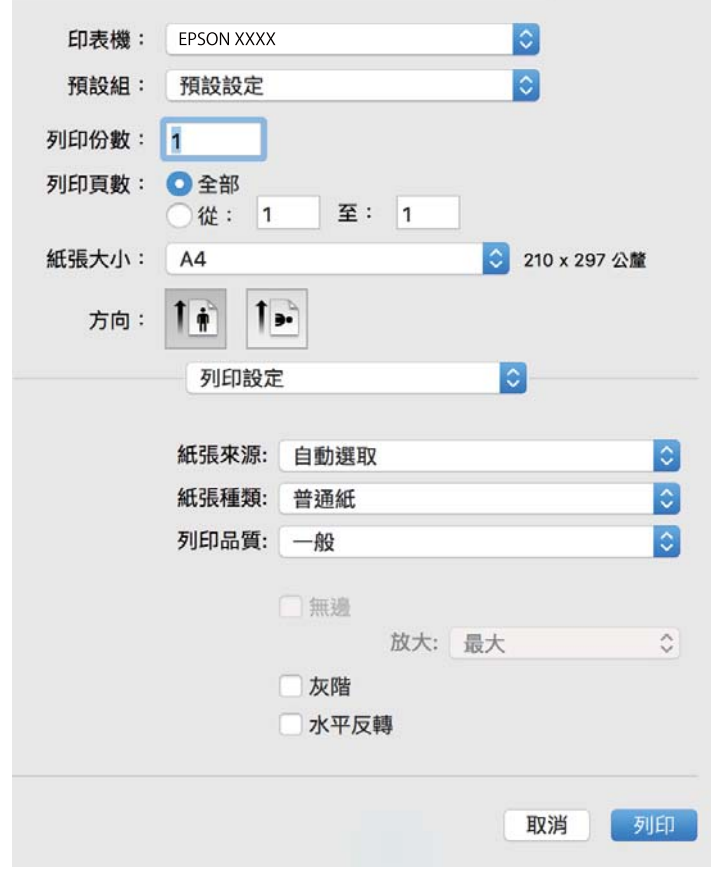

**附註:**

在 OS X Mountain Lion 或更新版本中,若沒有顯示 [列印設定] 功能表,則表示 Epson 印表機驅動程式沒有 正確安裝。

從 ● 功能表選取[系統偏好設定] > [印表機和掃描器] (或[列印和掃描]、[列印與傳真])、移除印表機,然後 重新新增印表機。請參考以下說明來新增印表機。

[http://epson.sn](http://epson.sn/?q=2)

- 5. 視需要變更設定。 詳細資訊,請參考印表機驅動程式的功能表選項。
- 6. 按下[列印]。

#### **相關資訊**

- ◆ 第15[頁"可用的紙張與容量"](#page-14-0)
- & 第17[頁"將紙張放入](#page-16-0) 後方進紙"
- ◆ 第47[頁"列印設定 的功能表選項"](#page-46-0)

# **在單張紙上列印數頁**

您可在單張紙上列印兩頁或四頁的資料。

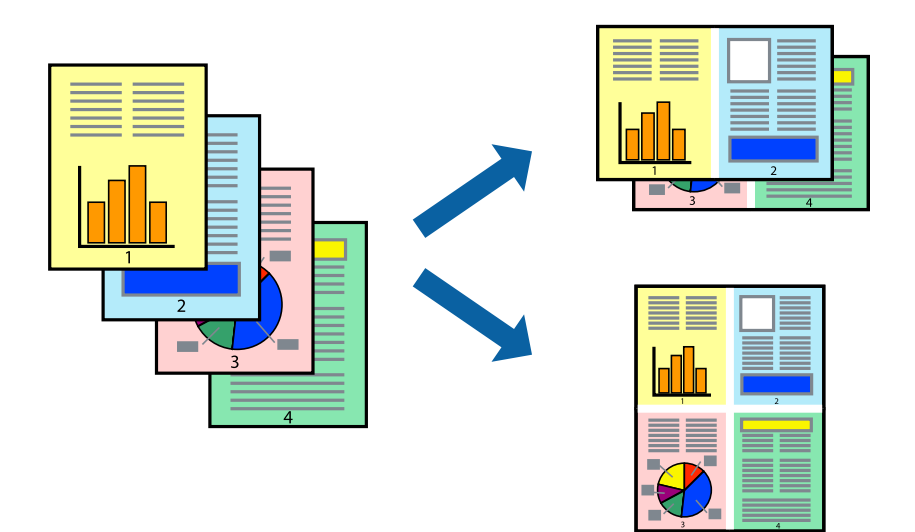

## **列印設定**

從快顯功能表選取 [版面配置]。在 [每張頁數] 中設定頁數、[版面配置方向] (頁面順序), 以及 [邊界]。

### **相關資訊**

- & 第42[頁"印表機基本知識"](#page-41-0)
- & 第46[頁"版面配置的功能表選項"](#page-45-0)

## **以頁面順序列印及堆疊** (**相反順序列印**)

您可以從最後一頁列印,因此會以正確的順序堆疊文件。

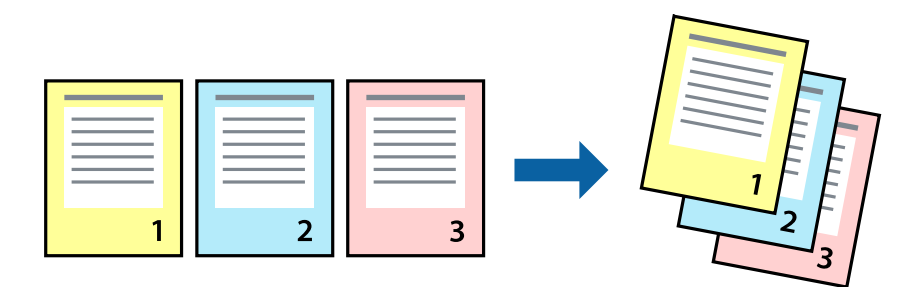

### **列印設定**

從快顯功能表選取 [紙張處理]。選取[反向]作為[頁面順序]設定。

#### **相關資訊**

- ◆ 第42[頁"印表機基本知識"](#page-41-0)
- ◆ 第46[頁"紙張處理的功能表選項"](#page-45-0)

## **列印縮小或放大的文件**

您可以將文件大小縮小或放大特定百分比,或調整成符合已放入印表機之紙張的大小。

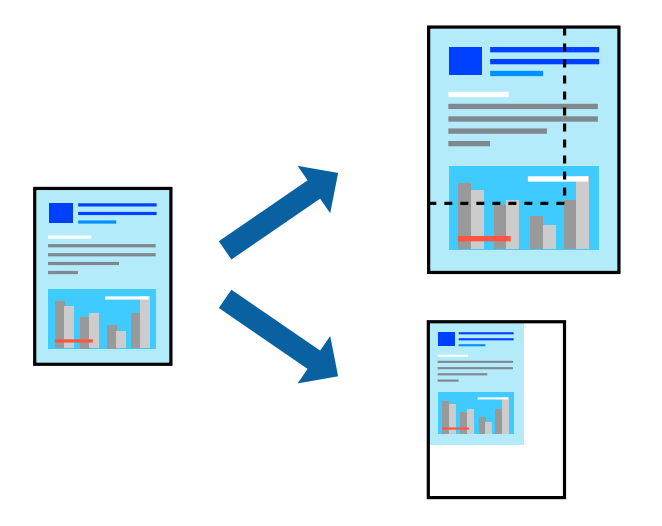

## **列印設定**

列印時,如果要符合紙張大小,請從快顯功能表選取[紙張處理],然後選取[縮放成紙張大小]。在[目的地 紙張大小]中選取放入印表機的紙張大小。縮小文件大小時,請選取[僅調低比例]。

以特定百分比列印時,請執行下列任一操作。

□ 從此應用程式的[檔案]功能表選取[列印]。選取[印表機], 在[縮放比例]中輸入百分比, 然後按下[列 印]。

□ 從此應用程式的[檔案]功能表選取[頁面設定]。在[格式]中選取印表機,在[縮放比例]中輸入百分比,然 後按下[確定]。

**附註:**

在應用程式中選取紙張大小作為[紙張大小]設定。

### **相關資訊**

- ◆ 第42[頁"印表機基本知識"](#page-41-0)
- ◆ 第46[頁"紙張處理的功能表選項"](#page-45-0)

## **調整列印色彩**

您可調整列印工作中使用的色彩。

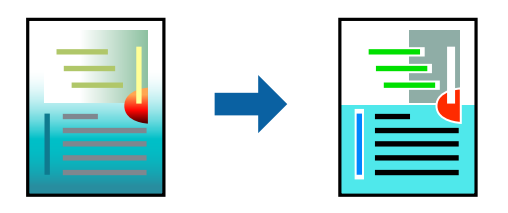

**附註:**

這些調整數值不會套用到原始資料。

## **列印設定**

從快顯功能表選取 [色彩比對], 然後選取 [EPSON色彩校正]。從快顯功能表選取 [色彩選項], 然後選取其 中一個可用選項。按下 [進階設定] 旁的箭頭,然後進行更詳細的設定。

### **相關資訊**

- ◆ 第42[頁"印表機基本知識"](#page-41-0)
- & 第46[頁"色彩比對的功能表選項"](#page-45-0)
- ◆ 第47[頁"色彩選項 的功能表選項"](#page-46-0)

## **取消列印**

您可以從電腦取消列印工作。然而,列印工作一旦完全傳送至印表機後,即無法從電腦取消列印工作。 此時請使用印表機的控制面板取消列印工作。

### **取消**

按下[平台]內的印表機圖示。選取要取消的工作,然後執行下列其中一項操作。

❏ OS X Mountain Lion 或更新版本

按下淮度表旁的

<span id="page-45-0"></span>❏ Mac OS X v10.6.8 到 v10.7.x 按下[刪除]。

# **印表機驅動程式的功能表選項**

在應用程式中開啟列印視窗,選取印表機,然後存取印表機驅動程式視窗。

**附註:**

功能表視選取的選項而定。

## **版面配置的功能表選項**

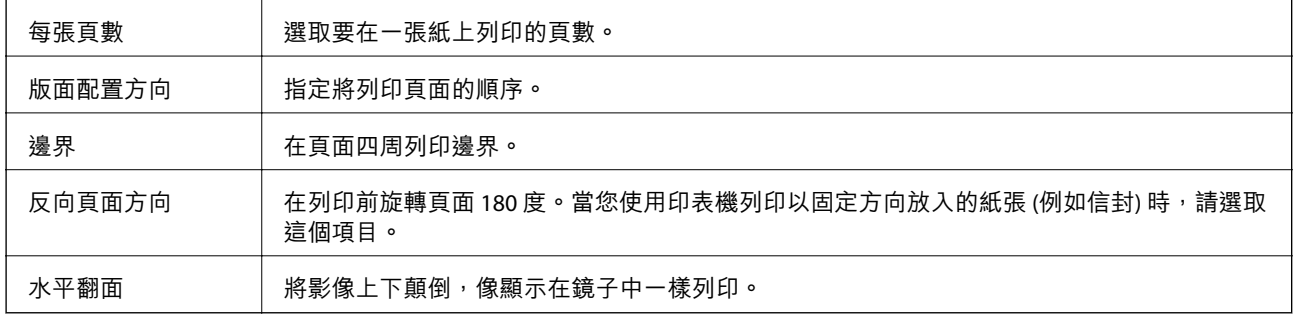

## **色彩比對的功能表選項**

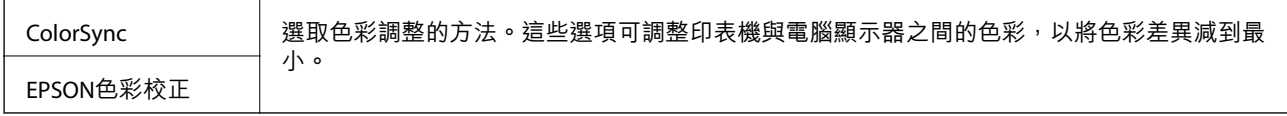

## **紙張處理的功能表選項**

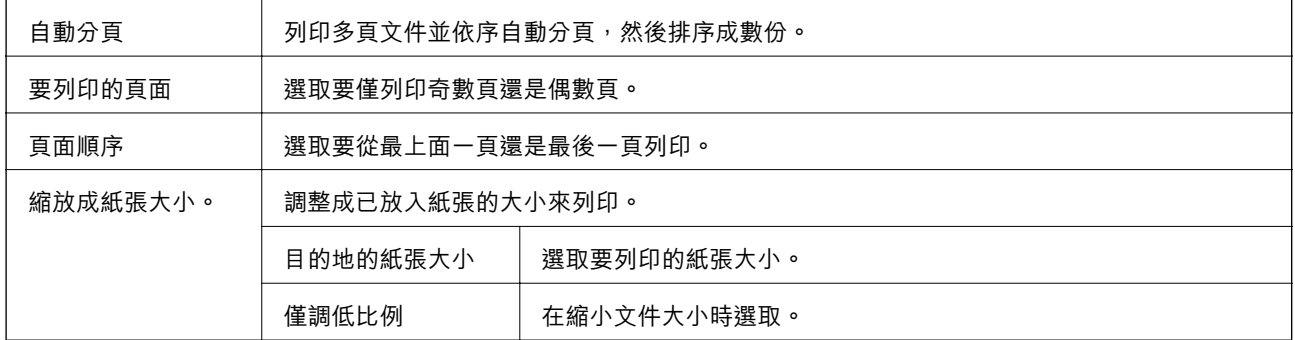

## **封面的功能表選項**

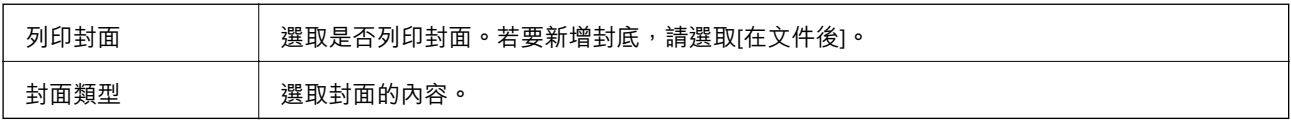

### <span id="page-46-0"></span>**列印設定 的功能表選項**

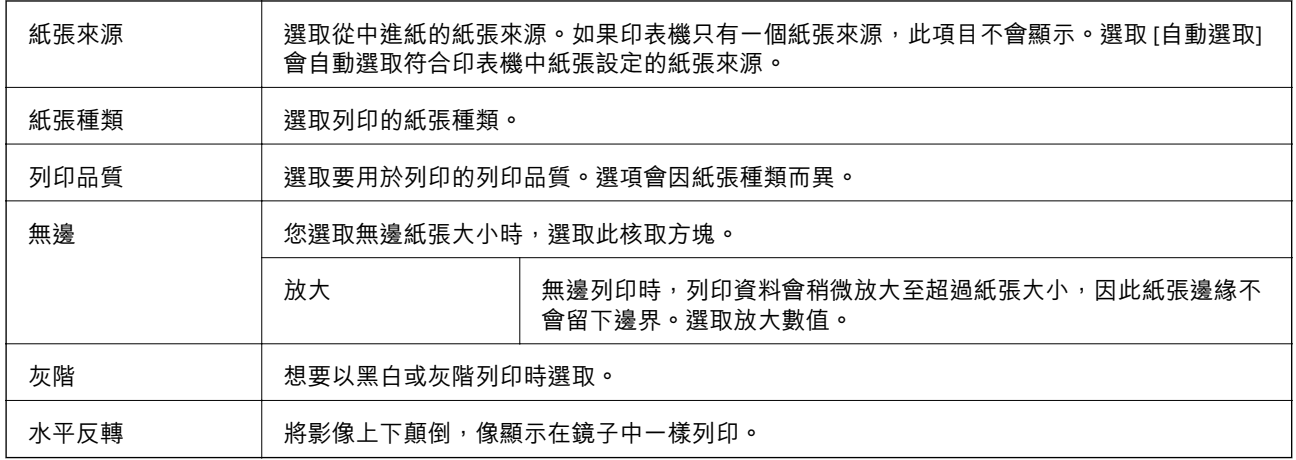

## **色彩選項 的功能表選項**

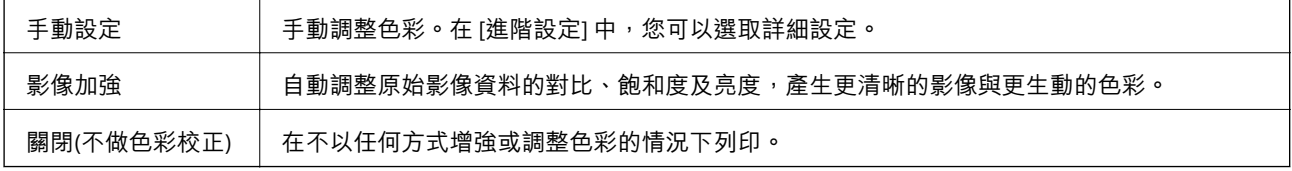

# **對** Mac OS **印表機驅動程式進行操作設定**

### **存取** Mac OS **印表機驅動程式的操作設定視窗**

從 ■ 功能表選取[系統偏好設定] > [印表機和掃描器] (或[列印和掃描]、[列印與傳真]),然後選取印表 機。按下[選項與耗材] > [選項] (或[驅動程式])。

### Mac OS **印表機驅動程式的操作設定**

- ❏ 不列印空白頁:避免列印空白頁。
- ❏ 靜音模式:安靜列印。不過列印速度可能稍慢。
- □ 高速列印:印字頭雙向來回移動時列印。列印速度較快,但品質可能下降。
- □ 去除白邊:於進行無邊列印時,消除不必要的邊界。
- ❏ 警告訊息:用於讓印表機驅動程式顯示警告通知。
- ❏ 建立雙向傳輸:通常應該設為 [開啟]。在下列情況下選取 [關閉]︰因為印表機與 Windows 電腦共用網 路或其他原因,而無法擷取印表機資訊時。

# **取消執行中工作**

按下印表機控制面板上的 ♡ 鍵可取消進行中的列印工作。

**複印**

# **複印基本知識**

您可在 A4 大小紙張上以相同縮放比例進行複印。不論原稿的邊緣是否存在邊界,紙張的邊緣都會出現寬 度 3 mm 的邊界。複印小於 A4 的原稿時, 根據您放置原稿的位置而定, 邊界的寬度將會超過 3 mm。

- 1. 將 A4 大小紙張放入印表機。
- 2. 放置原稿。
- 3. 按下 $^{\circ}$  < 变或 $^{\circ}$  键 。

**附註:**

 $\Box$  同時按下  $\bigcirc$  和  $\bigcirc$  ③ 或  $\bigcirc$  可在草稿模式中進行複印,這可讓您使用較少的墨水並以較低的濃淡度進 行列印。

❏ 複印的影像的顏色、尺寸和邊界會與原稿稍有不同。

#### **相關資訊**

◆ 第20[頁"將原稿放置在](#page-19-0) 工作平台 上"

**一次複印多份文件**

您可一次複印多份文件。您最多可指定 20 份。紙張邊緣會出現寬度 3 mm 的邊界。

- 1. 根據您要複印的份數,裝入相同數量的 A4 紙張。
- 2. 放置原稿。
- 3. 根據您要複印的份數,在 $\degree$   $\circledast$ 或  $\degree$  按鍵上按下相同的次數。例如,如果您要複印 10 份彩色文 件,請按下 $\sqrt[4]{\mathcal{L}}$ 按鍵 10 次。 **附註:** 在一秒內按下按鍵可改變份數。如果在一秒後按下按鍵,將會設定份數並開始複印。

#### **相關資訊**

◆ 第48頁"複印基本知識"

<span id="page-48-0"></span>**掃描**

# **從控制台掃描**

您可以將掃描的影像以 PDF 格式儲存到透過 USB 線連接到印表機的電腦上。

# c **重要事項:**

在使用此功能之前,請確定您已在電腦上安裝 Epson Scan 2 及 Epson Event Manager。

- 1. 放置原稿。
- 2. 同時按下 $^{\Diamond}$  < 按鈕和  $^{\Diamond}$  按鈕。

**附註:**

□ 您可使用 Epson Event Manager 變更掃描設定,例如掃描尺寸、儲存資料夾或儲存格式。

❏ 掃描的影像在顏色、尺寸和邊界上可能與原稿並不完全相同。

#### **相關資訊**

- ◆ 第20[頁"將原稿放置在](#page-19-0) 工作平台 上"
- ◆ 第69[頁"用於從控制面板配置掃描操作的應用程式](#page-68-0) (Epson Event Manager)"

# **從電腦掃描**

## **使用** Epson Scan 2 **掃描**

您可以使用掃描器驅動程式「Epson Scan 2」來掃描。如需每個設定項目的説明,請參閲 Epson Scan 2 的 說明。

#### **相關資訊**

◆ 第69頁 "文件和影像掃描應用程式 (Epson Scan 2)"

## **掃描文件** (**文件模式**)

使用 [文件模式] (位於 Epson Scan 2),您可以用適合文字文件的詳細設定來掃描原稿。

- 1. 放置原稿。
- 2. 啟動 Epson Scan 2。
- 3. 從 [模式] 清單選取 [文件模式]。

4. 請在 [主要設定] 索引標籤上進行以下設定。

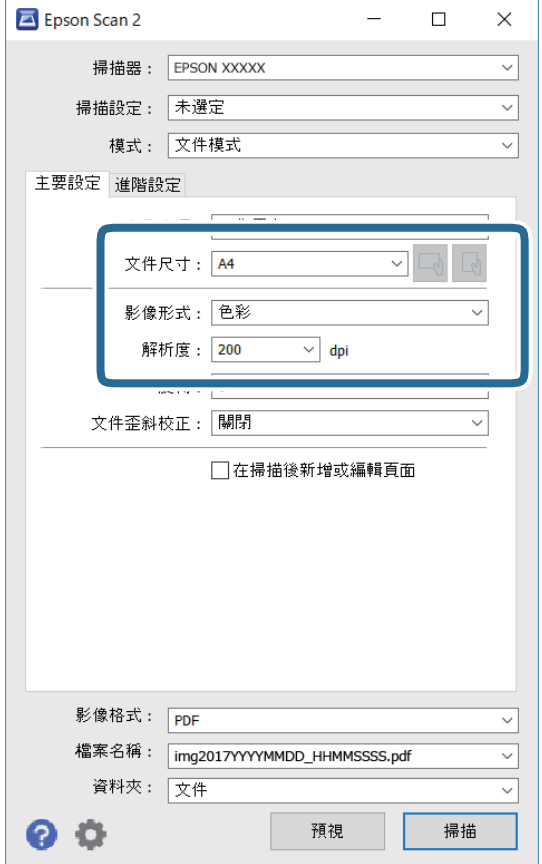

- ❏ 文件尺寸︰選取您放置的原稿的大小。
- ❏ / (原稿方向) 鍵:選取您放置原稿的方向。根據原稿大小,此項目可自動設定,且無法 變更。
- ❏ 影像形式:為儲存掃描影像選取色彩。
- ❏ 解析度:選取解析度。

**附註:**

- ❏ [文件來源] 的設定固定為 [工作平台]。您不能改變此設定。
- □ 如果您設定 [在掃描後新增或編輯頁面], 可在掃描原稿之後掃描其他原稿。此外, 如果您將 [影像格式] 設定為 PDF 或 Multi-TIFF,則可將掃描影像儲存為一個檔案。
- 5. 視需要進行其他掃描設定。
	- □ 您可以按下 [預視] 按鈕, 對掃描的影像進行預覽。預覽視窗將打開, 顯示預覽的影像。
- ❏ 您可以在 [進階設定] 索引標籤上進行適合文字文件的詳細影像調整設定,如下列項目。
	- ❏ 移除背景︰您可以移除原稿的背景。
	- ❏ 文字加強︰您可以使原稿中模糊的字母變得清晰和銳利。
	- ❏ 自動區域分割︰在對包含影像的文件進行黑白掃描時,您可以使字母變得清晰,使影像變得平 滑。
	- ❏ 色彩加強:您可以從掃描影像上增強特定的顏色,然後將其儲存為灰階或黑白。
	- ❏ 亮度:您可以調整掃描影像的亮度。
	- ❏ 對比:您可以調整掃描影像的對比度。
	- ❏ Gamma:您可以調整掃描影像的色差補正 (中間範圍的亮度)。
	- □ 高反差:您可以調整單色二進位 (黑白) 的邊界。
	- ❏ 影像邊緣銳利化︰您可以增強和銳化影像的邊緣。
	- □ 去網紋:您可以消除在掃描印刷稿 (如雜誌) 時出現的錯網 (網狀陰影) 圖案。
	- ❏ 邊界陰影校正:您可以移除掃描影像旁建立的陰影。
	- ❏ 雙影像輸出 (僅適用於 Windows):您可以使用不同設定同時進行一次掃描並儲存兩個影像。

**附註:**

根據您所做的其他設定,這些項目可能不可用。

6. 設置檔案儲存設定。

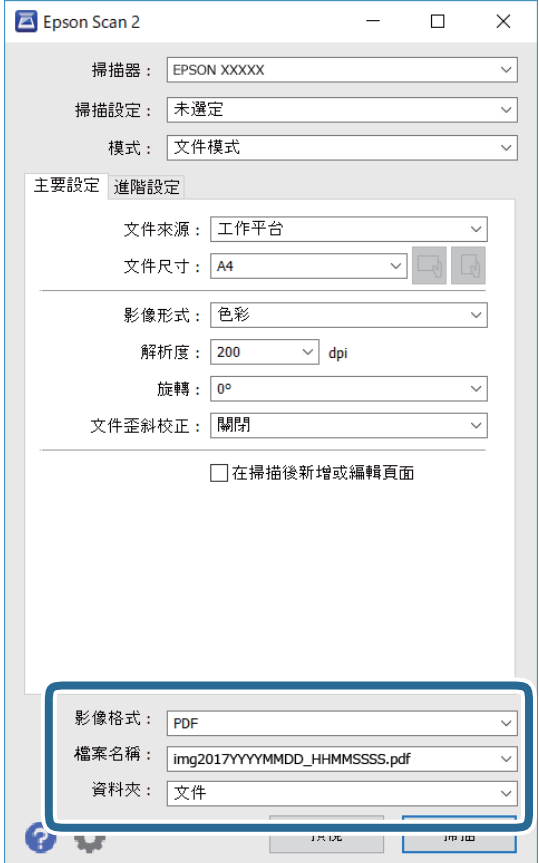

- ❏ 影像格式:從列表中選取儲存格式。 除 BITMAP 和 PNG 外,您可以對每種儲存格式進行詳細設置。在選取儲存格式後,從清單中選取 [選項]。
- ❏ 檔案名稱︰確認顯示的儲存檔案名稱。 您可以從清單中選取 [設定],以改變檔案名稱設定。
- ❏ 資料夾︰從清單中選取儲存掃描影像的資料夾。 您可以從清單中選取 [選擇],以選取另一個資料夾,或創建新資料夾。
- 7. 按下 [掃描]。

#### **相關資訊**

◆ 第20[頁"將原稿放置在](#page-19-0) 工作平台 上"

## **掃描照片或圖片** (**相片模式**)

在 Epson Scan 2 中的 [相片模式] 下,您可以用適合於照片或圖片的各種圖形調整功能來掃描原稿。

1. 放置原稿。

您可以將多張原稿放在掃描器的玻璃板上同時進行掃描。確保在原稿之間留出至少 20 mm 的間隙。

- 2. 啟動 Epson Scan 2。
- 3. 從 [相片模式] 清單選取 [模式]。

4. 請在 [主要設定] 索引標籤上進行以下設定。

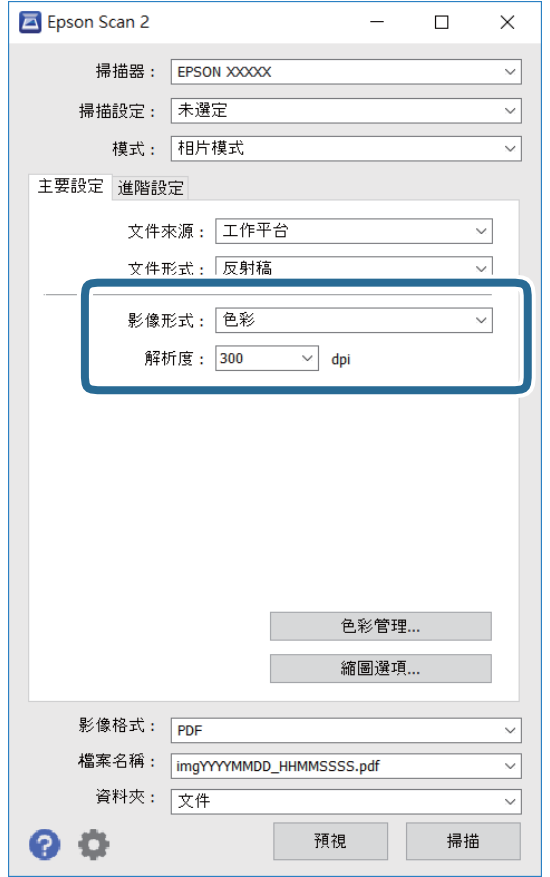

❏ 影像形式:為儲存掃描影像選取色彩。

❏ 解析度:選取解析度。

### **附註:**

[文件來源] 設定固定為 [工作平台], 而 [文件形式] 的設定則固定為 [反射稿]。([反射稿] 指原稿是不透明 的,例如普通紙張或照片。)您不能改變這些設定。

5. 按下 [預視]。

預覽視窗將打開,預覽的影像以縮略圖的形式顯示。

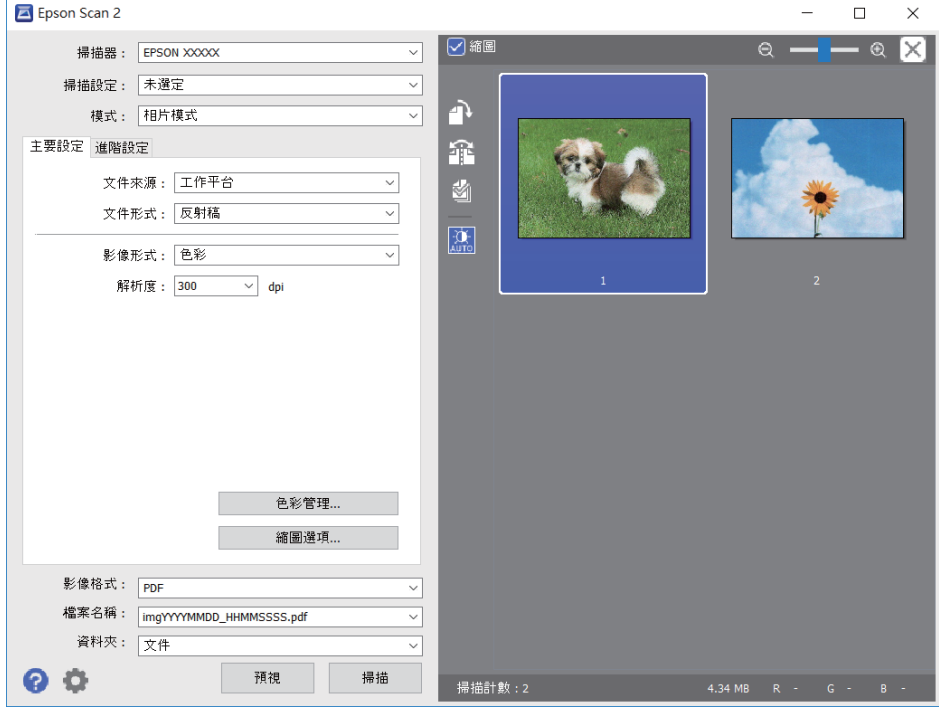

**附註:**

如要預覽整個掃描的區域,在預覽視窗頂部,清除 [縮圖] 核取方塊。

6. 確認預覽畫面,然後視需要在 [進階設定] 索引標籤上進行影像調整設定。

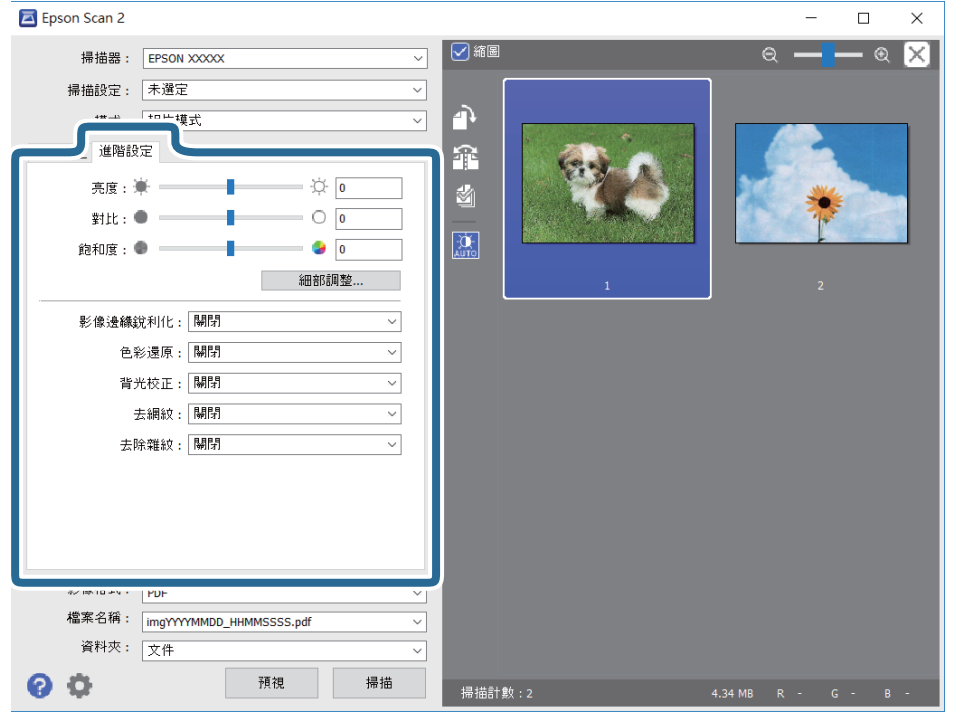

您可以根據照片或圖片的情況,用適當的詳細設定來調整掃描的影像,如下所示。

- ❏ 亮度:您可以調整掃描影像的亮度。
- ❏ 對比:您可以調整掃描影像的對比度。
- □ 飽和度: 您可以調整掃描影像的飽和度 (色彩飽滿度)。
- ❏ 影像邊緣銳利化︰您可以增強和銳化掃描影像的邊緣。
- ❏ 色彩還原︰您可以校正褪色的影像,使其恢復原來的色彩。
- ❏ 背光校正︰您可以使因背光而變暗的掃描影像變亮。
- □ 去網紋:您可以消除在掃描印刷稿 (如雜誌) 時出現的錯網 (網狀陰影) 圖案。
- ❏ 去除雜紋︰您可以清除掃描影像上的灰塵。

#### **附註:**

- □ 根據您所做的其他設定,這些項目可能不可用。
- □ 視原稿的不同,掃描的影像可能無法正確調整。
- □ 如果生成了多個縮略圖,您可以對每個縮略圖的影像品質進行調整。根據調整項目的不同,您可以透過 選取多個縮略圖,對所有掃描的影像一起進行品質調整。
- 7. 設定檔案儲存設定。

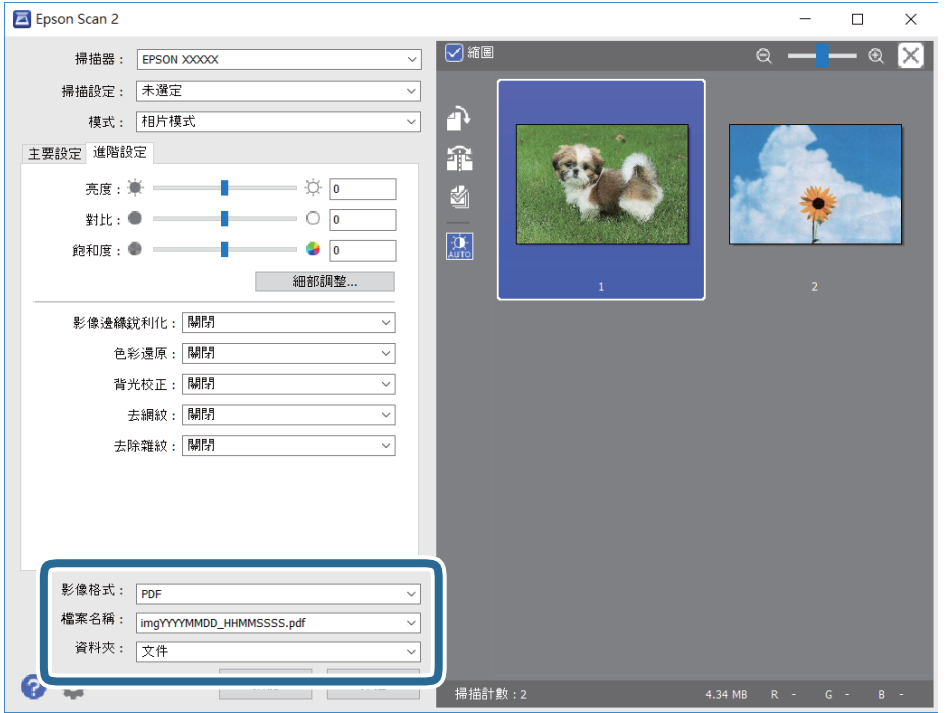

❏ 影像格式:從清單中選取儲存格式。

除 BITMAP 和 PNG 外,您可以對每種儲存格式進行詳細設定。在選取儲存格式後,從清單中選取 [選項]。

- ❏ 檔案名稱︰確認顯示的儲存檔案名稱。 您可透過從清單中選取 [設定] 變更檔案名稱設定。
- ❏ 資料夾︰從清單中選取掃描影像所儲存的資料夾。 您可以從清單中選取 [選擇],以選取另一個資料夾,或創建新資料夾。
- 8. 按下 [掃描]。

**相關資訊**

- ◆ 第20[頁"將原稿放置在](#page-19-0) 工作平台 上"
- ◆ 第21[頁"同時放置多張相片進行掃描"](#page-20-0)

<span id="page-56-0"></span>**填充墨水**

# **檢查墨水存量**

若要確認實際的墨水存量,請查看所有印表機大容量墨水槽中的墨水存量。

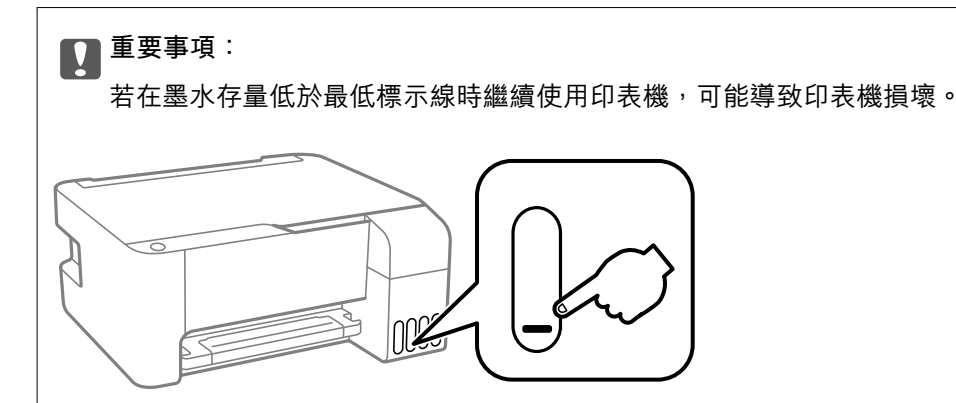

# **墨水瓶代碼**

Epson 建議您使用 Epson 原廠墨水瓶。

以下為 Epson 原廠墨水瓶的代碼。

c **重要事項:**

- □ Epson 保固服務不涵蓋使用非本手冊所述墨水導致的損壞,包括不是針對本印表機設計的任何 Epson 原廠墨水或任何第三方墨水。
- □ 若因使用非 Epson 原廠產品而導致印表機損壞,將無法享有 Epson 的免費保固,並可能造成不穩定 的印表機運轉情況。

**附註:**

□ 墨水瓶代碼視地區而定。如需本地區的正確代碼,請洽詢 Epson 支援部門。

□ 雖然墨水瓶可能含有可回收材質,但並不影響印表機的功能或效能。

□ 為了改善產品,墨水瓶的規格與外觀方面如有變動,恕不另行通知。

**歐洲**

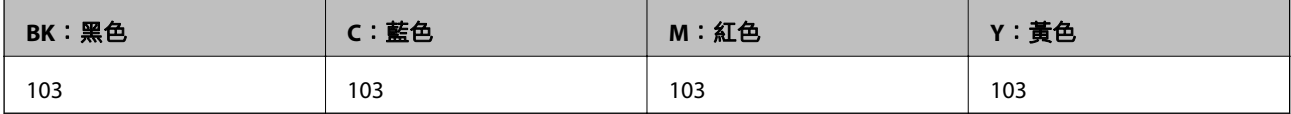

**附註:**

請造訪下面的網站以取得 Epson 墨水瓶列印量資訊。

<http://www.epson.eu/pageyield>

<span id="page-57-0"></span>**中國**

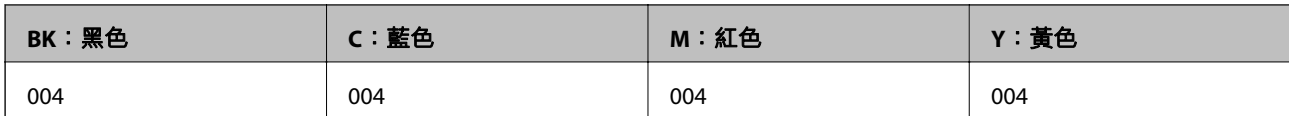

**中國以外的亞洲國家**

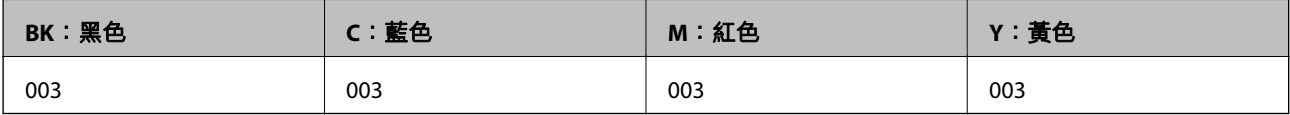

#### **相關資訊**

◆ 第105[頁"技術支援網站"](#page-104-0)

# **墨水瓶處理注意事項**

**墨水存放注意事項**

- ❏ 請將墨水瓶存放在室溫環境下,並避免受到陽光直射。
- □ 將墨水瓶從寒冷處取出後,請在使用之前,先將其在室溫下放置至少三小時。
- ❏ Epson 建議您在包裝上標示的儲存期限前使用墨水瓶。
- □ 墨水瓶拆封後,應立即填充墨水槽。墨水瓶是以真空包裝以維持其可靠度。如果您在拆封後一段時間 後才放入這台機器中,有可能會降低列印品質。
- ❏ 建議您在打開墨水瓶之後盡快使用。
- □ 在儲存或搬運墨水瓶時,請勿使其傾斜、遭受碰撞或受到溫度變化影響。否則即使有牢牢栓緊墨水瓶 蓋,也有可能導致墨水外漏。拴緊瓶蓋時,請確定讓墨水瓶保持直立,並採取預防措施,以免搬運墨 水瓶時墨水外漏,例如,將墨水瓶置入袋中。

#### **填充墨水操作注意事項**

- ❏ 使用產品代碼適合本印表機的墨水瓶。
- ❏ 請小心處理印表機的墨水。在大容量墨水槽中裝填或填充墨水時,墨水可能會灑出。如果墨水滴到您 的衣物或物品,可能會無法清除乾淨。
- ❏ 請勿劇烈搖動或擠壓墨水瓶。
- ❏ 如果任何大容量墨水槽沒有填充至最低標示線,請盡快充填墨水。若在墨水存量低於最低標示線時繼 續使用印表機,可能導致印表機損壞。
- □ 為獲得最佳列印結果,請勿使印表機長時間維持在低墨水存量狀態。

#### **墨水消耗量**

- □ 為維持印字頭的最佳效能,印表機進行維護操作時 (如清潔印字頭) 會從所有墨水槽消耗一些墨水。當 您開啟印表機電源時,可能也會消耗墨水。
- ❏ 根據紙張種類及列印品質設定值,當使用單色或灰階列印時,可能也會用到彩色墨水,而非黑色墨 水。這是因為印表機會混合彩色墨水,以合成黑色。
- □ 印表機隨機內附的墨水瓶,部分墨水會用在第一次進行墨水設定時。為達到高品質的列印效果,印表 機中的印字頭將會充分地填滿墨水。而此程序第一次設定時會消耗一些墨水,因此,這些墨水瓶可列 印的張數,會較後續所更換的墨水瓶少一些。
- □ 所述的列印張數會根據列印的影像、使用的紙張種類、列印頻率,以及溫度等環境條件而有所差異。

# **填充大容量墨水槽**

墨水可隨時填充。

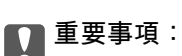

Epson 建議您使用 Epson 原廠墨水瓶。

1. 打開大容量墨水槽護蓋。

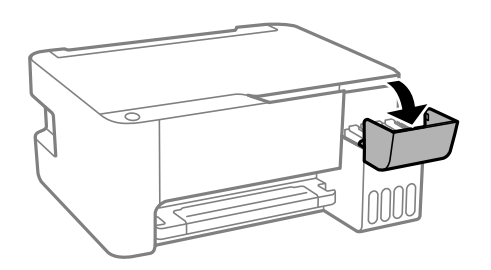

2. 打開大容量墨水槽的瓶蓋。

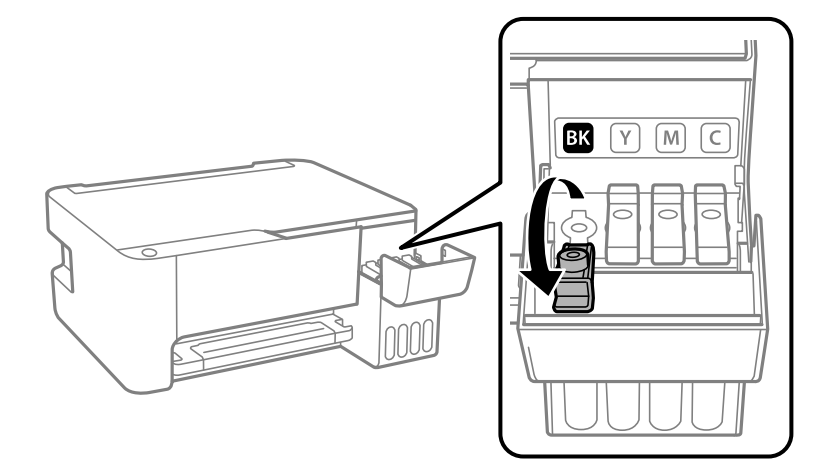

# **Ω** 重要事項:

請確定大容量墨水槽的墨水顏色與您要填充的墨水顏色相符。

3. 讓墨水瓶保持直立,緩慢地轉動保護蓋來將保護蓋移除。

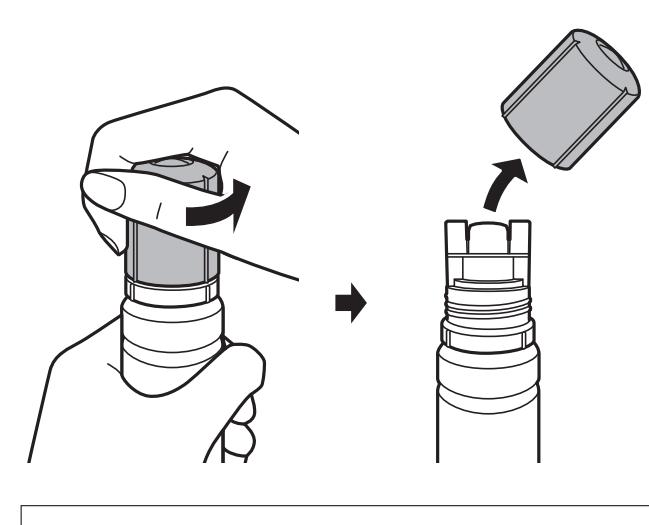

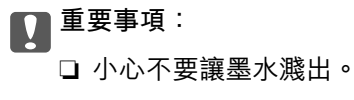

□ 請勿在拆下瓶蓋之後觸碰墨水瓶頂端,否則您可能會被墨水弄髒。

4. 將墨水瓶的頂部位置對齊填充口的前方槽溝,然後緩慢地將瓶子插入填充口。

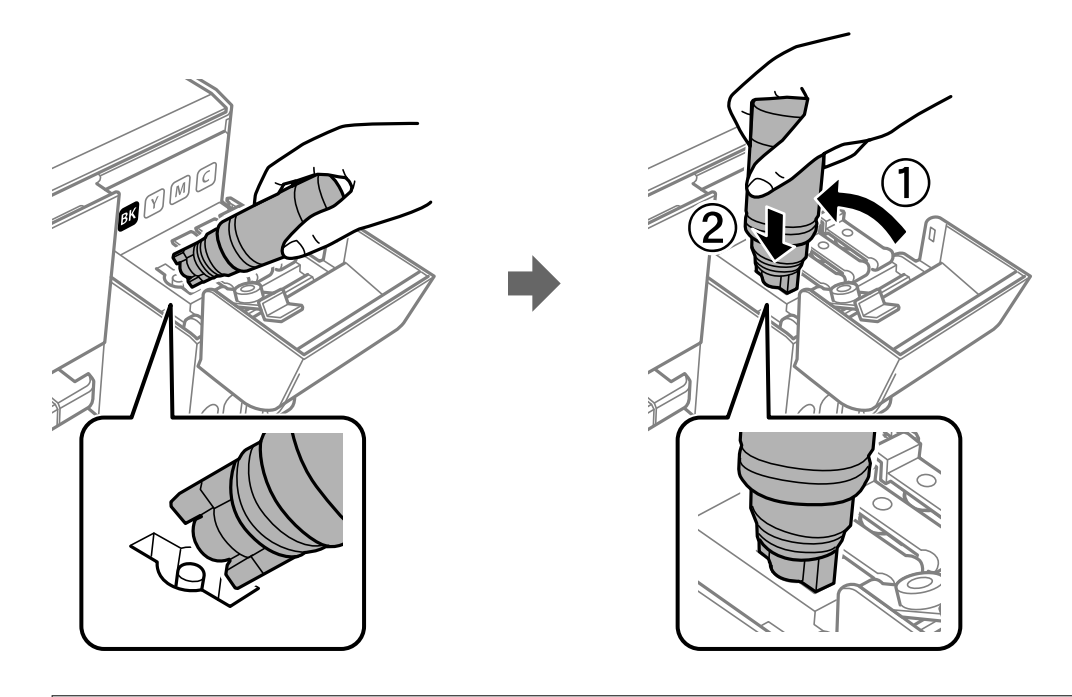

## c **重要事項:**

請勿在拆下瓶蓋之後讓墨水瓶頂端碰到任何物體,否則墨水可能會濺出。

5. 將墨水瓶頂端牢牢插入大容量墨水槽的填充口,將墨水填充到墨水槽中。

只要正常握住墨水瓶,不需要擠壓,就可以將墨水倒入大容量墨水槽中。當墨水達到最高標示線時, 墨水即會自動停止流入。

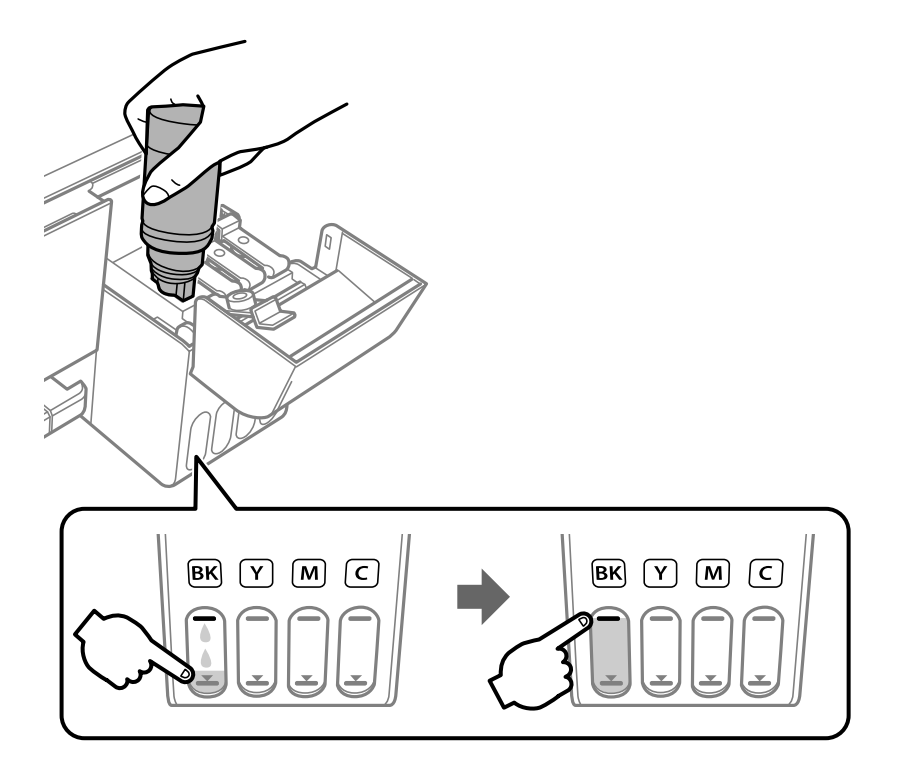

# c **重要事項:**

請勿讓墨水瓶維持插入狀態;否則墨水瓶可能會損壞或墨水可能會漏出。

### **附註:**

如果墨水未開始流入大容量墨水槽,請取出墨水瓶並嘗試重新插入墨水瓶。

6. 當墨水填充完成時,請移除墨水瓶,然後拴緊大容量墨水槽護蓋。

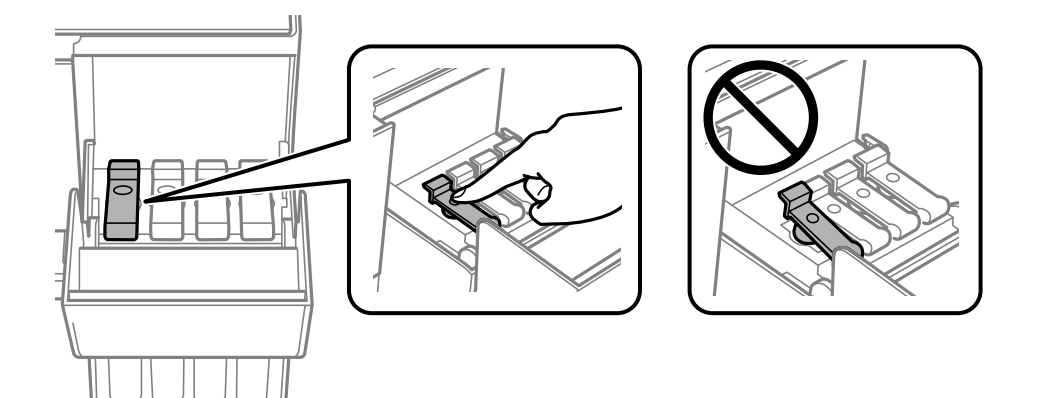

**附註:**

如果墨水瓶中有墨水殘留,請拴緊瓶蓋並將墨水瓶以直立方式存放,以便之後使用。

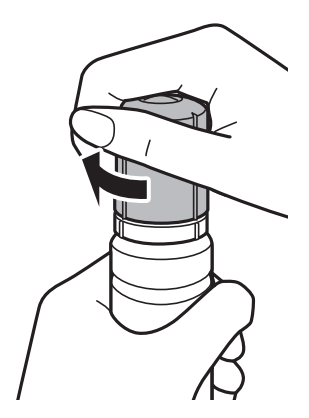

7. 闔緊大容量墨水槽護蓋。

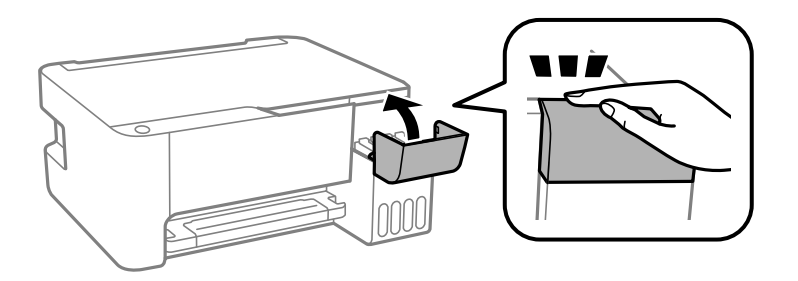

**附註:**

如果您沒有在大容量墨水槽中將墨水填充到最高標示線,但卻重設墨水存量,然後繼續使用印表機,列印 作業可能會在沒有墨水的情況下執行,這可能會導致印表機損壞。在您開始列印之前,請務必先目視檢查 所有大容量墨水槽中的墨水存量。

### **相關資訊**

- ◆ 第57[頁"墨水瓶代碼"](#page-56-0)
- ◆ 第58[頁"墨水瓶處理注意事項"](#page-57-0)
- ◆ 第96[頁"濺出的墨水"](#page-95-0)

# **維護印表機**

# **檢查並清潔印字頭**

若噴嘴堵塞,輸出成品會變得模糊、出現可見的條紋,或發生未預期的色彩。列印品質下降時,請使用 噴嘴檢查功能,並檢查噴嘴是否堵塞。若噴嘴堵塞,請清潔印字頭。

# c **重要事項:**

- □ 請勿在印字頭清潔時打開前蓋或關閉印表機。若未完成印字頭清潔工作,有可能無法列印。
- ❏ 由於清潔印字頭時會消耗部分墨水,因此請僅於列印品質降低時才清潔印字頭。
- □ 當墨水存量低時,您可能無法清潔印字頭。此時,請準備新的墨水瓶。
- ❏ 若重複執行噴嘴檢查及印字頭清潔三次後,列印品質仍然未改善,請先停止列印至少十二個小時, 然後再執行噴嘴檢查,並視需要重複印字頭清潔的動作。我們建議關閉印表機。若仍無法改善列印 品質,請執行強加清潔。若仍無法改善列印品質,請洽 Epson 支援服務。
- □ 為避免印字頭變乾,請勿在電源開啟時拔下印表機的插頭。

## **檢查並清潔印字頭 — 印表機按鍵**

- 1. 將 A4 普通紙放入印表機。
- 2. 按下 $O$ 鍵關閉印表機電源。
- 3. 按住 © 鍵時開啟印表機電源,然後在電源指示燈號閃爍時放開按鍵。

此時會列印噴嘴檢查圖案。

#### **附註:**

可能需要一些時間才會開始列印噴嘴檢查圖案。

4. 檢查列印圖案。如果出現如「NG」圖案中所示的線條中斷或線段遺失情況,則表示印字頭噴嘴可能 阻塞。前往下一個步驟。如果您看不到如以下「OK」圖案所示的任何線條中斷或線段遺失情況,則 表示噴嘴未阻塞。此時不需要清潔印字頭。

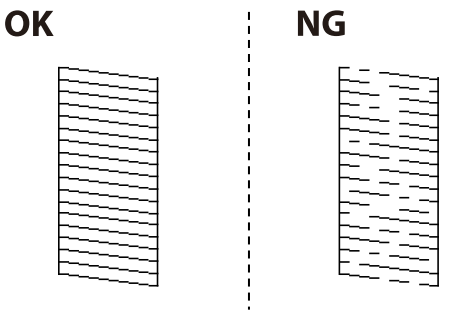

5. 按住 ◎ 鍵五秒鐘的時間,直到電源燈開始閃爍為止。

此時即會開始清潔印字頭。

**附註:**

啟動印字頭清潔可能需要一些時間。

6. 當電源燈停止閃爍時,請再次列印噴嘴檢查圖案。重複清潔並列印圖案,直到完全列印所有線條。

#### **相關資訊**

◆ 第17[頁"將紙張放入](#page-16-0) 後方進紙"

## **檢查並清潔印字頭** - Windows

- 1. 將 A4 普通紙裝入印表機。
- 2. 存取印表機驅動程式視窗。
- 3. 按下 [噴嘴檢查] 索引標籤上的 [維護]。
- 4. 請按照螢幕上的指示進行。

#### **相關資訊**

- ◆ 第17[頁"將紙張放入](#page-16-0) 後方進紙"
- ◆ 第24[頁"存取印表機驅動程式"](#page-23-0)

## **檢查並清潔印字頭 —** Mac OS

- 1. 將 A4 普通紙放入印表機。
- 2. 從 司 功能表選取[系統偏好設定] > [印表機和掃描器] (或[列印和掃描]、[列印與傳真]),然後選取印 表機。
- 3. 按下[選項與耗材] > [公用程式] > [開啟印表機公用程式]。
- 4. 按下 [噴嘴檢查]。
- 5. 請遵循螢幕上的操作說明。

#### **相關資訊**

◆ 第17[頁"將紙張放入](#page-16-0) 後方進紙"

# **執行 強加清潔**

[強加清潔] 公用程式可讓您更換墨水導管內的所有墨水。在下列情況下, 您可能需要使用此功能來改善列 印品質。

- ❏ 您在墨水存量太低且已經無法在大容量墨水槽視窗中看到墨水時,進行列印或印字頭清潔作業。
- ❏ 您執行了數次噴嘴檢查和印字頭清潔,然後等待至少 12 小時沒有進行列印,但列印品質仍然沒有改 善。

在執行此功能之前,請閱讀下列指示。

### c **重要事項:**

請確定大容量墨水槽內有足夠的墨水。

杳看所有大容量墨水槽的墨水存量都至少達到三分之一。進行 強加清潔 期間,如果墨水存量偏低,可 能會導致產品受損。

# c **重要事項:**

每次 強加清潔 之間所需的間隔時間為 12 小時。

通常,每次 強加清潔 應能解決 12 小時內發生的列印品質問題。因此,為避免浪費墨水,您必須等待 12 小時之後再嘗試執行該作業。

# c **重要事項:**

此功能會影響集墨棉的使用壽命。執行此功能會使集墨棉提早到達其容量。如果集墨棉已達到其使用 壽命的終點,請洽 Epson 支援服務要求更換。

**附註:**

當墨水存量不足而無法進行 強加清潔,您就無法執行這項功能。即使遇到這種情況,列印的存量可能仍有剩 餘。

## **執行 強加清潔 —** Windows

- 1. 存取印表機驅動程式視窗。
- 2. 按下 [維護] 索引標籤上的 [強加清潔]。
- 3. 請遵循螢幕上的操作說明。

#### **相關資訊**

◆ 第24[頁"存取印表機驅動程式"](#page-23-0)

## **執行 強加清潔 —** Mac OS

- 1. 從 4 功能表選取[系統偏好設定] > [印表機和掃描器] (或[列印和掃描]、[列印與傳真]),然後選取印 表機。
- 2. 按下[選項與耗材] > [公用程式] > [開啟印表機公用程式]。
- 3. 按下 [強加清潔]。
- 4. 請遵循螢幕上的操作說明。

# **校正印字頭**

若您注意到直線偏斜或影像模糊,請校正印字頭。

## **校正印字頭 —** Windows

- 1. 將 A4 普通紙裝入印表機。
- 2. 存取印表機驅動程式視窗。
- 3. 按下 [印字頭直線性校正] 索引標籤上的 [維護]。
- 4. 按畫面上的指示操作。

#### **相關資訊**

- & 第17[頁"將紙張放入](#page-16-0) 後方進紙"
- ◆ 第24[頁"存取印表機驅動程式"](#page-23-0)

# **校正印字頭 —** Mac OS

- 1. 將 A4 普通紙放入印表機。
- 2. 從 第 功能表選取[系統偏好設定] > [印表機和掃描器] (或[列印和掃描]、[列印與傳真]),然後選取印 表機。
- 3. 按下[選項與耗材] > [公用程式] > [開啟印表機公用程式]。
- 4. 按下 [印字頭直線性校正]。
- 5. 請遵循螢幕上的操作說明。

#### **相關資訊**

◆ 第17[頁"將紙張放入](#page-16-0) 後方進紙"

# **清潔進紙路徑**

若列印成品出現髒汙或磨損,請清潔內部滾輪。

# c **重要事項:**

請勿用面紙清潔印表機內部。印字頭噴嘴可能會因棉絮而堵塞。

## **清潔紙張路徑中的墨水髒汙**

- 1. 確定 工作平台 和文件上蓋沒有任何灰塵或髒汙。
- 2. 將 A4 普通紙放入印表機。
- 3. 不放置原稿開始進行複印。

**附註:** 請重複此步驟,直至紙張不會被墨水弄髒為止。

**相關資訊**

◆ 第17[頁"將紙張放入](#page-16-0) 後方進紙"

# **清潔 工作平台**

複印或掃描的影像髒汙時,請清潔 工作平台。

# c **重要事項:**

切勿使用酒精或稀釋劑清潔印表機。上述化學物質會造成印表機損壞。

1. 打開文件護蓋。

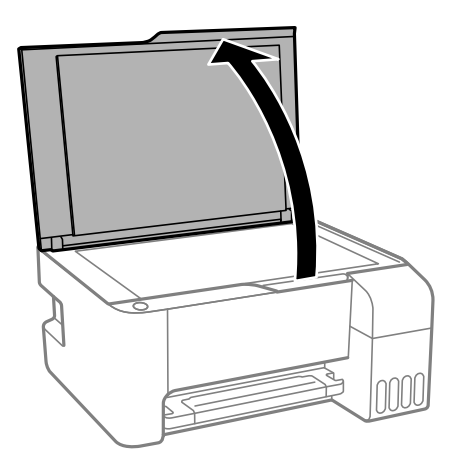

2. 使用柔軟、乾淨的乾布清潔 工作平台 的表面。

# c **重要事項:**

- ❏ 若玻璃表面沾染油脂或某些難以清除的材質,請使用少量的玻璃清潔劑與軟布清除。擦除所有 殘餘的液體。
- ❏ 請勿重壓玻璃表面。
- ❏ 請小心不要刮傷或損傷玻璃的表面。損傷的玻璃表面會使掃描品質降低。

# **查看印表機進紙的總頁數**

您可查看印表機進紙的總頁數。

## **查看印表機進紙的總頁數 — 印表機按鍵**

資訊會與噴嘴檢查表單一起列印。

- 1. 將 A4 普通紙裝入印表機。
- 2. 按下心鍵關閉印表機電源。
- 3 按住 © 鍵時開啟印表機電源,然後在電源指示燈號閃爍時放開按鍵。

## **查看印表機進紙的總頁數** - Windows

- 1. 存取印表機驅動程式視窗。
- 2. 按下 [維護] 索引標籤上的 [印表機和選購品資訊]。

#### **相關資訊**

◆ 第24[頁"存取印表機驅動程式"](#page-23-0)

## **透過印表機查看進紙的總頁數 —** Mac OS

- 1. 從 4 功能表選取[系統偏好設定] > [印表機和掃描器] (或[列印和掃描]、[列印與傳真]),然後選取印 表機。
- 2. 按下[選項與耗材] > [公用程式] > [開啟印表機公用程式]。
- 3. 按下 [印表機和選購品資訊]。

<span id="page-68-0"></span>**軟體資訊**

本節說明隨附的光碟為您的印表機提供的軟體產品。

# **文件和影像掃描應用程式** (Epson Scan 2)

Epson Scan 2 係一控制掃描的應用程式。您可調整掃描影像的大小、解析度、亮度、對比及品質。您也可 從 TWAIN 相容的掃描應用程式啟動 Epson Scan 2。詳細資訊,請參考應用程式的説明。

**在** Windows **中啟動**

**附註:** 若為 Windows Server 作業系統,請確認已安裝[桌面體驗]功能。

- ❏ Windows 10/Windows Server 2016 按下開始鍵,然後選取 [EPSON] > [Epson Scan 2]。
- ❏ Windows 8.1/Windows 8/Windows Server 2012 R2/Windows Server 2012 請在搜尋快速鍵中輸入應用程式名稱,然後選取顯示的圖示。
- ❏ Windows 7/Windows Vista/Windows XP/Windows Server 2008 R2/Windows Server 2008/Windows Server 2003 R2/Windows Server 2003

按下開始鍵,然後選取[所有程式]或[程式集] > [EPSON] > [Epson Scan 2] > [Epson Scan 2]。

**在** Mac OS **中啟動**

**附註:**

Epson Scan 2 不支援 Mac OS 快速切換使用者功能。關閉快速切換使用者功能。

選取[前往] > [應用程式] > [Epson Software] > [Epson Scan 2]。

**相關資訊**

- ◆ 第49頁 "使用 [Epson Scan 2](#page-48-0) 掃描"
- ◆ 第72[頁"安裝應用程式"](#page-71-0)

# **用於從控制面板配置掃描操作的應用程式** (Epson Event Manager)

Epson Event Manager 是一個應用程式,可讓您從控制台管理掃描並將影像儲存到電腦中。您可以加入自 己的設定作為預設,例如文件類型、資料夾儲存位置和影像格式等。詳細資訊,請參考應用程式的説 明。

**附註:**

不支援 Windows Server 作業系統。

### **在** Windows **中啟動**

- ❏ Windows 10 按下開始鍵,然後選取 [Epson Software] > [Event Manager]。
- ❏ Windows 8.1/Windows 8 請在搜尋快速鍵中輸入應用程式名稱,然後選取顯示的圖示。
- ❏ Windows 7/Windows Vista/Windows XP 按下開始鍵,然後選取[所有程式]或[程式集] > [Epson Software] > [Event Manager]。

**在** Mac OS **中啟動**

[前往] > [應用程式] > [Epson Software] > [Event Manager]。

**相關資訊**

◆ 第72[頁"安裝應用程式"](#page-71-0)

# **用於配置相片的應用程式** (Epson Easy Photo Print)

Fpson Fasy Photo Print 應用程式,可讓您輕鬆列印各種不同版面配置的相片。您可以預覽相片影像並調整 影像或位置。您也可以列印帶相框的相片。詳細資訊,請參考應用程式的説明。

若在 Epson 原廠相紙上列印,將可有效提升墨水品質,且能輸出生動又清晰的列印成品。

若要使用市售應用程式進行無邊列印,請進行下列設定。

- □ 建立可配合紙張大小的影像資料。如果您正在使用的應用程式中提供邊界設定功能,請將邊界設定為 0 mm。
- ❏ 啟用印表機驅動程式中的無邊列印設定。

### **附註:**

- ❏ 不支援 Windows Server 作業系統。
- □ 要使用此應用程式,需要安裝印表機驅動程式。

**在** Windows **中啟動**

- ❏ Windows 10 按下開始鍵,然後選取 [Epson Software] > [Epson Easy Photo Print]。
- ❏ Windows 8.1/Windows 8 請在搜尋快速鍵中輸入應用程式名稱,然後選取顯示的圖示。
- ❏ Windows 7/Windows Vista/Windows XP 按下開始鍵,然後選取[所有程式]或[程式集] > [Epson Software] > [Epson Easy Photo Print]。

### **在** Mac OS **中啟動**

[前往] > [應用程式] > [Epson Software] > [Epson Easy Photo Print]。

### **相關資訊**

◆ 第72[頁"安裝應用程式"](#page-71-0)

# <span id="page-70-0"></span>**用於列印網頁的應用程式** (E-Web Print) (**僅用於** Windows)

E-Web Print 係一應用程式,可讓您輕鬆列印各種不同版面配置的網頁。詳細資訊,請參考應用程式的説 明。您可以從 [E-Web Print] 工具條上的 [E-Web Print] 功能表上獲得說明資訊。

**附註:**

❏ 不支援 Windows Server 作業系統。

□ 從下載網站上杳看支援的流覽器和最新的版本。

#### **啟動**

在安裝 E-Web Print 時,該工具列會在瀏覽器上顯示。按下 [列印] 或 [裁切]。

### **相關資訊**

◆ 第72[頁"安裝應用程式"](#page-71-0)

# **用於掃描與傳輸影像的應用程式** (Easy Photo Scan)

Easy Photo Scan 是一個應用程式,可讓您掃描照片,並輕鬆地將掃描的影像傳送到電腦或雲服務。您還 可以輕鬆調整掃描的影像。詳細資訊,請參考應用程式的說明。 **附註:**

- ❏ 不支援Windows Server作業系統。
- □ 要使用此應用程式,需要安裝 Epson Scan 2 掃描器驅動程式。
- **在** Windows **中啟動**
- ❏ Windows 10 按下開始鍵,然後選取 [Epson 軟體] > [輕鬆相片掃描]。
- ❏ Windows 8.1/Windows 8 請在搜尋快速鍵中輸入應用程式名稱,然後選取顯示的圖示。
- ❏ Windows 7/Windows Vista/Windows XP 按下開始鍵,然後選擇[所有程式]或[程式集] > [Epson Software] > [Easy Photo Scan]。

#### **在** Mac OS **中啟動**

選取[前往] > [應用程式] > [Epson Software] > [Easy Photo Scan]。

# **軟體更新工具** (EPSON Software Updater)

EPSON Software Updater 應用程式可在網際網路上檢查新的或更新的軟體,然後安裝該軟體。您也可以更 新印表機的韌體與手冊。

**附註:** 不支援 Windows Server 作業系統。

#### <span id="page-71-0"></span>**安裝方法**

從 Epson 網站下載 EPSON Software Updater。

如果您使用 Windows 電腦, 目無法從網站下載應用程式, 可使用隨附的軟體光碟片谁行安裝。 [http://www.epson.com](http://www.epson.com/)

**在** Windows **中啟動**

❏ Windows 10

按下開始鍵,然後選取 [Epson Software] > [EPSON Software Updater]。

- ❏ Windows 8.1/Windows 8 請在搜尋快速鍵中輸入應用程式名稱,然後選取顯示的圖示。
- ❏ Windows 7/Windows Vista/Windows XP

按下開始鍵,然後選取[所有程式]或[程式集] > [Epson Software] > [EPSON Software Updater]。

**附註:**

按下桌面工作列上的印表機圖示,然後選取 [軟體更新],也可以啟動 EPSON Software Updater。

**在** Mac OS **中啟動**

選取[前往] > [應用程式] > [Epson Software] > [EPSON Software Updater]。

# **安裝應用程式**

將您的電腦連上網路,並從網站安裝最新版的應用程式。

**附註:**

❏ 以系統管理員身分登入電腦。若電腦提示您輸入系統管理員密碼,請輸入密碼。

□ 重新安裝應用程式時,您必須先解除安裝此應用程式。

- 1. 結束所有執行的應用程式。
- 2. 安裝印表機驅動程式或 Epson Scan 2 時,請先暫時中斷印表機與電腦的連線。 **附註:** 在出現提示前,請勿連接印表機與電腦。
- 3. 進入下列網站,然後輸入產品名稱。 <http://epson.sn>
- 4. 選擇[設定],然後按下[下載]。
- 5. 按一下或按兩下已下載的檔案,然後依照螢幕上的指示操作。

**附註:**

如果您使用 Windows 電腦,且無法從網站下載應用程式,請從印表機隨附的軟體光碟進行安裝。

#### **相關資訊**

- ◆ 第71頁"軟體更新工具 [\(EPSON Software Updater\)](#page-70-0)"
- ◆ 第73[頁"解除安裝應用程式"](#page-72-0)
# <span id="page-72-0"></span>**更新應用程式與韌體**

您可以透過更新應用程式和韌體,解決部分問題和改進或添加某些功能。請確定使用最新版本的應用程 式與韌體。

- 1. 請確定印表機已與電腦連接,且電腦已連接到網路。
- 2. 啟動 EPSON Software Updater,並更新應用程式或韌體。

### c **重要事項:**

在更新完畢之前,不要關閉電腦或印表機,否則印表機可能會出故障。

**附註:**

若在清單中找不到要更新的應用程式,則無法使用 EPSON Software Updater 進行更新。請至當地的 Epson 網站檢查最新版本的應用程式。

[http://www.epson.com](http://www.epson.com/)

# **解除安裝應用程式**

以系統管理員身分登入電腦。若電腦提示您輸入管理員密碼,請輸入密碼。

# **解除安裝應用程式 —** Windows

- $1.$  按下 $0$  鍵關閉印表機電源。
- 2. 結束所有執行的應用程式。
- 3. 開啟[控制台]:
	- ❏ Windows 10/Windows Server 2016 點選開始按鍵,然後選取 [Windows 系統] > [控制台]。
	- ❏ Windows 8.1/Windows 8/Windows Server 2012 R2/Windows Server 2012 選取[桌面] > [設定] > [控制台]。
	- ❏ Windows 7/Windows Vista/Windows XP/Windows Server 2008 R2/Windows Server 2008/Windows Server 2003 R2/Windows Server 2003 按下開始按鍵,選取[控制台]。
- 4. 開啟 [解除安裝程式] (或 [新增或移除程式]):
	- ❏ Windows 10/Windows 8.1/Windows 8/Windows 7/Windows Vista/Windows Server 2016/Windows Server 2012 R2/Windows Server 2012/Windows Server 2008 R2/Windows Server 2008 選取 [程式集] 中的 [解除安裝程式]。
	- ❏ Windows XP/Windows Server 2003 R2/Windows Server 2003 按下 [新增或移除程式]。

5. 選取要解除安裝的應用程式。

如果存在任何列印工作,您無法解除安裝印表機驅動程式。解除安裝前,請先刪除列印工作或等待列 印工作完成。

- 6. 解除安裝應用程式:
	- ❏ Windows 10/Windows 8.1/Windows 8/Windows 7/Windows Vista/Windows Server 2016/Windows Server 2012 R2/Windows Server 2012/Windows Server 2008 R2/Windows Server 2008 按下 [解除安裝/變更] 或 [解除安裝]。
	- ❏ Windows XP/Windows Server 2003 R2/Windows Server 2003 按下 [變更/移除] 或 [移除]。

**附註:** 若顯示 [使用者帳戶控制] 視窗,請按下 [繼續]。

7. 依照畫面上的指示操作。

# **解除安裝應用程式 —** Mac OS

- 1. 使用 Uninstaller 下載 EPSON Software Updater。 下載 Uninstaller 後,每次解除安裝應用程式時,皆無須重新下載。
- 2. 按下 $O$ 鍵關閉印表機電源。
- 3. 若要解除安裝印表機驅動程式,請從 <br>1. 若要解除安裝印表機驅動程式,請從 功能表 > [印表機和掃描器] (或[列印和掃描]、[列印與傳真]) 中選取[系統偏好設定],然後從已啟用印表機清單移除印表機。
- 4. 結束所有執行的應用程式。
- 5. 選取[前往] > [應用程式] > [Epson Software] > [Uninstaller]。
- 6. 選取您要解除安裝的應用程式,然後按下 [移除]。

#### c **重要事項:**

Uninstaller 即會移除電腦上所有的 Epson 噴墨印表機驅動程式。若您使用多部 Epson 噴墨印表機, 且只想刪除部分驅動程式,請先刪除所有驅動程式,然後重新安裝所需的印表機驅動程式。

**附註:**

若在應用程式清單中找不到要解除安裝的應用程式,則無法使用 Uninstaller 解除安裝。此時,請選取[前 往] > [應用程式] > [Epson Software],然後選取您要解除安裝的應用程式,將其拖曳至垃圾筒圖示。

#### **相關資訊**

◆ 第71頁"軟體更新工具 [\(EPSON Software Updater\)](#page-70-0)"

# **解決問題**

**檢查印表機狀態**

**指示燈與印表機狀態**

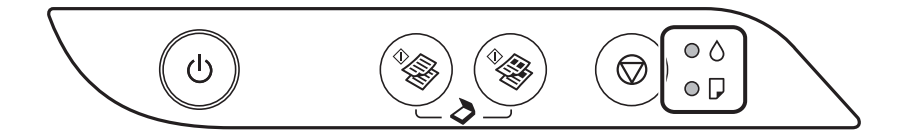

發生錯誤時,指示燈號會亮起或閃爍。錯誤的詳細資訊會顯示在電腦畫面上。

:亮起

 $\cdot \dot{\bullet}$ : 閃爍

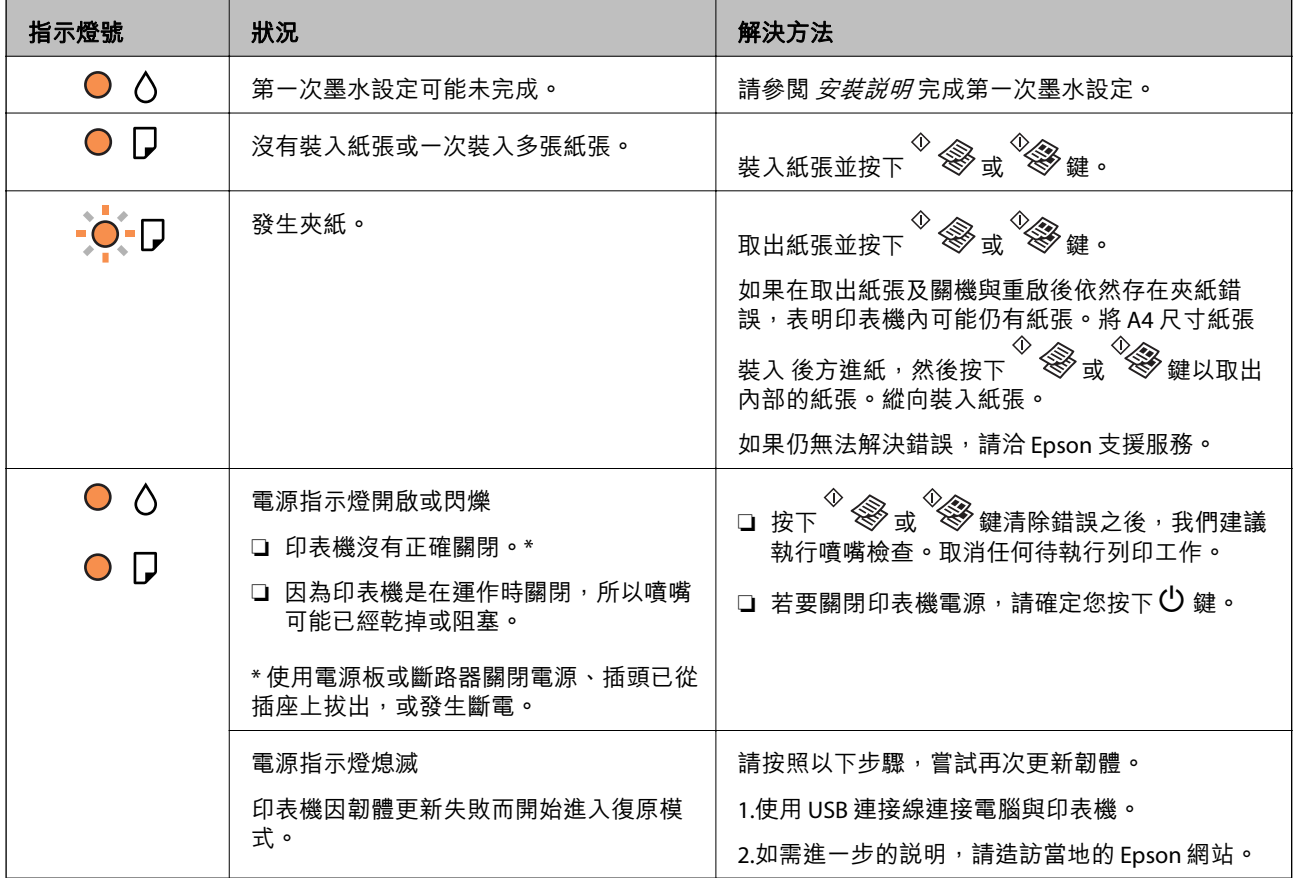

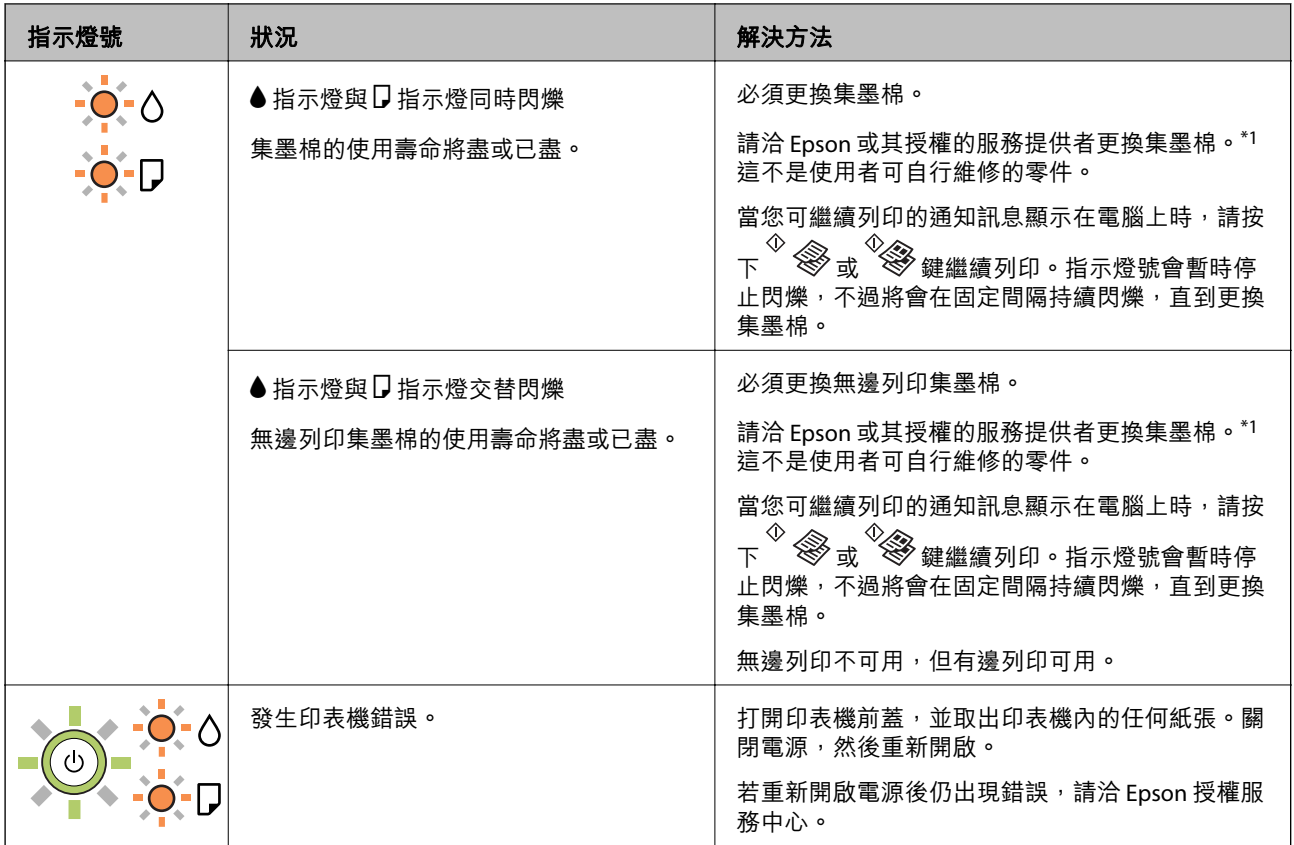

\*1 在某些列印循環中,集墨棉可能會吸收非常少量的多餘墨水。為避免從集墨棉漏出墨水,印表機具有 可在吸收容量達到集墨棉限制時停止列印的設計。是否需要更換及更換的頻率將會因您的列印頁數、列 印的素材類型以及印表機所進行的清潔循環次數而有不同。根據印表機的規格,集墨棉的更換需要不代 表您的印表機無法繼續使用。印表機將會告知您需要更換集墨棉的時間,此操作僅能由 Epson 授權服務 中心執行。Epson 保固未涵蓋此項更換的成本。

#### **相關資訊**

- **◆ 第77[頁"清除夾紙"](#page-76-0)**
- $\Rightarrow$  第105頁 "聯絡 Epson [支援服務"](#page-104-0)
- ◆ 第72[頁"安裝應用程式"](#page-71-0)

# **檢查印表機狀態 —** Windows

- 1. 存取印表機驅動程式視窗。
- 2. 按下 [維護] 索引標籤上的 [EPSON印表機監控程式3],然後按下 [詳細資料]。

您可以檢查印表機狀態、墨水存量以及錯誤狀態。

**附註:**

若停用 [EPSON印表機監控程式3],請按下 [維護] 索引標籤上的 [進階設定],然後選取 [開啟EPSON印表機監 控程式3]。

#### **相關資訊**

◆ 第24[頁"存取印表機驅動程式"](#page-23-0)

# <span id="page-76-0"></span>**檢查印表機狀態 —** Mac OS

- 1. 從 動 功能表選取[系統偏好設定] > [印表機和掃描器] (或[列印和掃描]、[列印與傳真]),然後選取印 表機。
- 2. 按下[選項與耗材] > [公用程式] > [開啟印表機公用程式]。
- 3. 按下 [EPSON印表機監控程式]。 您可以檢查印表機狀態、墨水存量以及錯誤狀態。

# **檢查軟體狀態**

您可藉由將軟體更新為最新版本來解決問題。若要檢查軟體狀態,請使用軟體更新工具。

**相關資訊**

- ◆ 第71頁 "軟體更新工具 [\(EPSON Software Updater\)](#page-70-0)"
- ◆ 第72[頁"安裝應用程式"](#page-71-0)

# **清除夾紙**

檢查控制面板上顯示的錯誤,並依照指示清除夾紙,包括任何撕裂的碎紙。接下來,清除錯誤。

c **重要事項:**

- □ 請小心清除夾紙。若猛烈拉出紙張,可能會使印表機損壞。
- □ 清除夾紙時,請避免傾斜、直放或上下倒放印表機;否則墨水可能會外漏。

**相關資訊**

◆ 第12[頁"指示燈與印表機狀態"](#page-11-0)

# **清除後方進紙的夾紙**

清除夾紙。

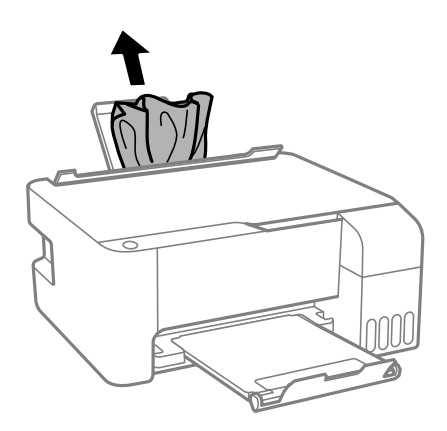

# **清除印表機內部的夾紙**

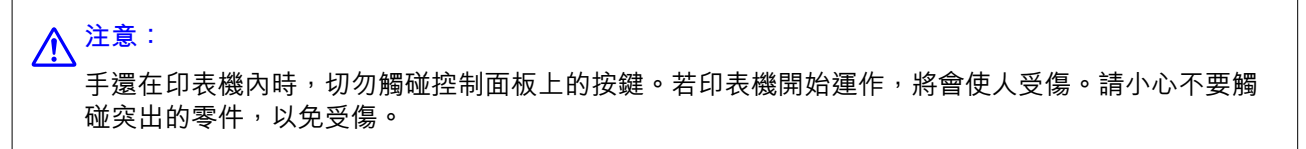

1. 打開前蓋。

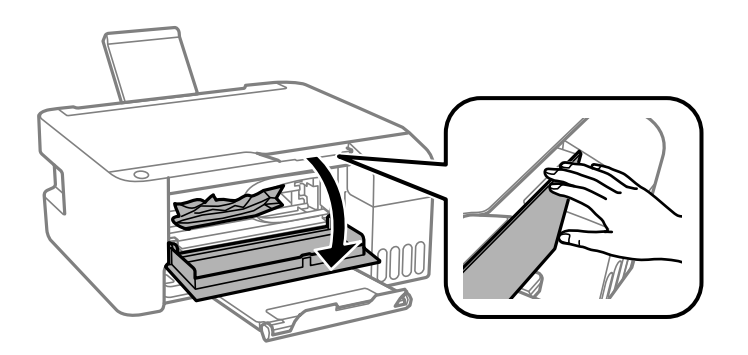

2. 清除夾紙。

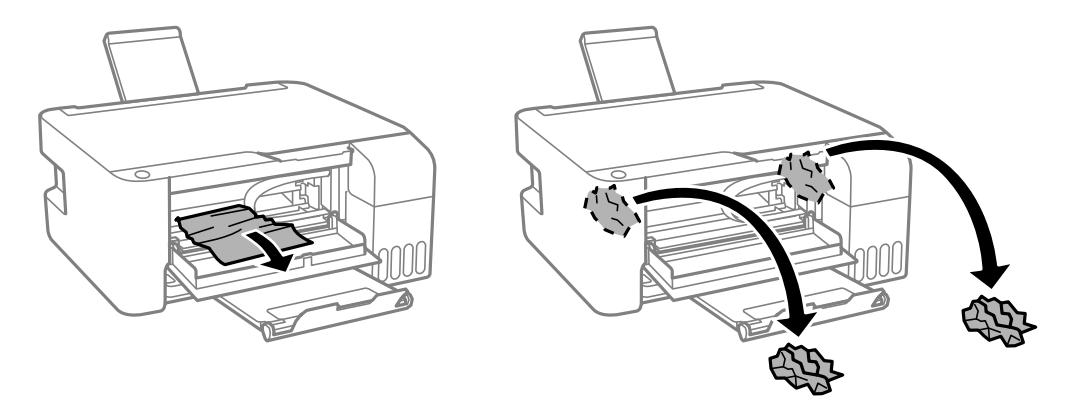

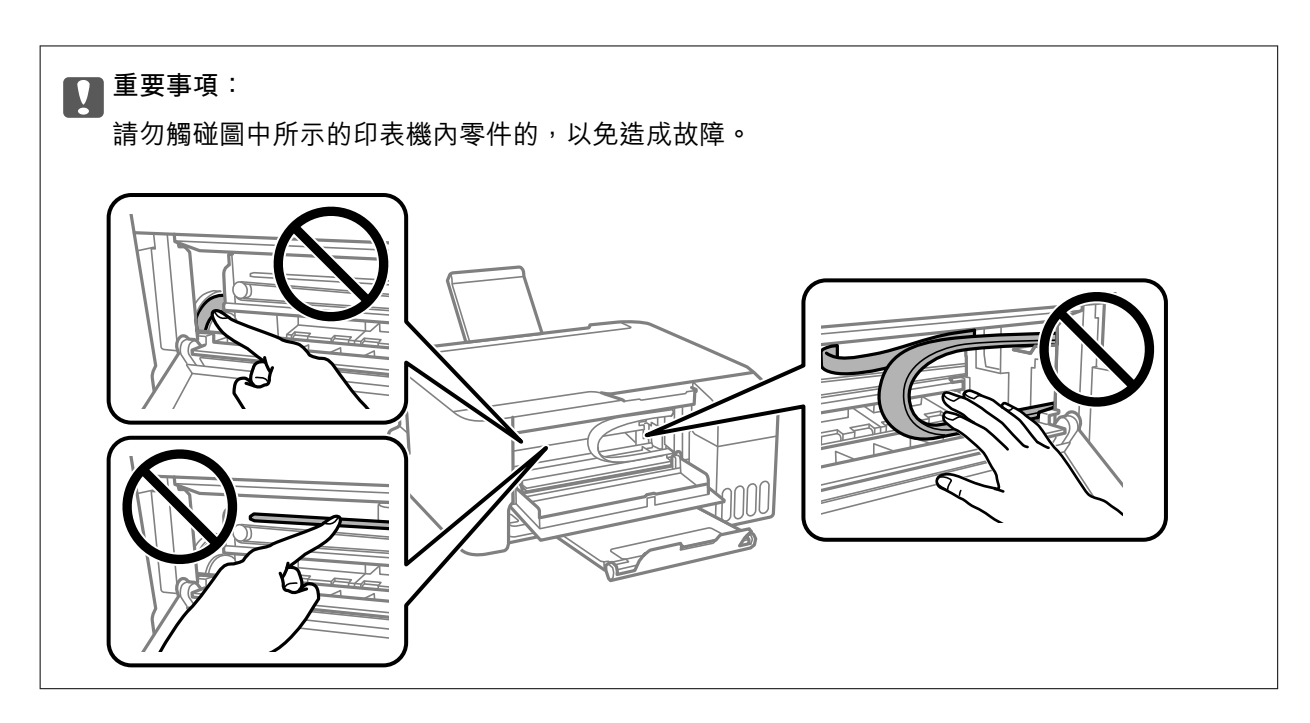

3. 闔上前蓋。

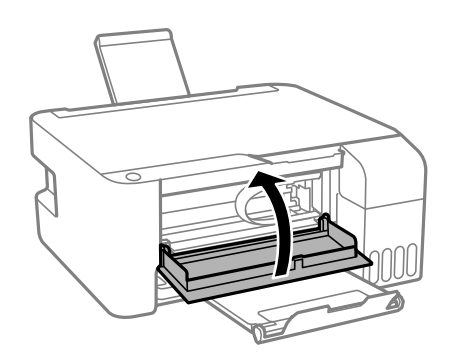

# **未解決夾紙錯誤**

如果在取出紙張及關機與重啟後依然存在夾紙錯誤,表明印表機內可能仍有紙張。將 A4 尺寸紙張裝入 後 方進紙,然後按下  $\overset{\lozenge}{}\overset{\diamond}{\otimes}$  或  $\overset{\lozenge}{}$ 鍵以取出內部的紙張。縱向裝入紙張。 如果仍無法解決錯誤,請洽 Epson 支援服務。

# **未正確進紙**

檢查下列要點,並採取適當的措施以解決問題。

- □ 請將印表機放置在平整桌面上,並在建議的環境條件下運作。
- ❏ 使用本印表機支援的紙張。
- ❏ 請依照紙張處理注意事項操作。
- □ 放入的紙張數量不要超過規定的最大紙張數。使用普通紙時,勿使放入量超過紙張邊緣定位器上三角 形符號所示的標線。
- ❏ 請勿在進紙器護蓋上放置物件。

**相關資訊**

- **◆ 第99[頁"環境規格"](#page-98-0)**
- ◆ 第16[頁"紙張處理注意事項"](#page-15-0)
- ◆ 第15[頁"可用的紙張與容量"](#page-14-0)
- ◆ 第20[頁"紙張種類清單"](#page-19-0)

# **夾紙**

□ 依正確方向裝入紙張,然後使紙張邊緣定位器靠著紙緣。 □ 裝入多張紙時,請一次裝入一張紙。

#### **相關資訊**

- ◆ 第77[頁"清除夾紙"](#page-76-0)
- ◆ 第17[頁"將紙張放入](#page-16-0) 後方進紙"

# **進紙偏斜**

依正確方向裝入紙張,然後使紙張邊緣定位器靠著紙緣。

#### **相關資訊**

◆ 第17[頁"將紙張放入](#page-16-0) 後方進紙"

### **一次送入多張紙**

❏ 每次僅限放入一張紙。

□ 若於手動雙面列印時一次送入多張紙,請在重新裝入紙張前,取出印表機內的任何紙張。

### **發生缺紙錯誤**

當紙張已放入 後方進紙 卻發生缺紙錯誤時,請在 後方進紙 的中心重新放入紙張。

# **電源與控制面板問題**

### **電源未開啟**

❏ 請確定電源線確實插入。

□ 按住 ① 按鍵稍久一些。

# **電源未關閉**

按住  $\bigcup$  鍵稍久一些。若仍無法關閉印表機的電源,請拔下電源線。為了防止印字頭變乾,請按下  $\bigcup$  鍵 開啟印表機的電源,然後再按該按鍵關閉電源。

### **自動關閉電源**

❏ Windows

在印表機驅動程式的 [維護] 索引標籤上按下 [印表機和選購品資訊]。

❏ 停用 [閒置時關閉電源] 與 [中斷連線時關閉電源] 設定。

❏ 停用 [關閉電源定時器] 設定。

#### ❏ Mac OS

從 ● 功能表選取[系統偏好設定] > [印表機和掃描器] (或[列印和掃描]、[列印與傳真]),然後選取印表 機。按下[選項與耗材] > [公用程式] > [開啟印表機公用程式],然後按下 [印表機設定]。

❏ 停用 [閒置時關閉電源] 與 [中斷連線時關閉電源] 設定。

❏ 停用 [關閉電源定時器] 設定。

**附註:**

根據購買地點,您的產品可能具有 [關閉電源定時器] 功能或 [閒置時關閉電源] 與 [中斷連線時關閉電源] 功能。

# **無法從電腦列印**

## **檢查連線** (USB)

- ❏ 請將 USB 連接線牢牢地連接至印表機與電腦。
- □ 若正在使用 USB 集線器,請將印表機直接連接至電腦。
- □ 如果無法識別 USB 連接線,請變更連接埠,或更換 USB 連接線。
- □ 如果印表機無法使用 USB 連線來列印,請嘗試以下方法。

斷開 USB 線與電腦的連接。右鍵按一下電腦上顯示的印表機圖示,選取[刪除裝置]。然後將 USB 線連 接到電腦上,並進行測試列印。

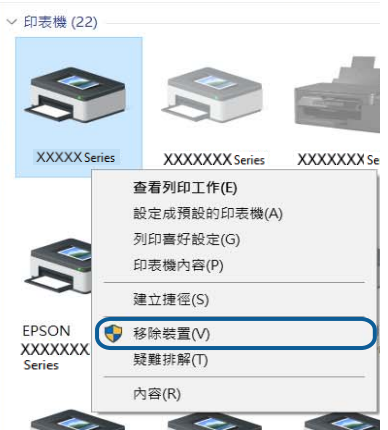

# **檢查軟體與資料**

- □ 確定已安裝原廠 Epson 印表機驅動程式。若未安裝原廠 Epson 印表機驅動程式,可用功能將會受限。 我們建議使用原廠 Epson 印表機驅動程式。詳細説明,請參考以下相關資訊連結。
- ❏ 若列印大型影像,電腦可能發生記憶體不足問題。請以較低的解析度或較小的檔案大小列印影像。

#### **相關資訊**

- ◆ 第82頁"檢查原廠 Epson 印表機驅動程式"
- ◆ 第72[頁"安裝應用程式"](#page-71-0)

### **檢查原廠** Epson **印表機驅動程式**

您可以使用下列其中一種方法,檢查您電腦上是否安裝了原廠 Epson 印表機驅動程式。

Windows

選取[控制台] > [檢視裝置和印表機] ([印表機]、[印表機和傳真]),然後執行以下操作來開啟列印伺服器內 容視窗。

❏ Windows 10/Windows 8.1/Windows 8/Windows 7/Windows Server 2016/Windows Server 2012 R2/Windows Server 2012/Windows Server 2008 R2

按下印表機圖示,然後在視窗頂部按下[列印伺服器內容]。

- ❏ Windows Vista/Windows Server 2008 以滑鼠右鍵按下[印表機]資料夾,然後按下[以系統管理員身分執行] > [伺服器內容]。
- ❏ Windows XP/Windows Server 2003 R2/Windows Server 2003 從[檔案]功能表,選取[伺服器內容]。

按下[驅動程式]索引標籤。如果您的印表機名稱顯示在清單中,即表示您的電腦上安裝的是原廠 Epson 印 表機驅動程式。

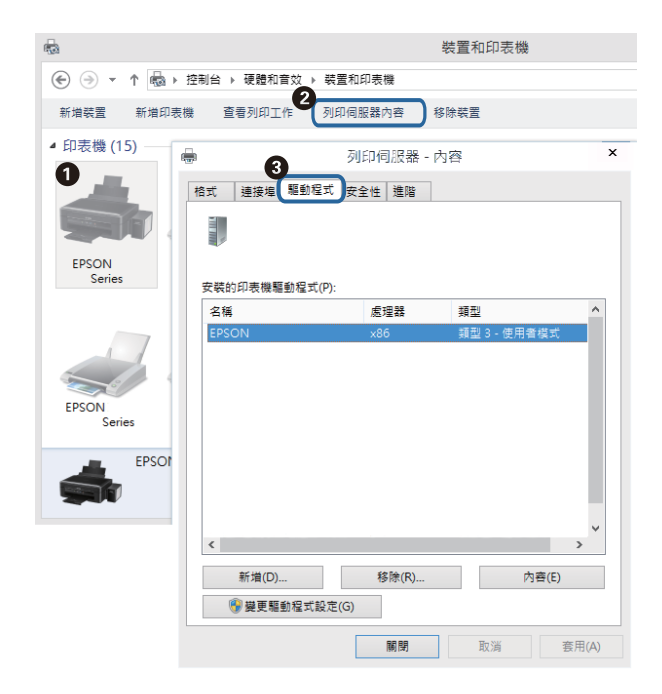

Mac OS

從 ■ 功能表選取[系統偏好設定] > [印表機和掃描器] (或[列印和掃描]、[列印與傳真]),然後選取印表 ·<br>機。按下[選項與耗材],如果視窗上顯示了[選項]索引標籤與[公用程式]索引標籤,即表示您的電腦上安裝 的是原廠 Epson 印表機驅動程式。

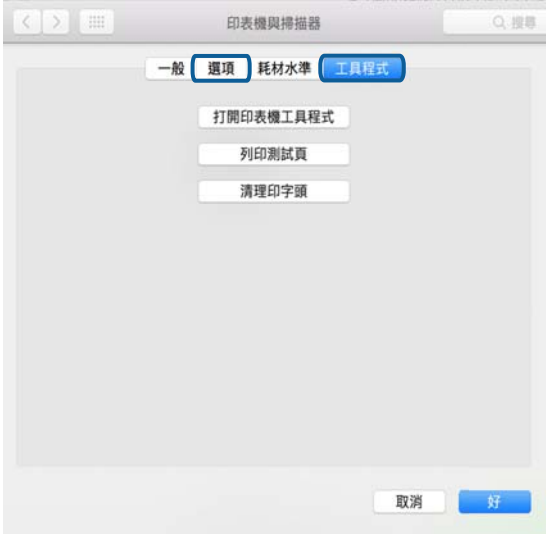

#### **相關資訊**

◆ 第72[頁"安裝應用程式"](#page-71-0)

# **從電腦** (Windows) **檢查印表機狀態**

按下印表機驅動程式 [維護] 索引標籤上的 [列印佇列], 然後檢查以下項目。

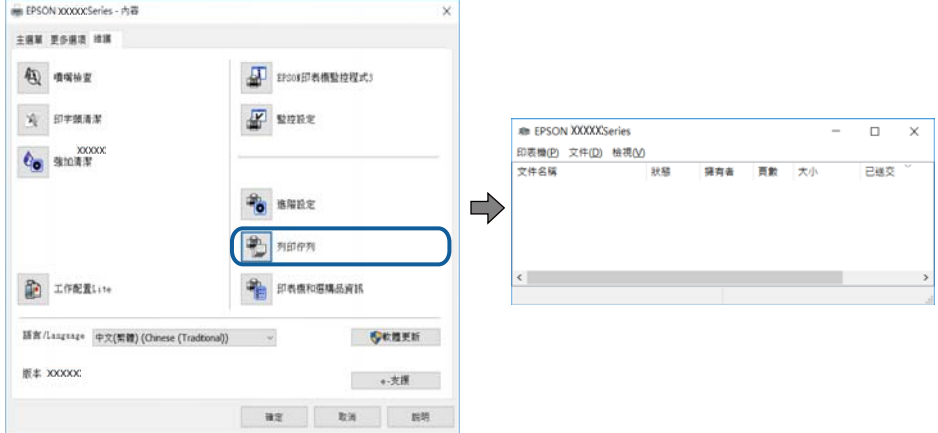

❏ 檢查是否有任何暫停的列印工作。 如果保留了不需要的資料,請從[印表機]功能表選取[取消所有文件]。 ❏ 確認印表機未離線或擱置中。

若印表機未離線或擱置中,請從[印表機]功能表清除離線或擱置中設定。

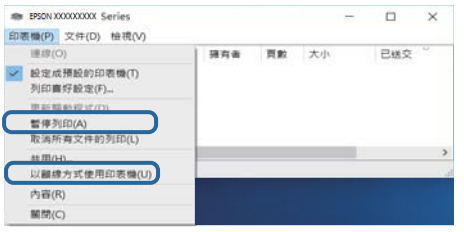

❏ 請確定已從[印表機]功能表將印表機選取為預設印表機 (功能表項目上應有核取記號)。

若未將印表機選取為預設印表機,請將印表機設為預設印表機。如果[控制台] > [檢視裝置和印表機] ([印表機]、[印表機和傳真]) 中有多個圖示,請參考以下說明來選取圖示。

範例)

USB 連線:EPSON XXXX 系列

如果您多次安裝印表機驅動程式,可能會產生多個印表機驅動程式複本。如果產生像是「EPSON XXXX 系列 (複本 1)」這樣的複本,請以滑鼠右鍵按下驅動程式複本的圖示,然後按下[移除裝置]。

❏ 確定已從[印表機]功能表的[內容] > [連接埠]中正確選取印表機連接埠,如下所示。

針對 USB 連線選取「[USBXXX]」。

# **從電腦** (Mac OS) **檢查印表機狀態**

請確定印表機狀態不是[暫停]。

請從 功能表選取[系統偏好設定] > [印表機和掃描器] (或[列印和掃描]、[列印與傳真]),然後按兩下印 表機。若印表機處於暫停狀態,請按下[繼續執行] (或[繼續執行印表機])。

# **輸出成品問題**

# **列印稿呈現缺損或缺色**

- ❏ 如果長時間沒有使用印表機,印字頭噴嘴可能阻塞,而導致墨滴無法排出。進行噴嘴檢查,若印字頭 噴嘴阻塞,請清潔印字頭。
- □ 若您在墨水存量過低而無法在墨水槽視窗中查看時進行列印,請將墨水填充至大容量墨水槽的最高標 示線,然後使用 [強加清潔] 工具更換墨水導管內的墨水。您使用此工具後,請執行噴嘴檢查,查看列 印品質是否改善。

#### **相關資訊**

- ◆ 第63[頁"檢查並清潔印字頭"](#page-62-0)
- ◆ 第59[頁"填充大容量墨水槽"](#page-58-0)
- ◆ 第64頁"執行 [強加清潔"](#page-63-0)

# **出現條紋或意外的色彩**

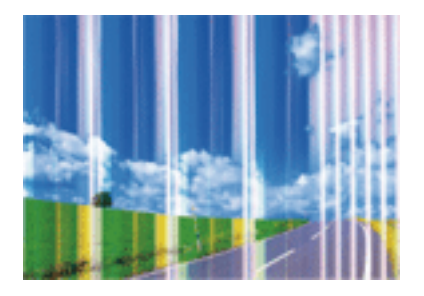

印字頭噴嘴可能已經堵塞。進行噴嘴檢查,看看印字頭噴嘴是否阻塞。若印字頭噴嘴堵塞,請清潔印字 頭。

#### **相關資訊**

◆ 第63[頁"檢查並清潔印字頭"](#page-62-0)

# **出現約** 2.5 cm **間隔的彩色條紋**

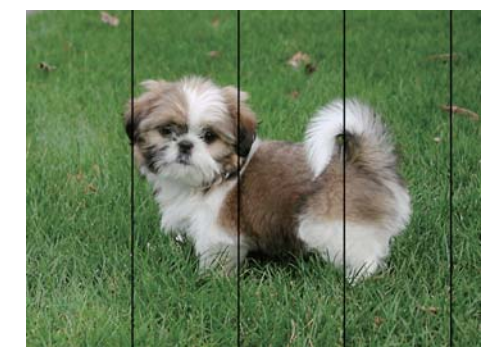

□ 針對印表機中裝入的紙張種類,選取適合的紙張種類設定。

❏ 從電腦上校正印字頭。

□ 用普通紙列印時,應當使用較高品質設定進行列印。

#### **相關資訊**

- ◆ 第20[頁"紙張種類清單"](#page-19-0)
- $\rightarrow$  第66[頁"校正印字頭"](#page-65-0)

# **模糊、垂直條紋或偏斜**

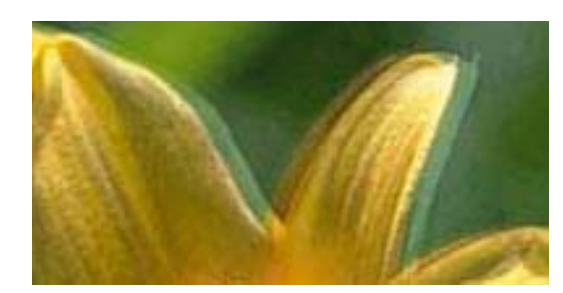

# eninanen ane ı Aufdruck. W **J** 5008 "Regel

校正印字頭。

#### **相關資訊**

**◆ 第66[頁"校正印字頭"](#page-65-0)** 

### **校正印字頭後仍無法改善列印品質**

在雙向 (或高速) 列印期間, 印字頭雙向來回移動時列印, 因此垂直線可能會偏斜。如果沒有改善列印品 質,請停用雙向 (或高速) 設定。停用此設定可能減慢列印速度。

❏ Windows

清除印表機驅動程式 [更多選項] 索引標籤上的 [高速]。

❏ Mac OS

從 ■ 功能表選取[系統偏好設定] > [印表機和掃描器] (或[列印和掃描]、[列印與傳真]),然後選取印表 機。按下[選項與耗材] > [選項] (或[驅動程式])。在 [高速列印] 設定中選取 [關閉]。

# **列印品質不佳**

若列印品質因模糊、條紋、掉色、褪色、偏斜而變差,請檢查以下項目。

**檢查印表機**

❏ 確定已完成第一次的墨水設定。

- ❏ 若墨水存量低於最低標示線時,請填充大容量墨水槽。
- □ 進行噴嘴檢查,若印字頭噴嘴阻塞,請清潔印字頭。
- ❏ 校正印字頭。

#### **檢查紙張**

❏ 使用本印表機支援的紙張。

- ❏ 請勿在潮濕、損傷或過舊的紙張上列印。
- □ 若紙張捲曲或信封膨脹,請壓平。
- ❏ 請勿在列印後立即疊紙。
- □ 請在歸檔或展示之前,將列印成品風乾。將列印成品風乾時,請避免直接照射陽光、使用吹風機,以 及碰觸紙張的列印面。

□ 列印影像或相片時, Epson 建議使用原廠 Epson 紙張, 而非普通紙。請在原廠 Epson 紙張的可列印面 上列印。

#### **檢查列印設定**

- □ 針對印表機中放入的紙張種類,選取適合的紙張種類設定。
- ❏ 使用更高品質設定進行列印。

#### **檢查墨水瓶**

- ❏ 使用產品代碼適合本印表機的墨水瓶。
- ❏ Epson 建議您在包裝上標示的儲存期限前使用墨水瓶。
- ❏ 請使用 Epson 原廠墨水瓶。本產品的色彩調整是使用 Epson 原廠墨水瓶計算。使用非原廠墨水瓶可能 導致列印品質降低。

**相關資訊**

- ◆ 第63[頁"檢查並清潔印字頭"](#page-62-0)
- ◆ 第66[頁"校正印字頭"](#page-65-0)
- ◆ 第15[頁"可用的紙張與容量"](#page-14-0)
- ◆ 第20[頁"紙張種類清單"](#page-19-0)
- ◆ 第16[頁"紙張處理注意事項"](#page-15-0)

# **紙張骯髒或磨損**

□ 當紙張頂部或底部的水平條紋出現髒汙時,請以正確方向裝紙,並將邊緣定位器滑到紙張的邊緣。

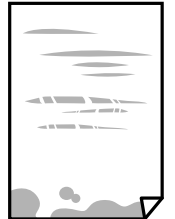

❏ 當紙張上的垂直條紋出現髒汙時,請清潔送紙路徑。

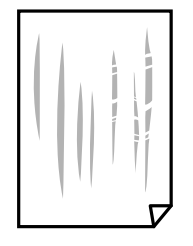

□ 將紙張放置於平坦表面上,檢查是否捲曲。如果捲曲,請壓平。

□ 進行手動雙面列印時,請確定墨水已在重新裝入紙張時完全變乾。

#### **相關資訊**

◆ 第17[頁"將紙張放入](#page-16-0) 後方進紙"

#### ◆ 第67[頁"清潔紙張路徑中的墨水髒汙"](#page-66-0)

### **列印的相片有黏性**

您可能在相片紙的錯誤一面列印。請確定您在可列印面列印。 如果列印在相紙的錯誤一面,必須清潔送紙路徑。

#### **相關資訊**

◆ 第67頁"清潔紙張路徑中的墨水髒汗"

# **影像或相片以非預期的色彩列印出**

在使用 Windows 的印表機驅動程式列印時,根據紙張類型,預設情況下套用 Epson 自動照片調整設定。 試著改變這些設定。

在 [更多選項] 索引標籤上,於 [色彩校正] 中選取 [自訂],然後按一下 [進階]。將 [場景校正] 的設定從 [自 動校正] 變更為任何其他選項。如果變更設定不起作用,在 [色彩管理].中使用 [影像加強] 以外的任何其他 色彩校正方法。

#### **相關資訊**

◆ 第38[頁"調整列印色彩"](#page-37-0)

### **沒有邊界無法列印**

在列印設定中進行無邊界設定。如果您所選取的紙張類型不支援無邊界列印,則無法選取 [無邊]。請選取 支援無邊界列印的紙張類型。

### **在無邊界列印期間,影像邊緣遭到裁切**

進行無邊列印時,影像可能稍微放大,因而裁去突出的區域。選取較小的放大設定。

❏ Windows

按下印表機驅動程式 [主選單] 索引標籤上 [無邊] 核取方塊旁的 [設定],然後變更設定。

❏ Mac OS

從列印對話方塊的 [列印設定] 功能表變更 [放大] 設定。

# **列印成品的位置、大小或邊界不正確**

- □ 依正確方向裝入紙張,然後使紙張邊緣定位器靠著紙緣。
- ❏ 在 工作平台 上放置原稿時,請將原稿的角落對齊工作平台邊框上的符號所示的邊角。若複印邊緣被切 掉,請從邊角稍微移開原稿。
- ❏ 將原稿放置於 工作平台 時,請清潔 工作平台 與文件蓋。若玻璃上出現灰塵或髒汙,複印區域可能會 延伸至涵蓋灰塵或髒汙之處,而造成複印位置錯誤,或影像可能變小。
- ❏ 選取適當的紙張大小設定。

□ 在應用程式中調整邊界設定,使邊界落於可列印的區域。

#### **相關資訊**

- ◆ 第17[頁"將紙張放入](#page-16-0) 後方進紙"
- ◆ 第20[頁"將原稿放置在](#page-19-0) 工作平台 上"
- ◆ 第67頁"清潔 [工作平台"](#page-66-0)
- ◆ 第97[頁"可列印區域"](#page-96-0)

# **列印的字元不正確或出現亂碼**

- ❏ 請將 USB 線纜牢牢地連接至印表機與電腦。
- ❏ 取消任何暫停的列印工作。
- □ 列印時,請勿手動使電腦進入[休眠]模式或[睡眠]模式。否則,在您下次啟動電腦時,可能會列印出包 含亂碼文字的頁面。
- ❏ 如果您使用之前使用的印表機驅動程式,列印字元可能會出現亂碼。請確定您使用的印表機驅動程式 適用於此印表機。請在印表機驅動程式視窗的最上方檢查印表機名稱。

# **列印的影像上下顛倒**

清除印表機驅動程式或應用程式中的任何鏡像設定。

❏ Windows

清除印表機驅動程式 [更多選項] 索引標籤上的 [水平反轉]。

❏ Mac OS

從列印對話方塊 [列印設定] 功能表清除 [水平反轉]。

### **列印稿中出現馬賽克狀圖案**

列印影像或相片時,請使用高解析度資料來列印。網站上的影像通常解析度低,雖可在顯示器上漂亮呈 現,其列印品質有可能較差。

# **複印的影像出現色彩不均、髒汙、圓點或直線**

- ❏ 清潔進紙路徑。
- ❏ 清潔 工作平台。
- □ 將原稿放置在 工作平台 上時,請勿重壓原稿或文件上蓋。

#### **相關資訊**

- ◆ 第67[頁"清潔紙張路徑中的墨水髒汙"](#page-66-0)
- $\Rightarrow$  第67頁 "清潔 [工作平台"](#page-66-0)

# **複印影像中出現錯網** (**交叉影線**) **圖案**

以稍微不同的角度放置原稿。

# **複印的影像上出現條紋**

若同時按下  $\bigcirc$  和  $\overset{\Diamond}{\otimes}$  或  $\overset{\Diamond}{\otimes}$  鍵,列印稿上會出現草稿模式的列印和條紋。

## **複印影像中出現原稿背面的影像**

若原稿較薄,請將原稿放置在工作平台上,然後將一張黑紙蓋在上面。

# **無法解決輸出成品問題**

若試過所有解決方法後仍未解決問題,請嘗試解除安裝印表機驅動程式,然後重新安裝。

#### **相關資訊**

- ◆ 第73[頁"解除安裝應用程式"](#page-72-0)
- ◆ 第72[頁"安裝應用程式"](#page-71-0)

# **其他列印問題**

## **列印速度過慢**

- ❏ 關閉任何不必要的應用程式。
- ❏ 降低品質設定。高品質列印會使列印速度減慢。
- □ 啟用雙向 (或高速) 設定。啟用此設定時, 印字頭會往兩邊移動, 同時進行列印, 且列印速度會提高。
	- ❏ Windows

在印表機驅動程式的 [更多選項] 索引標籤上選取 [高速]。

❏ Mac OS

從 ● 功能表選取[系統偏好設定] > [印表機和掃描器] (或[列印和掃描]、[列印與傳真]),然後選取印 表機。按下[選項與耗材] > [選項] (或[驅動程式])。在 [高速列印] 設定中選取 [開啟]。

- ❏ 停用靜音模式。此功能會減慢列印速度。
	- ❏ Windows

在印表機驅動程式 [主選單] 索引標籤上的 [靜音模式] 設定中, 選取 [關閉]。

❏ Mac OS

從 功能表選取[系統偏好設定] > [印表機和掃描器] (或[列印和掃描]、[列印與傳真]),然後選取印 表機。按下[選項與耗材] > [選項] (或[驅動程式])。在 [靜音模式] 設定中選取 [關閉]。

# **持續操作時列印或複印速度明顯減慢**

列印或複印速度減慢是為了避免印表機機構發生過熱而損壞。但您仍可繼續操作。若要回到正常的速 度,請讓印表機閒置至少30分鐘。如將電源關閉,速度會無法恢復正常。

# **無法開始掃描**

❏ 請將 USB 連接線牢牢地連接至印表機與電腦。若正在使用 USB 集線器,請將印表機直接連接至電腦。

❏ 確保在 Epson Scan 2 中選取了正確的印表機 (掃描器)。

#### **使用** Windows **時,請檢查印表機是否可辨識**

在 Windows 中,請確定印表機 (掃描器) 已在[掃描器與數位相機]中顯示。印表機 (掃描器) 應顯示為 「EPSON XXXXX (印表機名稱)」。若未顯示印表機 (掃描器),請解除安裝 Epson Scan 2,然後重新安裝。 請參閱下列說明存取[掃描器與數位相機]。

#### ❏ Windows 10

在開始鍵上按下或按住滑鼠右鍵,選取[控制台]、在搜尋快速鍵中輸入「掃描器與數位相機」、按下 [檢視掃描器與數位相機],然後檢查是否顯示印表機。

❏ Windows 8.1/Windows 8/Windows Server 2012 R2/Windows Server 2012

選取[桌面] > [設定] > [控制台]、在搜尋快速鍵中輸入「掃描器與數位相機」、按下[顯示掃描器與相 機],然後檢查是否顯示印表機。

❏ Windows 7/Windows Server 2008 R2

按下開始鍵並選取[控制台]、在搜尋快速鍵中輸入「掃描器與數位相機」、按下[檢視掃描器與數位相 機],然後檢查是否顯示印表機。

❏ Windows Vista/Windows Server 2008

按下開始鍵、選取[控制台] > [硬體和音效] > [掃描器與數位相機],然後檢查是否顯示印表機。

❏ Windows XP/Windows Server 2003 R2/Windows Server 2003

按下開始鍵、選取[控制台] > [印表機和其他硬體] > [掃描器與數位相機],然後檢查是否顯示印表機。

#### **相關資訊**

- ◆ 第73[頁"解除安裝應用程式"](#page-72-0)
- ◆ 第72[頁"安裝應用程式"](#page-71-0)

### **使用控制台時無法啟動掃描**

- ❏ 請確定正確安裝 Epson Scan 2 和 Epson Event Manager。
- ❏ 檢查 Epson Event Manager 內的掃描設定。

#### **相關資訊**

- ◆ 第69頁 "文件和影像掃描應用程式 (Epson Scan 2)"
- ◆ 第69[頁"用於從控制面板配置掃描操作的應用程式](#page-68-0) (Epson Event Manager)"

# **掃描的影像問題**

# **從工作平台掃描時,出現不均勻的色彩、灰塵、斑點等**

❏ 清潔工作平台。

❏ 請清除黏附在原稿上的任何垃圾或灰塵。

❏ 請勿過度用力壓下原稿或文件蓋。若過度用力壓下,可能會出現模糊、污痕及斑點。

#### **相關資訊**

◆ 第67頁"清潔 [工作平台"](#page-66-0)

# **影像品質粗糙**

- ❏ 按照您想掃描的原件,在 Epson Scan 2 中設定 [模式]。使用 [文件模式] 中的文件設定和 [相片模式] 中的 照片設定進行掃描。
- ❏ 在 Epson Scan 2 中,使用 [進階設定] 索引標籤中的項目來調整影像,然後進行掃描。

□ 如果解析度太低,可以試著提高解析度,然後再掃描。

#### **相關資訊**

◆ 第49頁 "使用 [Epson Scan 2](#page-48-0) 掃描"

### **影像背景中出現偏移**

原稿背面的影像可能出現在掃描影像中。

- □ 在 Epson Scan 2 下,選擇 [進階設定] 標籤,然後調整 [亮度]。 根據 [主要設定] 標籤 > [影像形式] 或 [進階設定] 標籤上的其他設定, 此功能可能無法使用。
- 
- □ 在 [文件模式]下,於 Epson Scan 2 內,選擇 [進階設定] 標籤,然後選擇 [影像選項] > [文字加強]。
- ❏ 當從工作平台掃描時,在原稿背面放置一張黑紙或桌墊。

#### **相關資訊**

- ◆ 第20[頁"將原稿放置在](#page-19-0) 工作平台 上"
- ◆ 第49頁 "使用 [Epson Scan 2](#page-48-0) 掃描"

# **文字模糊**

- ❏ 在 [文件模式]下,於 Epson Scan 2 內,選擇 [進階設定] 標籤,然後選擇 [影像選項] > [文字加強]。
- ❏ 選擇 [文件模式] 作為 [模式](在 Epson Scan 2 內)。在 [文件模式] 中透過文件設定執行掃描。
- ❏ 在 [文件模式](位於 Epson Scan 2 內)下,當 [影像形式](位於 [主要設定] 標籤上)被設定為 [黑白] 時,調整 [高反差](其位於 [進階設定] 標籤上)。增大 [高反差] 時,黑色區域變大。
- □ 如果解析度較低,嘗試增加解析度,然後再掃描。

#### **相關資訊**

◆ 第49[頁"掃描文件](#page-48-0) (文件模式)"

# **出現錯網圖案** (**類似網狀的陰影**)

若原稿為印刷文件,錯網圖案 (類似網狀的陰影) 可能會在掃描的影像中出現。 □ 在 Epson Scan 2 中的[進階設定]標籤上,設定[去網紋]。

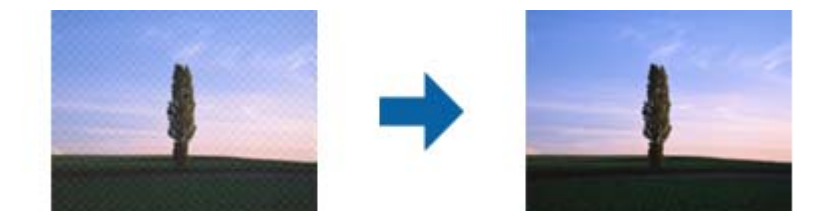

❏ 變更解析度,然後再次掃描。

#### **相關資訊**

**◆ 第49頁 "使用 [Epson Scan 2](#page-48-0) 掃描"** 

# **無法在工作平台上掃描正確的區域**

❏ 務必確定原稿有正確地對齊標記放置。

- ❏ 如果掃描影像的邊緣缺失,將原稿略移開工作平台邊緣。
- ❏ 在掃描器玻璃上放置多份原件時,原件之間務必留出至少 20 mm(0.79 英吋)間隙。

#### **相關資訊**

◆ 第20[頁"將原稿放置在](#page-19-0) 工作平台 上"

# **無法在 縮圖 中預覽**

□ 放置多份原稿至掃描器玻璃上時,確保原稿之間的間隙至少為 20 mm (0.79 in.)。

- ❏ 檢查原稿是否挺直放置。
- □ 視乎原稿情況,可能無法在 [縮圖] 中執行預覽。此時,取消選取預覽視窗頂部的核取方塊 [縮圖],以 預覽整個掃描區域,然後手動建立滾動效果。

#### **相關資訊**

◆ 第52[頁"掃描照片或圖片](#page-51-0) (相片模式)"

# **另存為 可搜尋的**PDF **時,文字未被正確辨別**

□ 在 Epson Scan 2 的 [影像格式選項] 視窗中,檢查 [文字] 標籤內的 [文字語言] 是否設定正確。

- ❏ 檢查原稿是否放直。
- ❏ 使用文字清晰的原稿。下列原稿類型可能會影響文字辨別。
	- ❏ 已複製若干次的原稿
	- ❏ 透過傳真接收的原稿(解析度較低)
	- ❏ 原稿上字母間隙或行距過小
	- ❏ 文字上有用儀器畫的線或底線的原稿
	- ❏ 帶手寫文字的原稿
	- ❏ 帶摺縫或皺摺的原稿
- ❏ 在 [文件模式](位於 Epson Scan 2 內)下,當 [影像形式](位於 [主要設定] 標籤上)被設定為 [黑白] 時,調整 [高反差](其位於 [進階設定] 標籤上)。增大 [高反差] 時,黑色區域變大。
- ❏ 在 [文件模式]下,於 Epson Scan 2 內,選擇 [進階設定] 標籤,然後選擇 [影像選項] > [文字加強]。

#### **相關資訊**

◆ 第49[頁"掃描文件](#page-48-0) (文件模式)"

# **無法解決掃描影像中的問題**

如果您已嘗試所有解決方案,且仍未解決問題,初始化 Epson Scan 2 設定,此操作可透過 Epson Scan 2 Utility 實現。

**附註:**

Epson Scan 2 Utility 是 Epson Scan 2 隨附的應用程式。

- 1. 啟動 Epson Scan 2 Utility。
	- ❏ Windows 10/Windows Server 2016 按下開始鍵,然後選取 [EPSON] > [Epson Scan 2 Utility]。
	- ❏ Windows 8.1/Windows 8/Windows Server 2012 R2/Windows Server 2012 在搜尋快速鍵中輸入應用程式名稱,然後選取顯示的圖示。
	- ❏ Windows 7/Windows Vista/Windows XP/Windows Server 2008 R2/Windows Server 2008/Windows Server 2003 R2/Windows Server 2003 按下開始鍵,然後選取[所有程式]或[程式] > [EPSON] > [Epson Scan 2] > [Epson Scan 2 Utility]。
	- ❏ Mac OS 選取[前往] > [應用程式] > [Epson Software] > [Epson Scan 2 Utility]。
- 2. 選取 [其他] 索引標籤。
- 3. 按下 [重置]。

**附註:** 如果初始化未解決問題,解除安裝並重新安裝 Epson Scan 2。

#### **相關資訊**

- ◆ 第73[頁"解除安裝應用程式"](#page-72-0)
- ◆ 第72[頁"安裝應用程式"](#page-71-0)

# **其他掃描問題**

# **掃描速度過慢**

降低解析度。

**相關資訊**

◆ 第49頁"使用 [Epson Scan 2](#page-48-0) 掃描"

### **持續掃描時掃描速度明顯減慢**

掃描速度減慢是為了避免印表機機構發生過熱而損壞。但您仍可繼續掃描。若要回到正常的掃描速度, 請讓印表機閒置至少30分鐘。如將電源關閉,掃描速度會無法恢復正常。

# **掃描成** PDF/Multi-TIFF **時停止掃描**

❏ 使用 Epson Scan 2 掃描時,PDF 格式最多可連續掃描 999 頁,Multi-TIFF 格式最多可連續掃描 200 頁。

- □ 大量掃描時,建議您以灰階掃描。
- □ 請增加電腦硬碟的可用空間。若可用空間不足,可能會停止掃描。
- □ 請嘗試以較低解析度掃描。若總資料大小達到限制,也會停止掃描。

#### **相關資訊**

◆ 第49頁"使用 [Epson Scan 2](#page-48-0) 掃描"

# **其他問題**

### **碰觸印表機出現稍微觸電現象**

若電腦連接許多周邊裝置,觸碰印表機時可能會稍微觸電。請將接地線連接至連接印表機的電腦。

# **運作聲音吵雜**

若操作聲音過大,請啟用 [靜音模式]。啟用該功能可能會減緩列印速度。

❏ Windows 印表機驅動程式

在 [開啟] 索引標籤上的 [靜音模式] 設定中選取 [主選單]。

❏ Mac OS 印表機驅動程式

從 ● 功能表選取[系統偏好設定] > [印表機和掃描器] (或[列印和掃描]、[列印與傳真]),然後選取印表 機。按下[選購品和耗材] > [選項] (或[驅動程式])。在 [靜音模式] 設定中選取 [開啟]。

# **防火牆封鎖應用程式** (**僅適用於** Windows)

在 [控制台] 的安全性設定中,將應用程式加入允許通過 Windows 防火牆的程式。

# **濺出的墨水**

- □ 如果墨水沾附在大容量墨水槽周圍區域,請使用無絨毛且乾淨的布或棉花棒將墨水擦掉。
- □ 如果墨水濺到桌上或地上,請立即將墨水擦掉。當墨水乾掉之後,將會很難清除髒污部位。為避免髒 污擴散,請先用乾布吸除墨水,然後用濕布擦掉髒污。
- □ 如果您的手沾到墨水,請用水或肥皂洗手。

# <span id="page-96-0"></span>**附錄**

# **技術規格**

# **印表機規格**

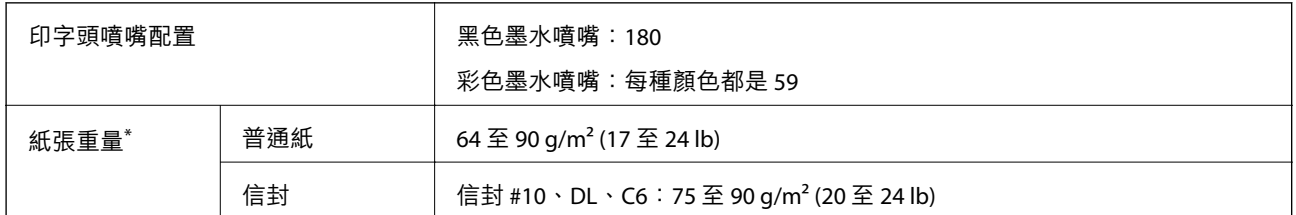

\* 即使紙張厚度在此範圍內,也可能會因紙張的屬性或品質而無法饋入印表機或是降低了列印品質。

# **可列印區域**

### **單張紙的可列印區域**

陰影區域的列印品質可能會因印表機的機構而下降。

### **邊界列印**

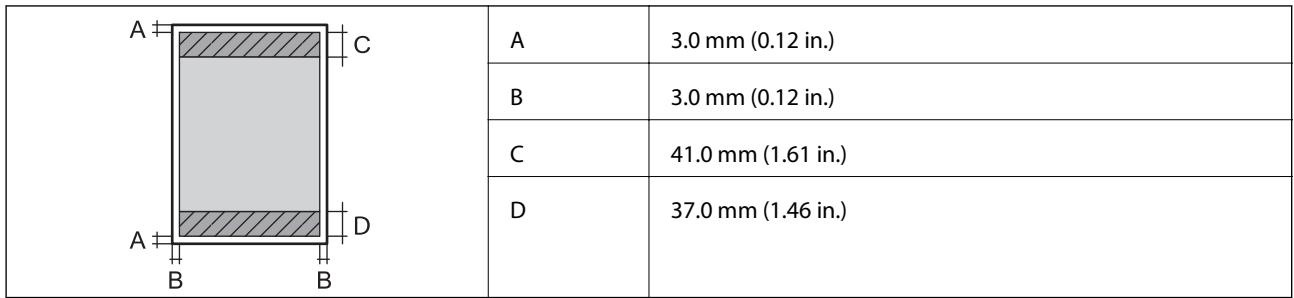

**無邊列印**

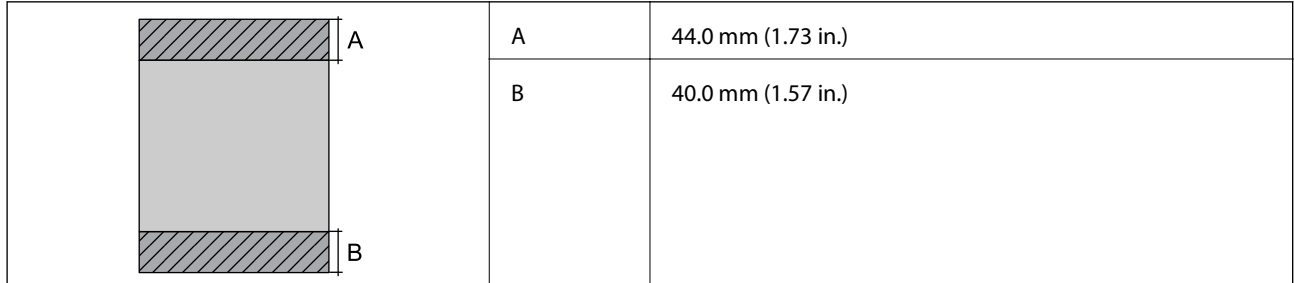

### **信封的可列印區域**

陰影區域的列印品質可能會因印表機的機構而下降。

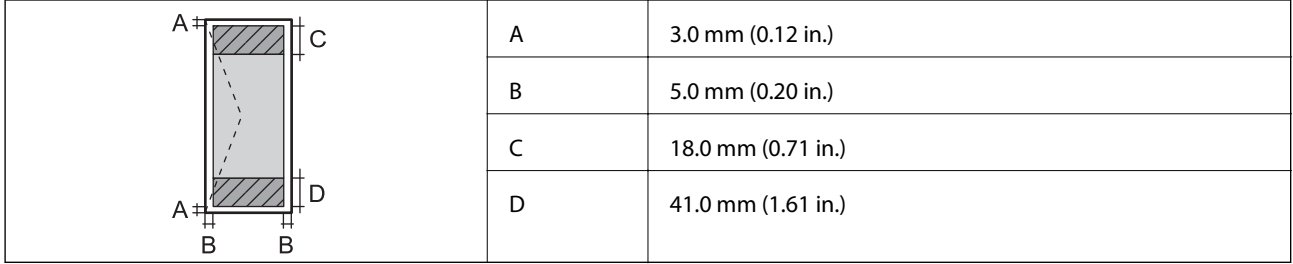

# **掃描器規格**

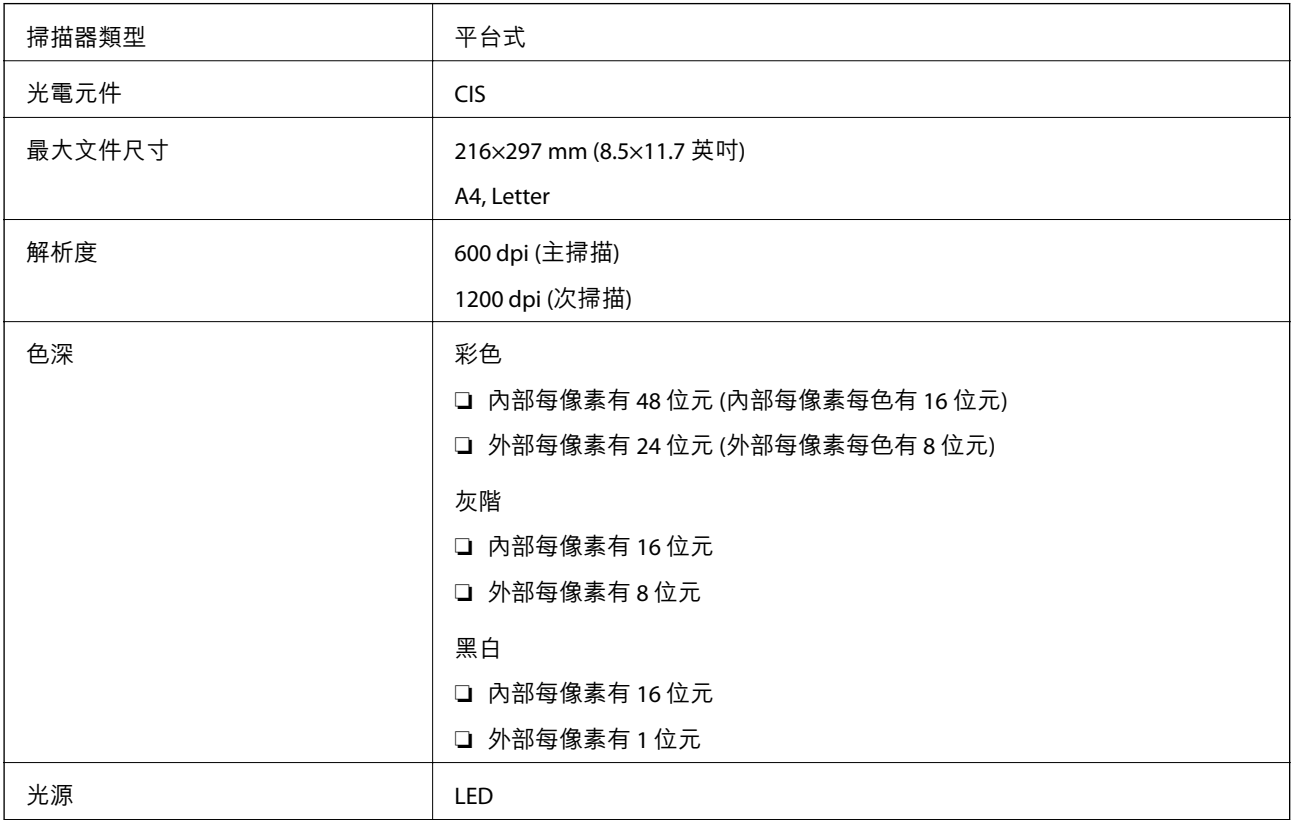

# **界面規格**

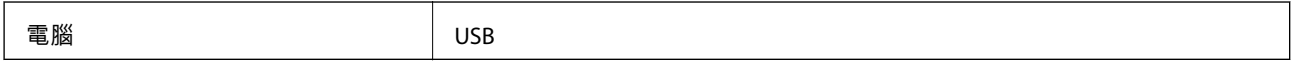

<span id="page-98-0"></span>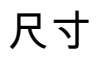

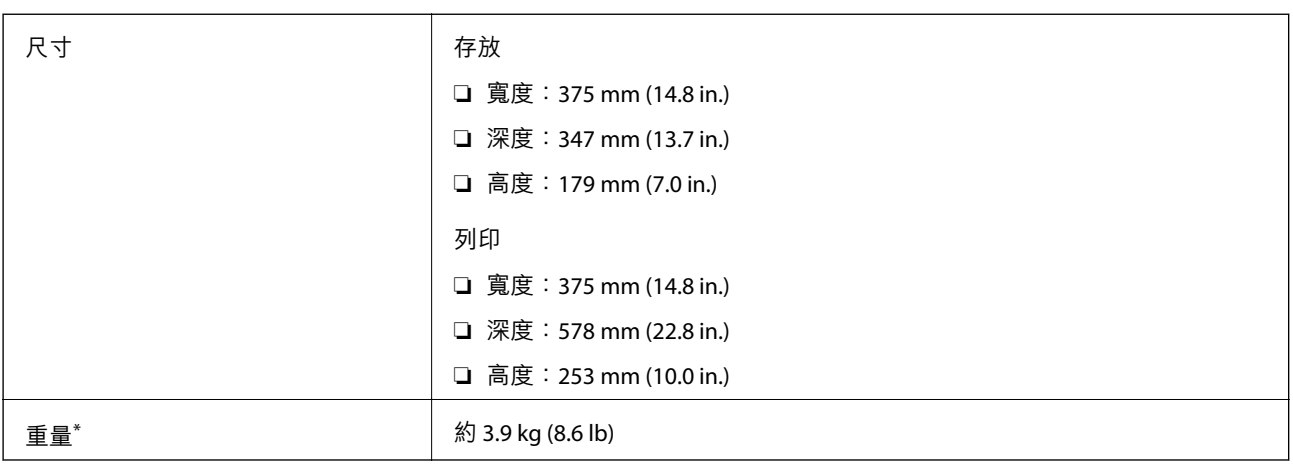

\* 不含墨水匣與電源線。

# **電氣規格**

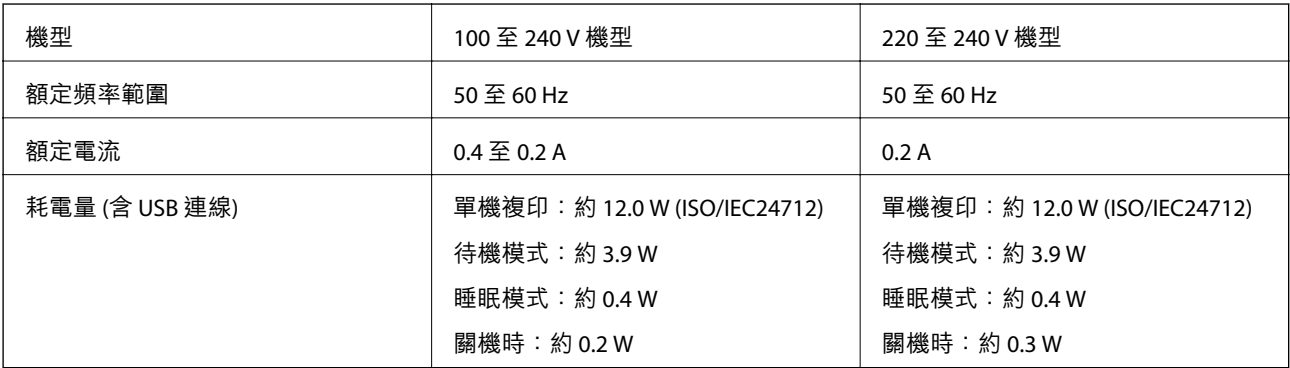

**附註:**

- □ 如需電壓資訊,請參考印表機上的標籤。
- □ 歐洲的使用者如需耗電量的詳細資料,請參考以下網站。 <http://www.epson.eu/energy-consumption>

# **環境規格**

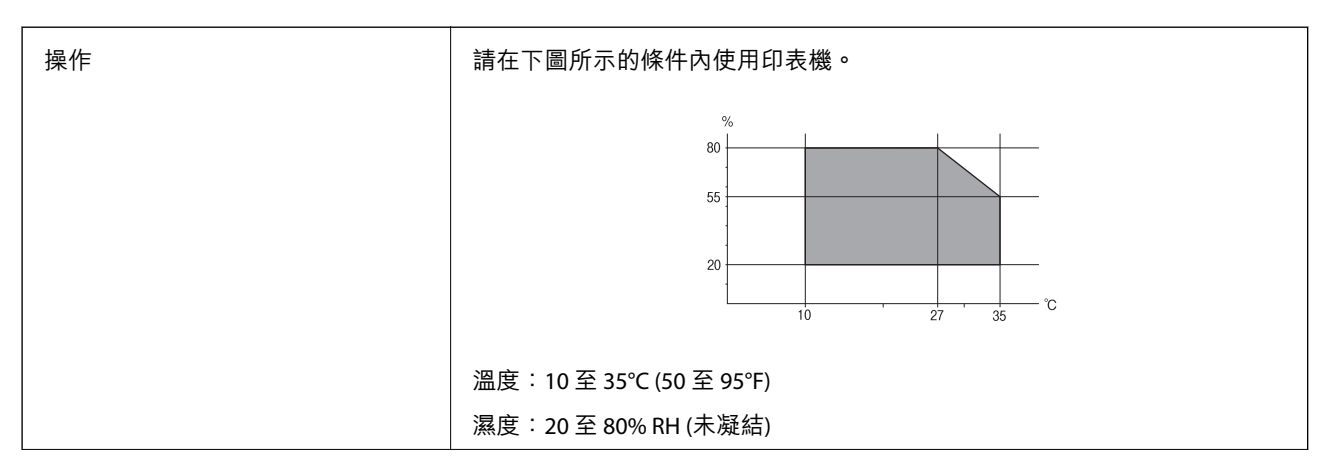

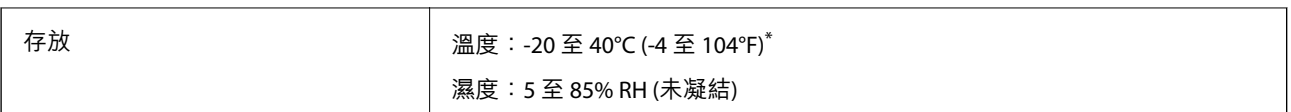

您可在 40℃ (104℉) 下存放一個月。

# **墨水瓶的環境規格**

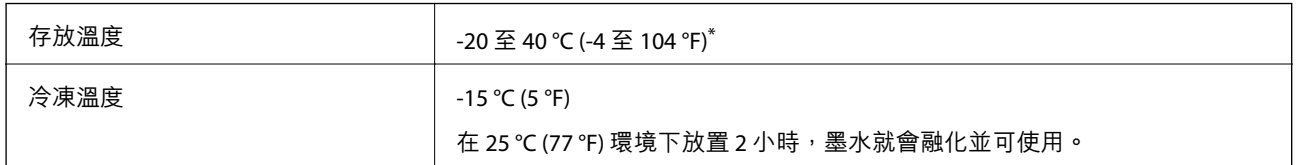

您可在 40 ℃ (104 °F) 下存放一個月。

# **系統需求**

- ❏ Windows 10 (32-bit、64-bit)/Windows 8.1 (32-bit、64-bit)/Windows 8 (32-bit、64-bit)/Windows 7 (32-bit、 64-bit)/Windows Vista (32-bit、64-bit)/Windows XP SP3 或更新版本 (32-bit)/Windows XP Professional x64 Edition SP2 或更新版本/Windows Server 2016/Windows Server 2012 R2/Windows Server 2012/Windows Server 2008 R2/Windows Server 2008/Windows Server 2003 R2/Windows Server 2003 SP2 或更新版本
- ❏ macOS High Sierra/macOS Sierra/OS X El Capitan/OS X Yosemite/OS X Mavericks/OS X Mountain Lion/Mac OS X v10.7.x/Mac OS X v10.6.8

#### **附註:**

❏ Mac OS 可能不支援某些應用程式及功能。

❏ 不支援適用於 Mac OS 的 UNIX 檔案系統 (UFS)。

# **法規資訊**

# **標準與認證**

### **美國型號的標準與認證**

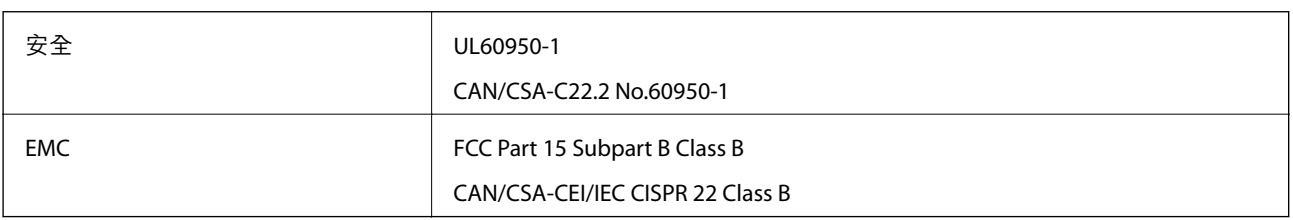

#### **歐洲型號的標準與認證**

下列型號有 CE 認證標誌,符合所有相關的 EU Directive。想瞭解詳情,請訪問下列網站,以查看完整的符 合性聲明,包括符合性聲明中提到的 Directives 和協調標準。

<http://www.epson.eu/conformity>

C634D

# **複印限制**

請遵循以下限制,以確保符合法律規定且負責任地使用印表機。

法律禁止複印以下項目:

❏ 紙幣、硬幣、政府發行的有價證券、政府債券以及市政債券

□ 未使用的郵票、預銷戳明信片,以及其他貼附有效郵資的正式郵政品目

□ 政府發行的印花税票,以及透過合法程序發行的債券

複印下列各項物品時請特別小心:

❏ 私人發行的有價證券(股票、可轉讓本票和支票等)、月票、折價票券等。

❏ 護照、駕駛執照、健康證明、道路通行證、餐券及票券等。

**附註:**

法律也可能禁止複印以下項目:

負責地使用有著作權的資料:

印表機可能會遭誤用於複印有著作權保護的資料,除非係在律師建議下進行此類操作,否則複印已出版 的資料之前,應尊重並自行取得著作權所有人之許可。

# **搬運印表機**

當您需要搬動或送修印表機時,請依照下列步驟包裝印表機。

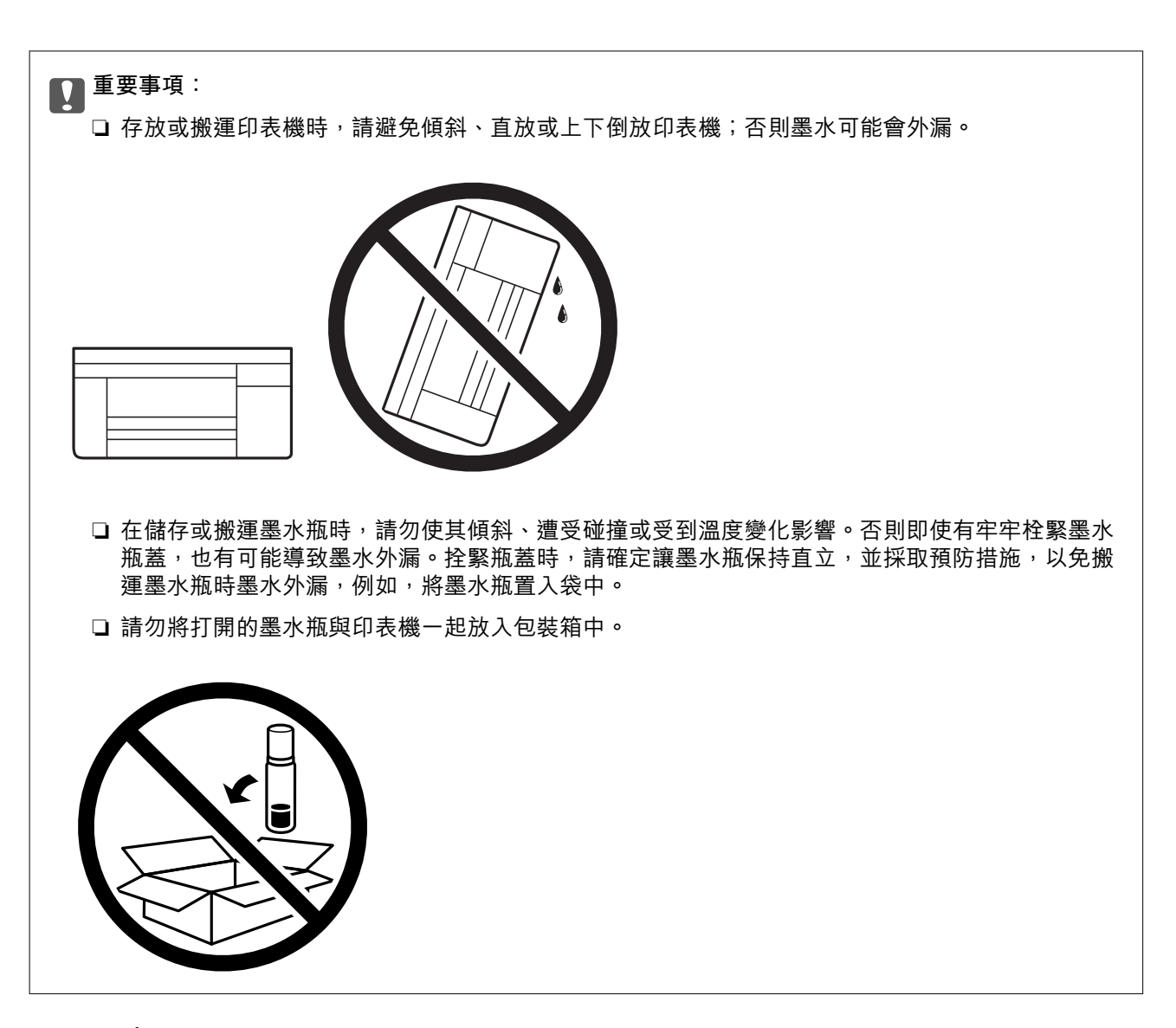

**附錄**

- $1.$  按下 $O$  鍵關閉印表機電源。
- 2. 確定電源指示燈號熄滅,然後拔下電源連接線。

### c **重要事項:**

電源指示燈號熄滅時,請拔下電源連接線。否則,印字頭會因無法回到起始位置而導致墨水乾掉, 並可能無法進行列印。

- 3. 拔下所有連接線,如電源連接線及 USB 連接線。
- 4. 從印表機取出所有紙張。
- 5. 請確定原稿未留置於印表機內。

6. 確定拴緊大容量墨水槽上的瓶蓋。

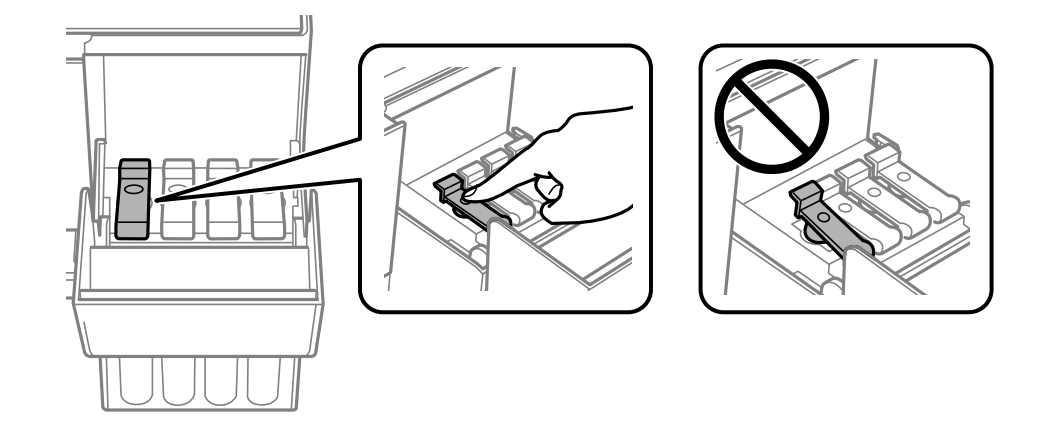

7. 闔緊 大容量墨水槽護蓋。

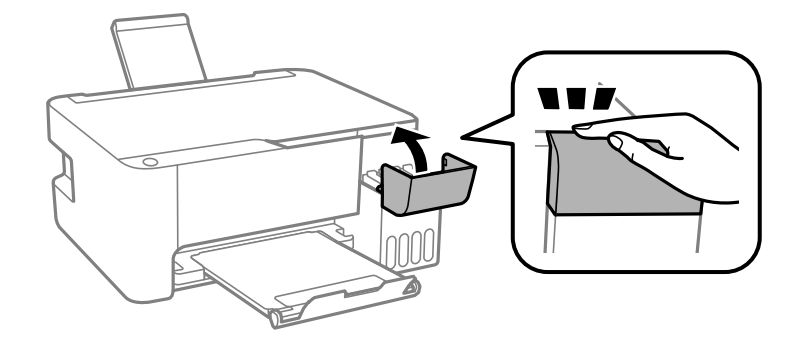

8. 依下圖所示準備包裝印表機。

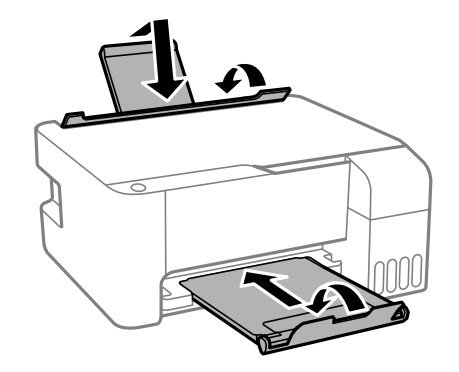

9. 使用保護材料,將印表機包裝於紙箱內。

再次使用印表機時,請確定有撕下印字頭的固定膠帶。下次列印時若列印品質下降,請清潔並校正印字 頭。

**相關資訊**

- ◆ 第10[頁"零件名稱和功能"](#page-9-0)
- ◆ 第63[頁"檢查並清潔印字頭"](#page-62-0)
- $\rightarrow$  第66[頁"校正印字頭"](#page-65-0)

**著作權**

未經 Seiko Epson Corporation 事先書面許可,禁止將本出版物的任何部分重製、儲存於檢索系統或以任何 形式或方法傳送,不論係以電子、機械、複印、錄製或其他方式。使用本手冊所含之資訊無需擔負相關 專利責任。亦無需擔負因使用本手冊資訊而導致之損害責任。本手冊內含的資訊僅設計供 Epson 產品之 用。Epson 對於任何將此資訊應用於其他產品的作法概不負責。

若本產品購買人或第三方因意外使用、誤用或濫用本產品、未經授權而改裝、修理或變更本產品、或 (美 國除外) 未嚴格遵守 Seiko Epson Corporation 操作與維護説明而發生損壞、損失或費用,則 Seiko Epson Corporation 與關係企業均不予負責。

如因使用非 Seiko Epson Corporation 指定之原廠產品或 Epson 認可之任何選購品或耗材而發生任何損壞或 問題, Seiko Epson Corporation 與關係企業不予負責。

若因使用非 Seiko Epson Corporation 認可之任何界面連接線,致發生電子干擾而造成任何損壞,Seiko Epson Corporation 概不負責。

© 2018 Seiko Epson Corporation

本手冊的內容與本產品的規格若有變更,恕不另行通知。

# **商標**

- ❏ EPSON® 係一登錄商標,EPSON EXCEED YOUR VISION 或 EXCEED YOUR VISION 亦為 Seiko Epson Corporation 之商標。
- ❏ Epson Scan 2 software is based in part on the work of the Independent JPEG Group.
- ❏ libtiff

Copyright © 1988-1997 Sam Leffler

Copyright © 1991-1997 Silicon Graphics, Inc.

Permission to use, copy, modify, distribute, and sell this software and its documentation for any purpose is hereby granted without fee, provided that (i) the above copyright notices and this permission notice appear in all copies of the software and related documentation, and (ii) the names of Sam Leffler and Silicon Graphics may not be used in any advertising or publicity relating to the software without the specific, prior written permission of Sam Leffler and Silicon Graphics.

THE SOFTWARE IS PROVIDED "AS-IS" AND WITHOUT WARRANTY OF ANY KIND, EXPRESS, IMPLIED OR OTHERWISE, INCLUDING WITHOUT LIMITATION, ANY WARRANTY OF MERCHANTABILITY OR FITNESS FOR A PARTICULAR PURPOSE.

IN NO EVENT SHALL SAM LEFFLER OR SILICON GRAPHICS BE LIABLE FOR ANY SPECIAL, INCIDENTAL, INDIRECT OR CONSEQUENTIAL DAMAGES OF ANY KIND, OR ANY DAMAGES WHATSOEVER RESULTING FROM LOSS OF USE, DATA OR PROFITS, WHETHER OR NOT ADVISED OF THE POSSIBILITY OF DAMAGE, AND ON ANY THEORY OF LIABILITY, ARISING OUT OF OR IN CONNECTION WITH THE USE OR PERFORMANCE OF THIS SOFTWARE.

- ❏ Intel® is a registered trademark of Intel Corporation.
- ❏ Microsoft®, Windows®, Windows Server®, and Windows Vista® are registered trademarks of Microsoft Corporation.
- ❏ Apple, Macintosh, macOS, OS X, and ColorSync are trademarks of Apple Inc., registered in the U.S. and other countries.
- ❏ Adobe and Adobe Reader are either registered trademarks or trademarks of Adobe Systems Incorporated in the United States and/or other countries.

<span id="page-104-0"></span>❏ 一般注意事項:本手冊內的其他產品名稱僅供識別之用,且可能為其各自擁有者的商標。Epson 放棄 這些商標的任何與全部權利。

# **何處取得協助**

## **技術支援網站**

如需進一步的協助,請造訪下列 Epson 支援網站。請選取國家或地區,然後前往當地 Epson 網站的支援 部分。網站也有提供最新的驅動程式、常見問題集、手冊或其他可下載的資料。

<http://support.epson.net/>

<http://www.epson.eu/Support> (歐洲)

若 Epson 產品未正常運作且您無法解決問題,請洽 Epson 支援服務,以尋求協助。

# **聯絡** Epson **支援服務**

### **聯絡** Epson **之前**

若 Epson 產品未正常運作且您無法透過產品手冊內的疑難排解資訊解決問題,請洽 Epson 支援服務,以 尋求協助。若以下未列出您所在地區的 Epson 支援, 請洽詢購買產品的經銷商。

請提供下列資訊給 Epson 支援人員,以便更迅速地為您提供服務:

❏ 產品序號

(序號標籤通常位於產品的背後。)

- ❏ 產品型號
- ❏ 產品軟體版本

(按下產品軟體中的 [About]、[Version Info] 或類似的按鍵。)

- ❏ 電腦的品牌和型號
- ❏ 電腦作業系統名稱和版本
- ❏ 您通常用來搭配這項產品的軟體應用程式的名稱及版本

#### **歐洲使用者的輔助說明**

請檢查您的泛歐保固文件,查看如何聯絡 Epson 支援。

### **台灣使用者的輔助說明**

提供資訊、支援與服務的Epson網站:

#### **全球資訊網**

[http://www.epson.com.tw](http://www.epson.com.tw/)

**附錄**

您可在Epson網站上獲得有關產品規格的資訊、驅動程式下載以及詢問產品問題。

#### Epson**諮詢服務**

電話:+886-2-80242008

我們的諮詢服務團隊會透過電話協助您解決下列問題:

❏ 銷售點查詢及產品資訊

❏ 產品使用上的問題

□ 關於維修服務與保固的詢問

**維修服務中心:**

<http://www.tekcare.com.tw/branchMap.page> 捷修網股份有限公司為Epson原廠授權的維修服務中心。

### **新加坡使用者的輔助說明**

提供資訊來源、協助與服務的新加坡 Epson 網站:

#### **全球資訊網**

[http://www.epson.com.sg](http://www.epson.com.sg/)

產品規格資訊、驅動程式下載、常見問答集 (FAQ)、銷售點查詢,以及透過電子郵件的技術支援。

Epson **諮詢服務**

免付費電話:800-120-5564

我們的諮詢服務團隊會透過電話協助您解決下列問題:

❏ 銷售點查詢及產品資訊

❏ 產品使用或疑難排解問題

❏ 關於維修服務與保固的詢問

### **泰國使用者的輔助說明**

提供資訊、支援與服務的 Epson 網站:

#### **全球資訊網**

[http://www.epson.co.th](http://www.epson.co.th/)

產品規格資訊、驅動程式下載、常見問答集 (FAQ) 及電子郵件諮詢。

Epson **客服中心**

電話:66-2685-9899

電子郵件:support@eth.epson.co.th

我們的客服中心團隊會透過電話協助您解決下列問題:

❏ 銷售點查詢及產品資訊

❏ 產品使用上的問題

□ 關於維修服務與保固的詢問

# **越南使用者的輔助說明**

提供資訊、支援與服務的 Epson 網站:

Epson **服務中心** 65 Truong Dinh Street, District 1, Hochiminh City, Vietnam. 電話 (胡志明市):84-8-3823-9239、84-8-3825-6234 29 Tue Tinh, Quan Hai Ba Trung, Hanoi City, Vietnam 電話 (河內市):84-4-3978-4785、84-4-3978-4775

### **印尼使用者的輔助說明**

提供資訊、支援與服務的 Epson 網站:

#### **全球資訊網**

[http://www.epson.co.id](http://www.epson.co.id/)

□ 提供產品規格資訊、驅動程式下載的網站: □ 常見問答集 (FAO)、銷售點查詢,以及透過電子郵件的問題答覆

Epson **熱線**

電話:+62-1500-766

傳真:+62-21-808-66-799

我們的專線團隊會透過電話或傳真協助您解決下列問題:

❏ 銷售點查詢及產品資訊

❏ 技術支援

Epson **服務中心**

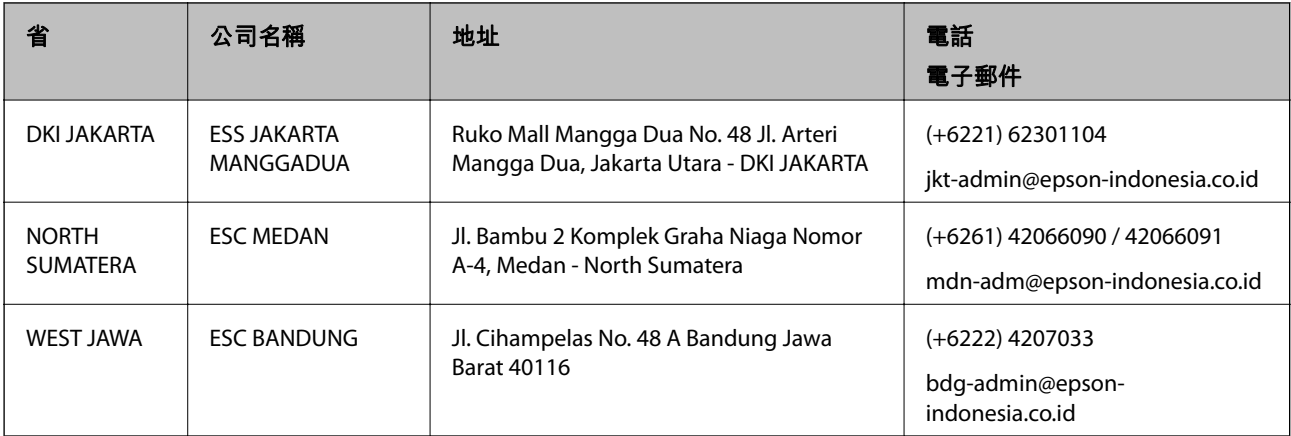

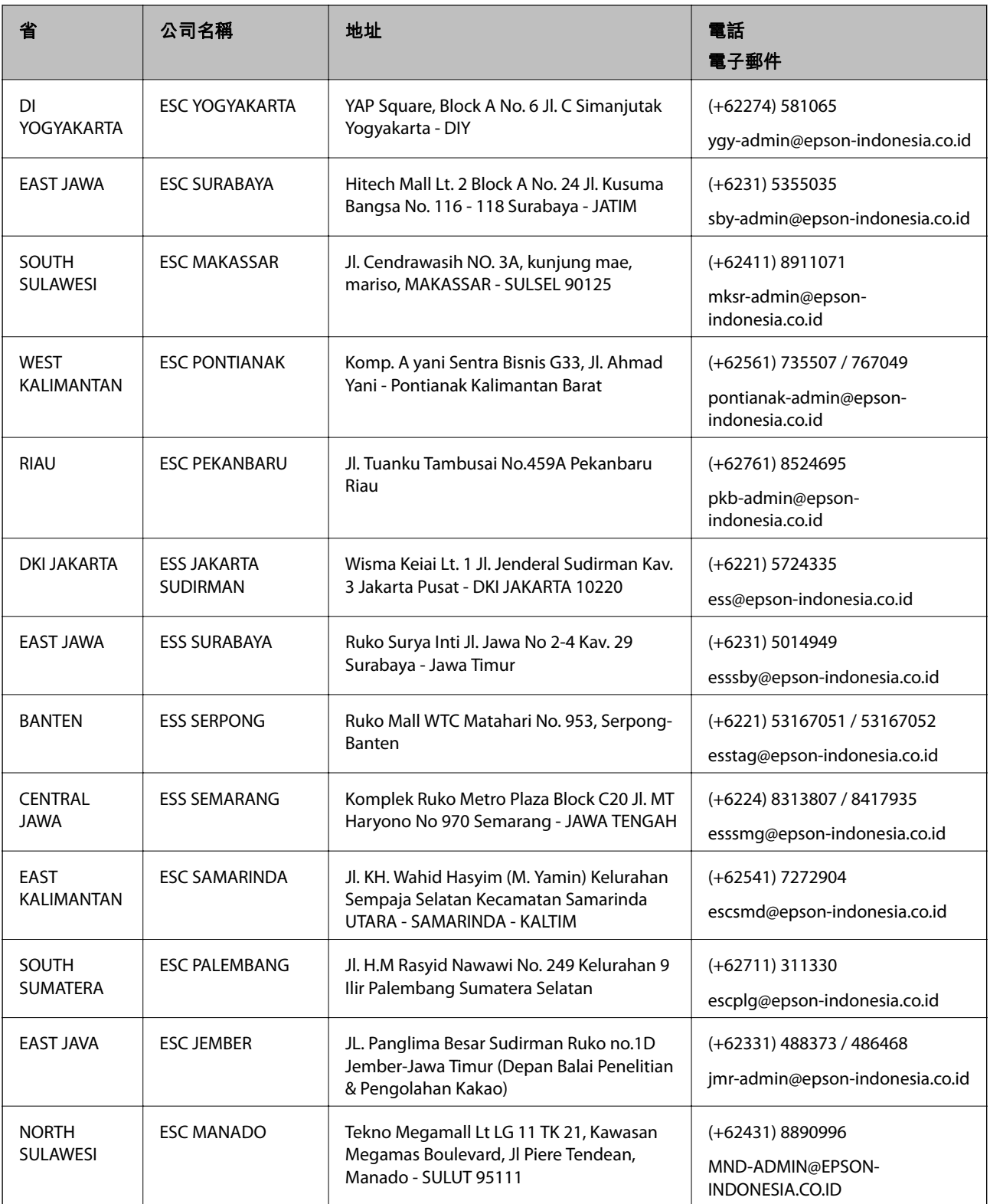

如為其他未列於此處的城市,請撥打以下專線:08071137766。

# **香港使用者的輔助說明**

在香港的使用者如需取得技術支援和其他售後服務,歡迎聯繫愛普生香港有限公司。
#### **網際網路首頁**

#### [http://www.epson.com.hk](http://www.epson.com.hk/)

愛普生香港有限公司同時提供中英文兩種版本的網站,方便使用取得下列資訊:

❏ 產品資訊

❏ 常見問答集 (FAQ)

❏ 最新版的 Epson 產品驅動程式

## **技術支援專線**

您也可以透過以下電話和傳真號碼聯絡我們的技術人員:

電話:852-2827-8911

傳真:852-2827-4383

# **馬來西亞使用者的輔助說明**

提供資訊、支援與服務的 Epson 網站:

#### **全球資訊網**

[http://www.epson.com.my](http://www.epson.com.my/)

□ 提供資訊、驅動程式下載的網站:

□ 常見問答集 (FAQ)、銷售點查詢,以及透過電子郵件的問題答覆

Epson **客服中心**

電話:+60 1800-8-17349

❏ 銷售點查詢及產品資訊

❏ 產品使用上的問題

❏ 關於維修服務與保固的詢問

**總公司**

電話:603-56288288

傳真: 603-5628 8388/603-5621 2088

# **印度使用者的輔助說明**

提供資訊、支援與服務的 Epson 網站:

#### **全球資訊網**

## [http://www.epson.co.in](http://www.epson.co.in/)

您可在 Epson 網站上獲得有關產品規格的資訊、驅動程式下載以及詢問產品問題。

#### **服務電話**

❏ 服務、產品資訊及訂購耗材 (BSNL 專線) 免付費電話:18004250011 服務時間為星期一至星期六 (國定假日除外) 上午 9 時至下午 6 時 ❏ 服務 (CDMA 與行動使用者)

免付費電話:186030001600

服務時間為星期一至星期六 (國定假日除外) 上午 9 時至下午 6 時

# **菲律賓使用者的輔助說明**

在菲律賓的使用者如需取得技術支援和其他售後服務,歡迎透過以下電話/傳真號碼及電子郵件聯絡菲律 賓 Epson 公司:

## **全球資訊網**

[http://www.epson.com.ph](http://www.epson.com.ph/)

產品規格資訊、驅動程式下載、常見問答集 (FAQ),以及透過電子郵件的問題回覆。

#### **菲律賓** Epson **顧客服務**

免付費電話 (PLDT):1-800-1069-37766

免付費電話 (Digital):1-800-3-0037766

馬尼拉大都會:(+632)441-9030

網站:<https://www.epson.com.ph/contact>

電子郵件:customercare@epc.epson.som.ph

服務時間為星期一至星期六 (國定假日除外) 上午 9 時至下午 6 時

我們的客服團隊會透過電話協助您解決下列問題:

❏ 銷售點查詢及產品資訊

❏ 產品使用上的問題

❏ 關於維修服務與保固的詢問

**菲律賓** Epson **公司**

外線:+632-706-2609

傳真:+632-706-2663